# **Oracle Portal-to-Go**

Implementation Guide

Release 1.0.2.2

Part No. A86635-02

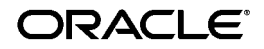

Portal-to-Go Implementation Guide, Release 1.0.2.2

Part No. A86635-02

Copyright © 2000 Oracle Corporation. All rights reserved.

The Programs (which include both the software and documentation) contain proprietary information of Oracle Corporation; they are provided under a license agreement containing restrictions on use and disclosure and are also protected by copyright, patent, and other intellectual and industrial property laws. Reverse engineering, disassembly, or decompilation of the Programs is prohibited.

The information contained in this document is subject to change without notice. If you find any problems in the documentation, please report them to us in writing. Oracle Corporation does not warrant that this document is error free. Except as may be expressly permitted in your license agreement for these Programs, no part of these Programs may be reproduced or transmitted in any form or by any means, electronic or mechanical, for any purpose, without the express written permission of Oracle Corporation.

If the Programs are delivered to the U.S. Government or anyone licensing or using the programs on behalf of the U.S. Government, the following notice is applicable:

**Restricted Rights Notice** Programs delivered subject to the DOD FAR Supplement are "commercial computer software" and use, duplication, and disclosure of the Programs, including documentation, shall be subject to the licensing restrictions set forth in the applicable Oracle license agreement. Otherwise, Programs delivered subject to the Federal Acquisition Regulations are "restricted computer software" and use, duplication, and disclosure of the Programs shall be subject to the restrictions in FAR 52.227-19, Commercial Computer Software - Restricted Rights (June, 1987). Oracle Corporation, 500 Oracle Parkway, Redwood City, CA 94065.

The Programs are not intended for use in any nuclear, aviation, mass transit, medical, or other inherently dangerous applications. It shall be the licensee's responsibility to take all appropriate fail-safe, backup, redundancy, and other measures to ensure the safe use of such applications if the Programs are used for such purposes, and Oracle Corporation disclaims liability for any damages caused by such use of the Programs.

Oracle is a registered trademark, and JDeveloper, Oracle7, Oracle8, Oracle8i, PL/SQL, SQL\*Connect, SQL\*Forms, SQL\*Loader, SQL\*Plus, and SQL\*Net are trademarks or registered trademarks of Oracle Corporation. All other company or product names mentioned are used for identification purposes only and may be trademarks of their respective owners.

Java and all Java-based marks are trademarks or registered trademarks of Sun Microsystems, Inc., in the U.S. and other countries.

# **Contents**

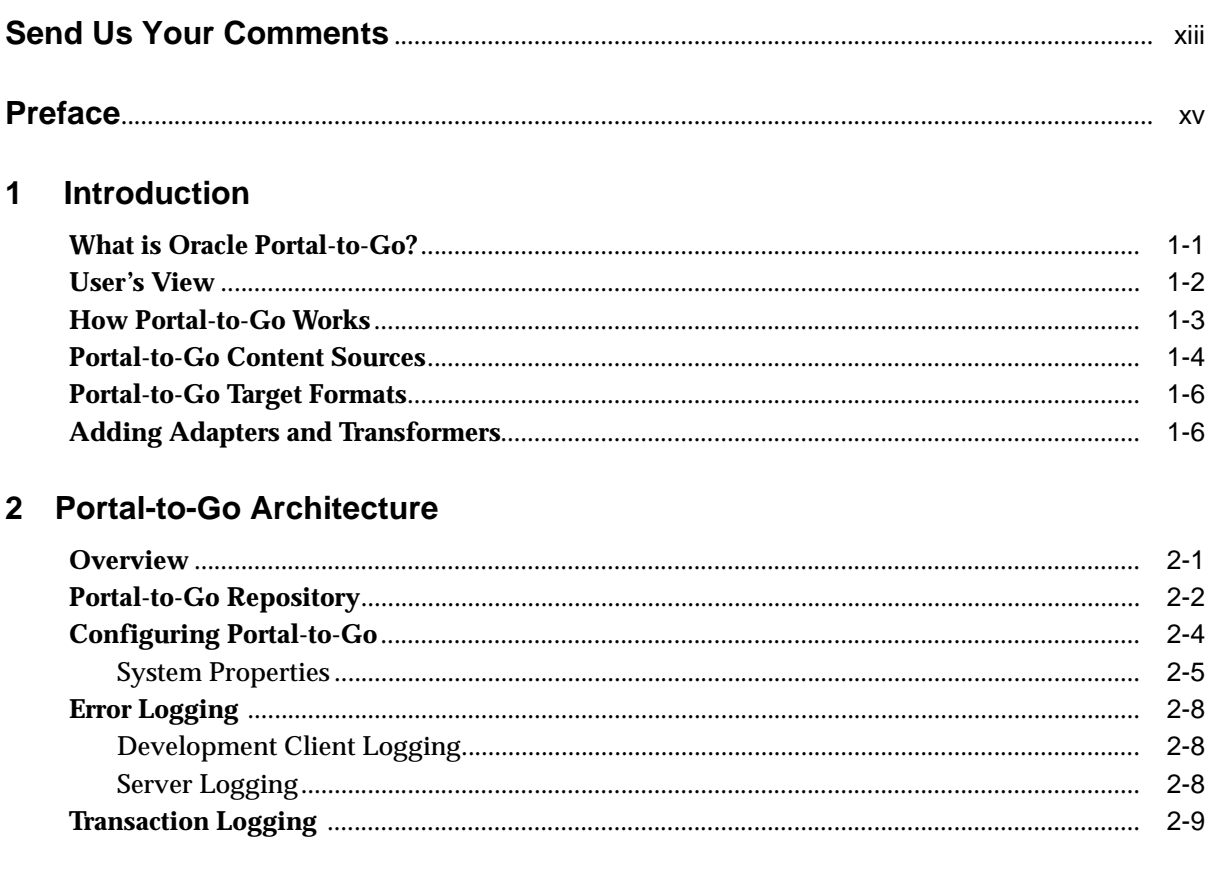

## 3 Portal-to-Go Tools

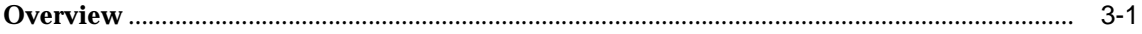

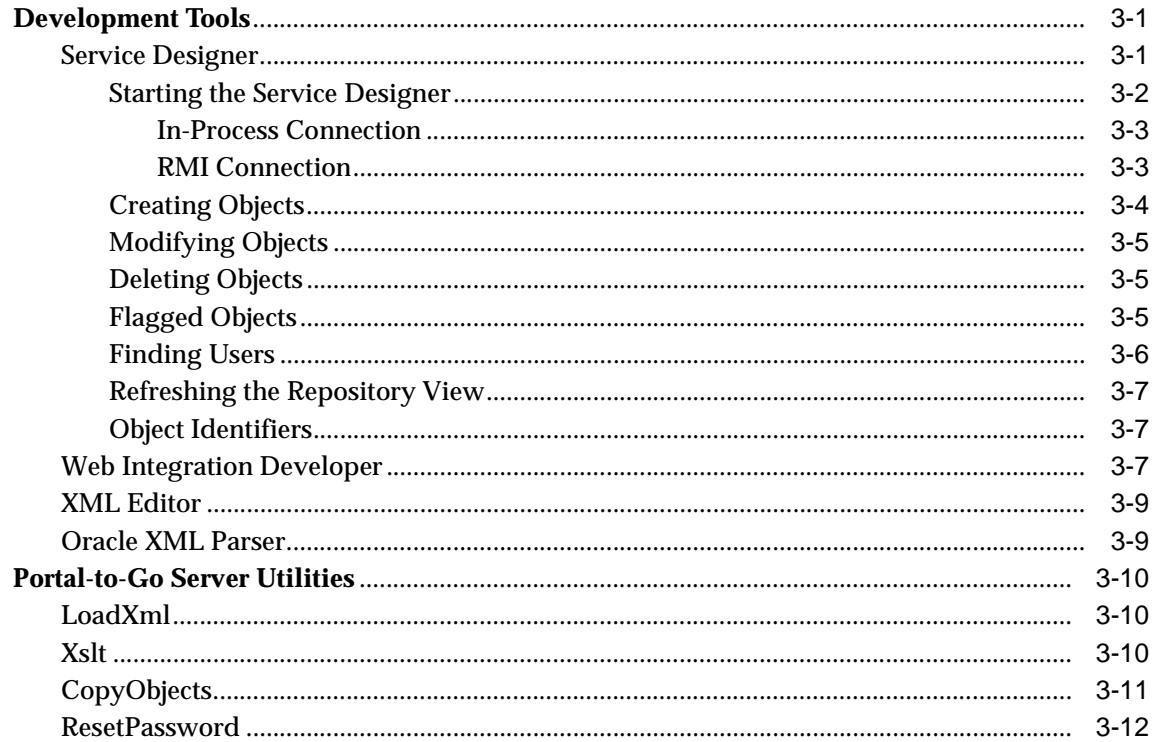

#### Walkthroughs  $\overline{\mathbf{4}}$

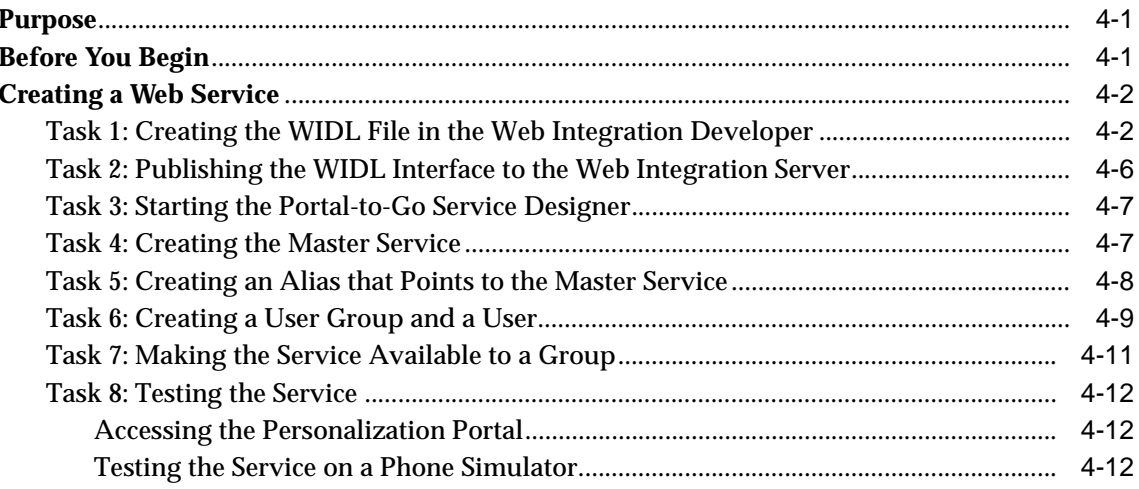

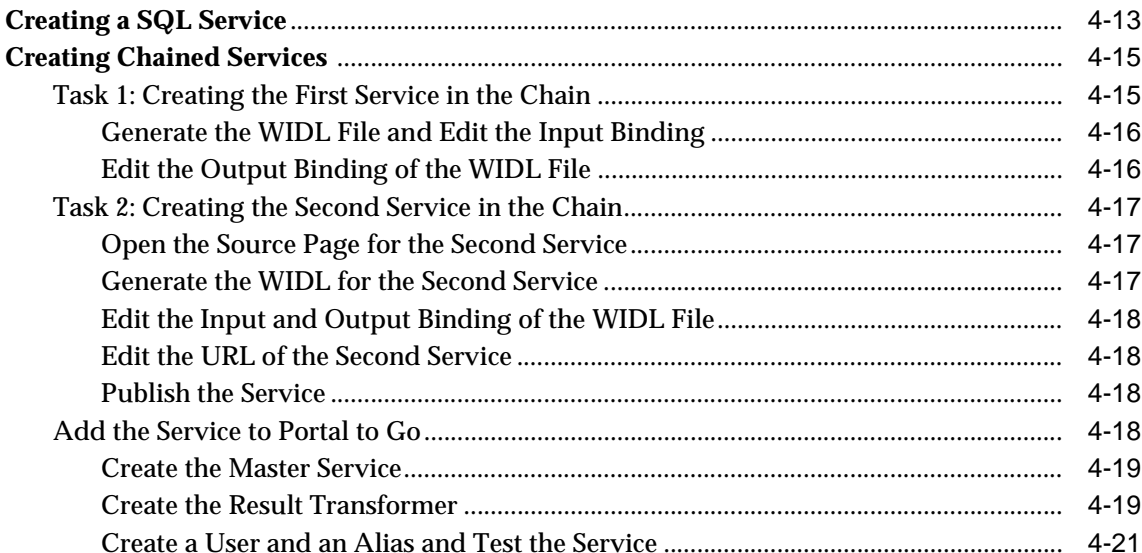

# 5 Portal-to-Go Services

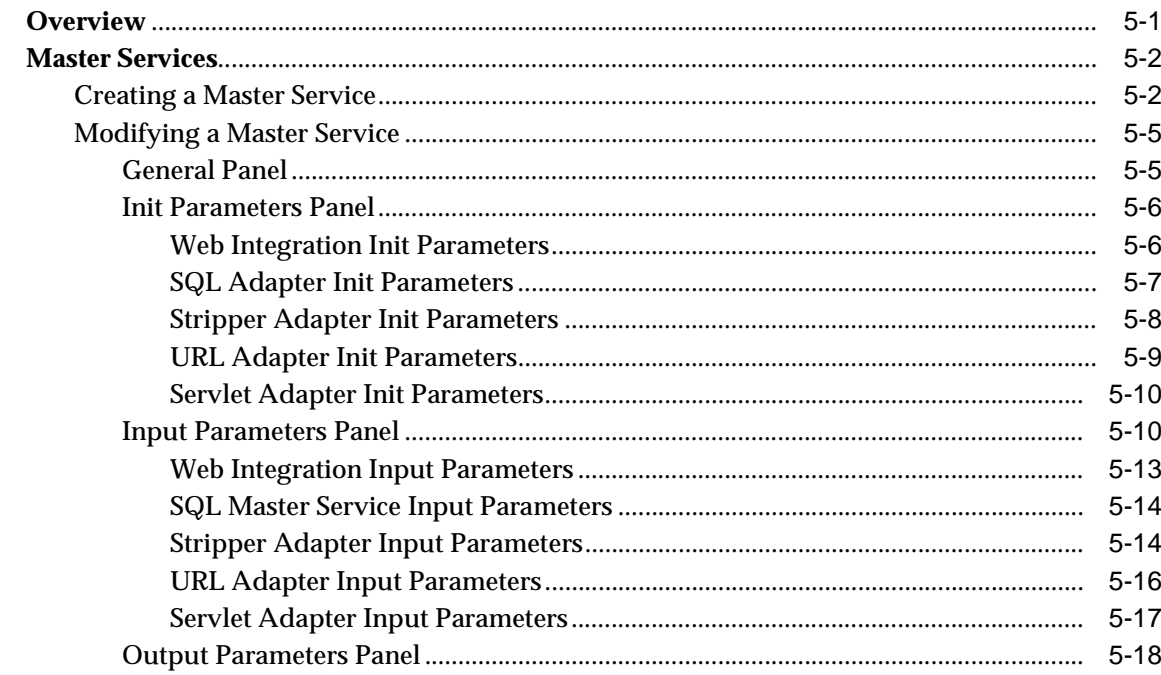

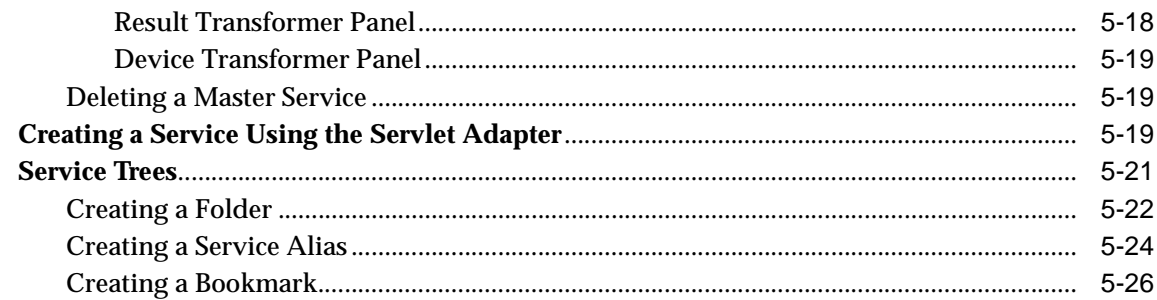

#### **Managing Users and Groups**  $6\phantom{a}$

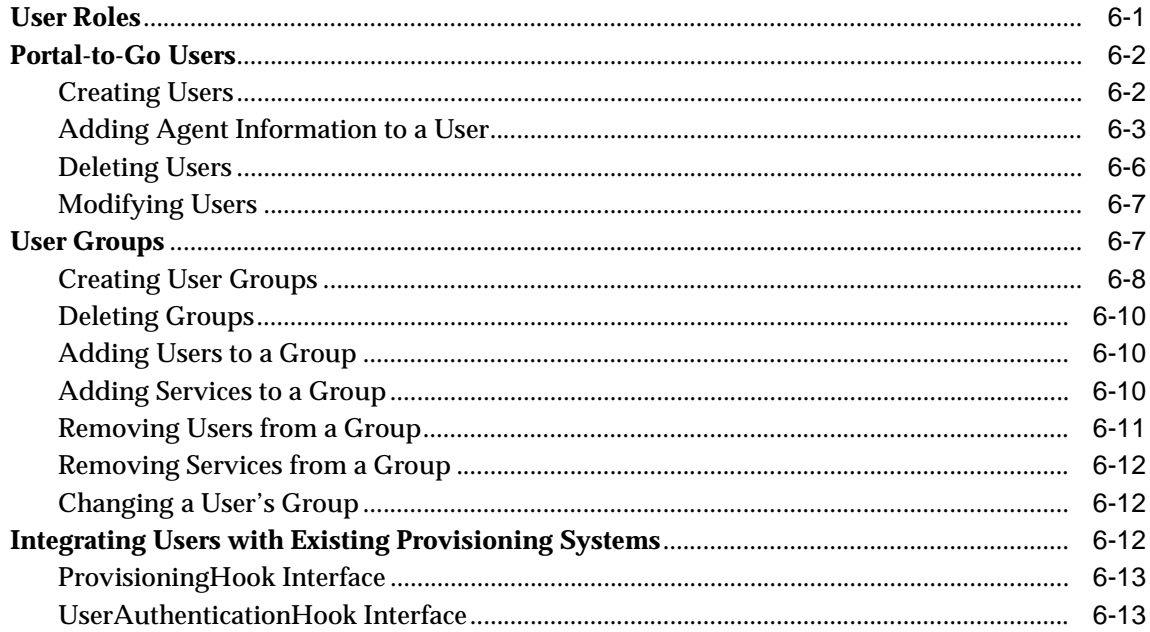

#### **Rebranding the Personalization Portal**  $\overline{7}$

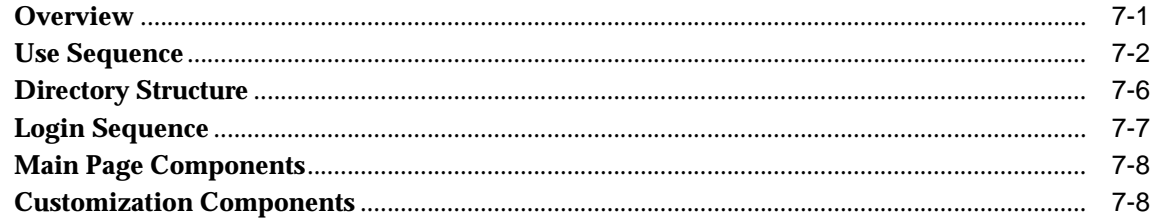

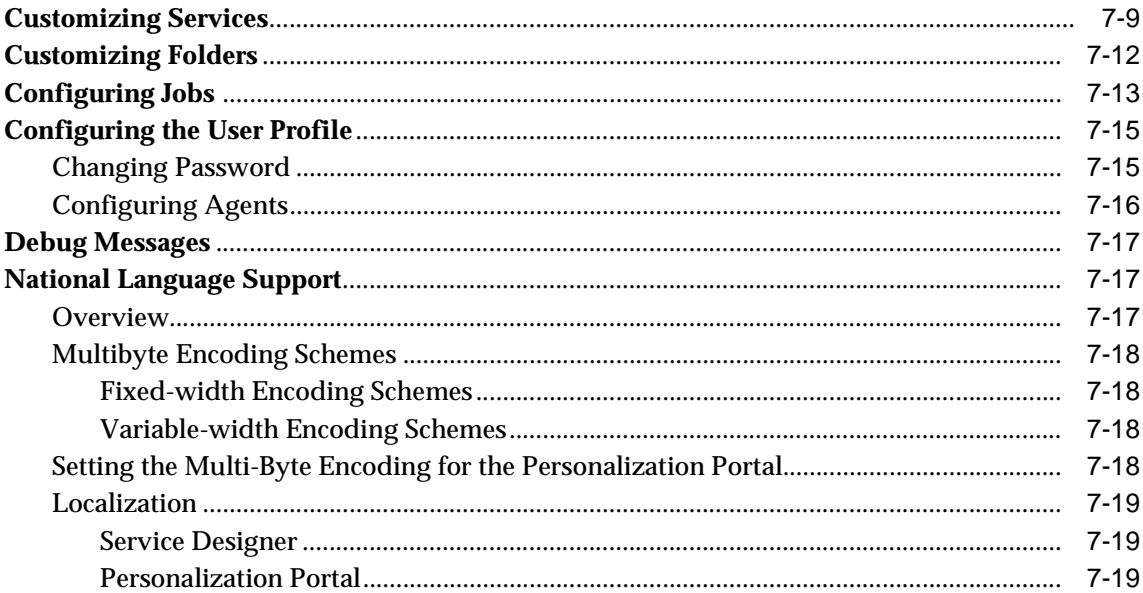

# 8 Working with Portal-to-Go XML

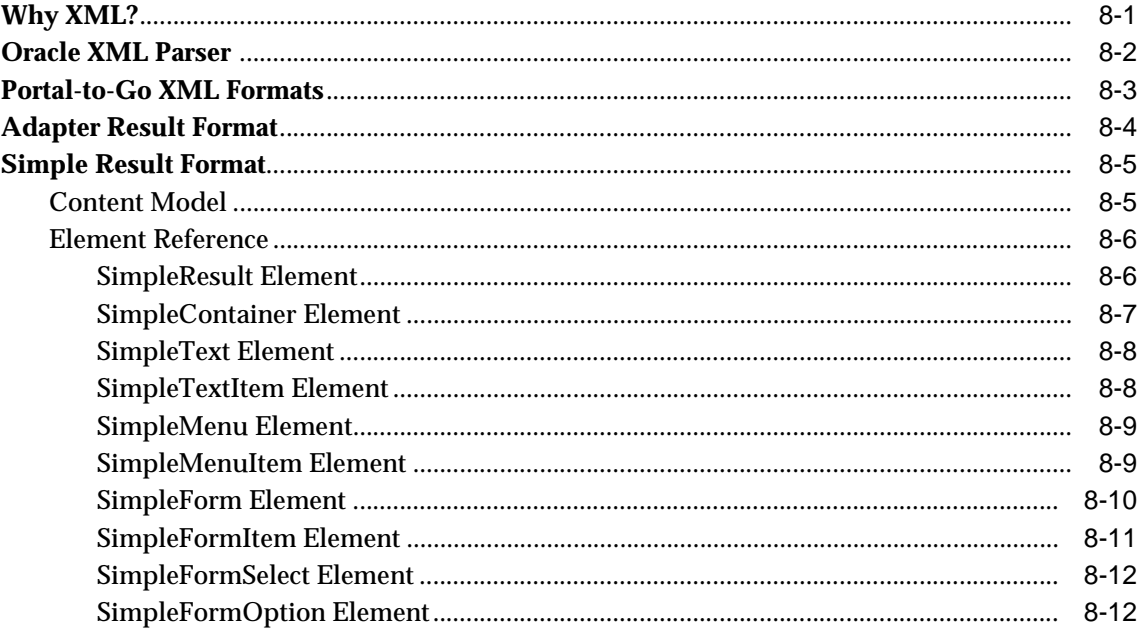

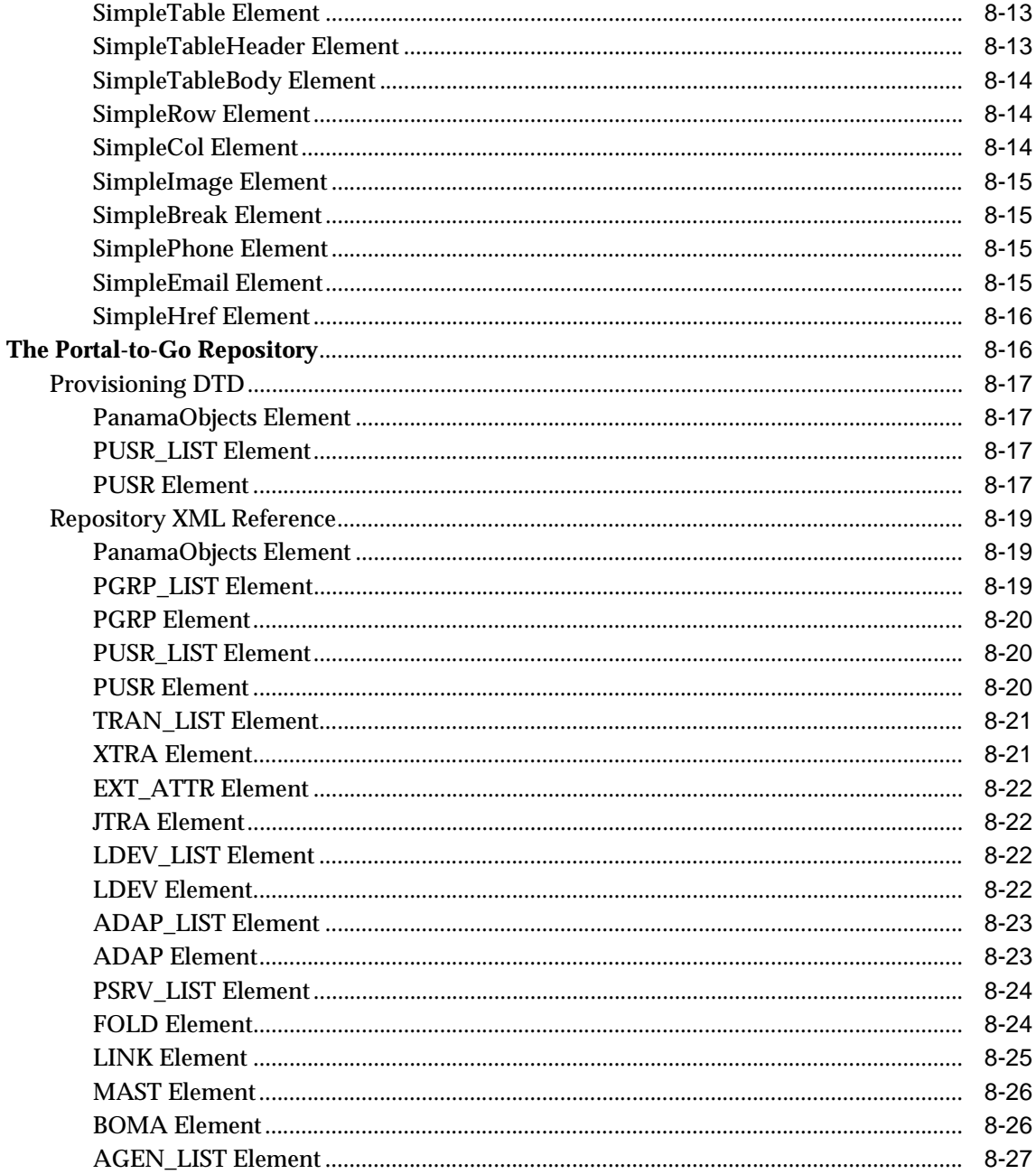

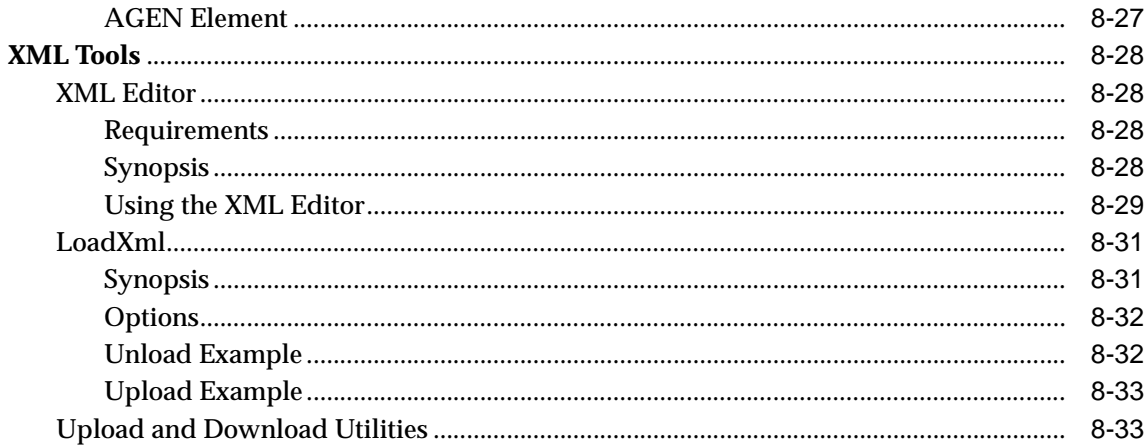

#### $9$ **Adapters**

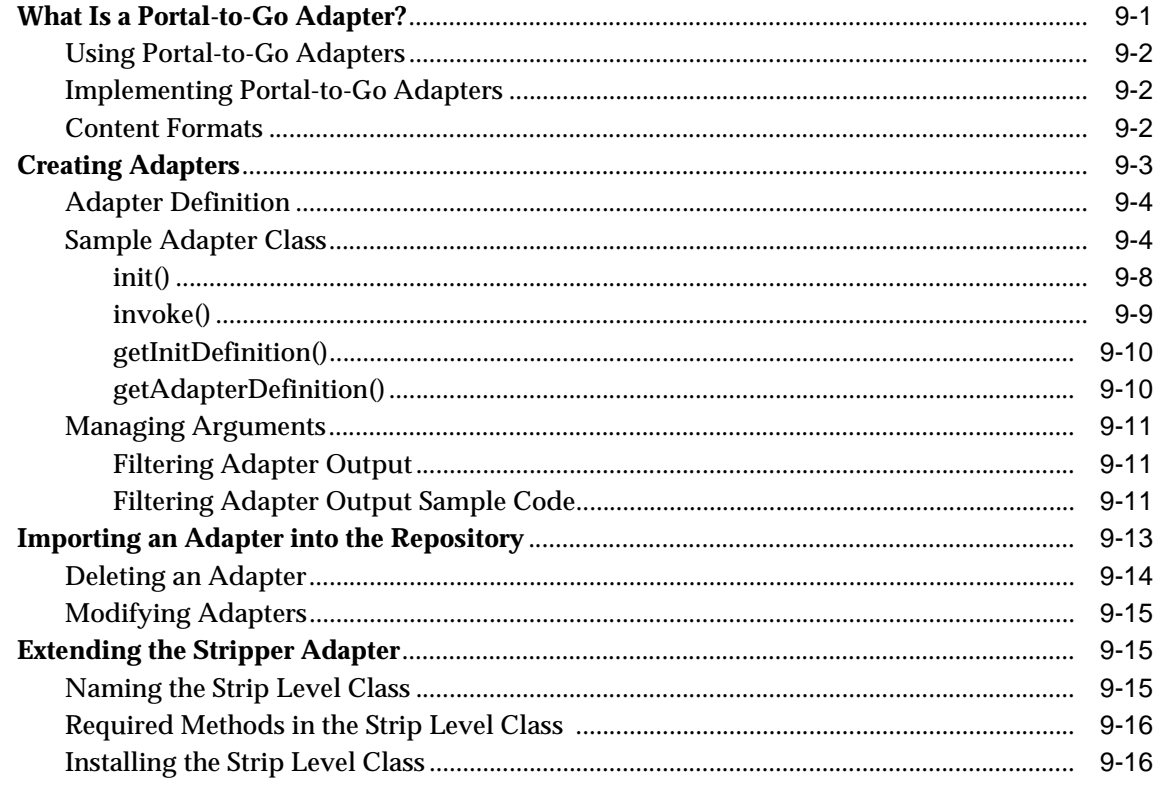

#### **Transformers**  $10$

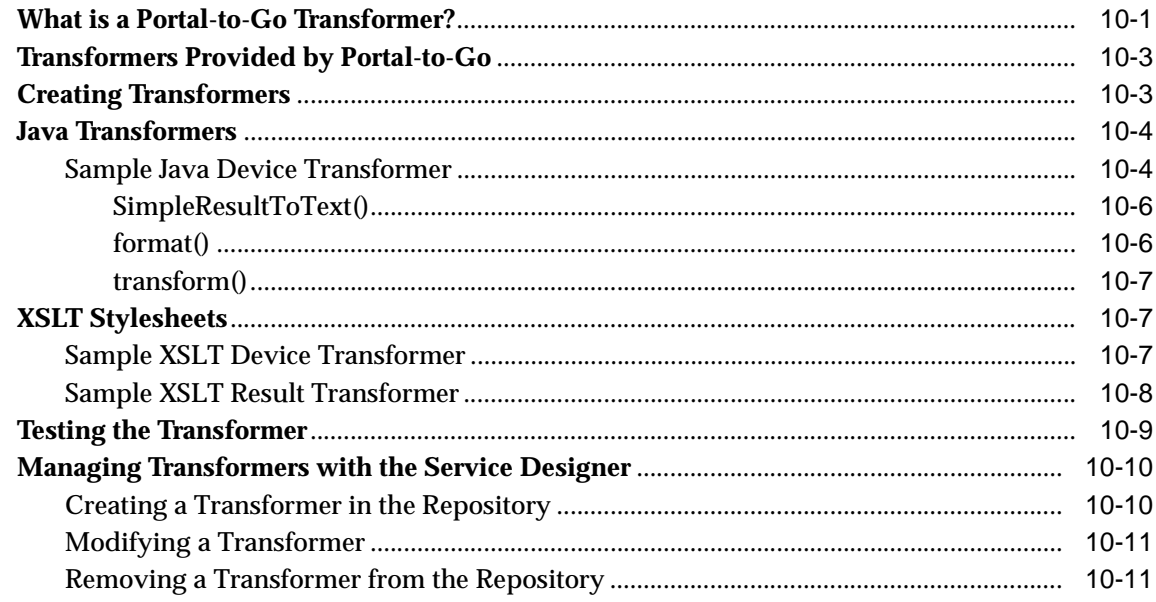

#### **Logical Devices**  $11$

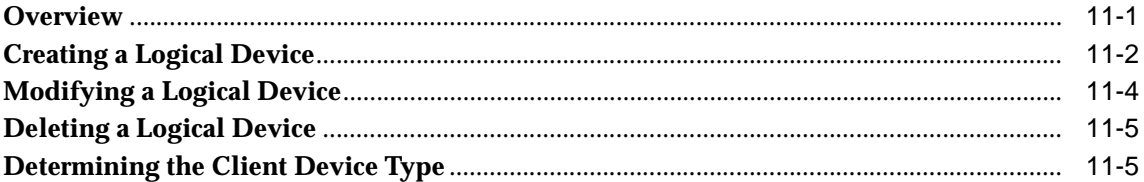

#### **Integrating Portal-to-Go**  $12$

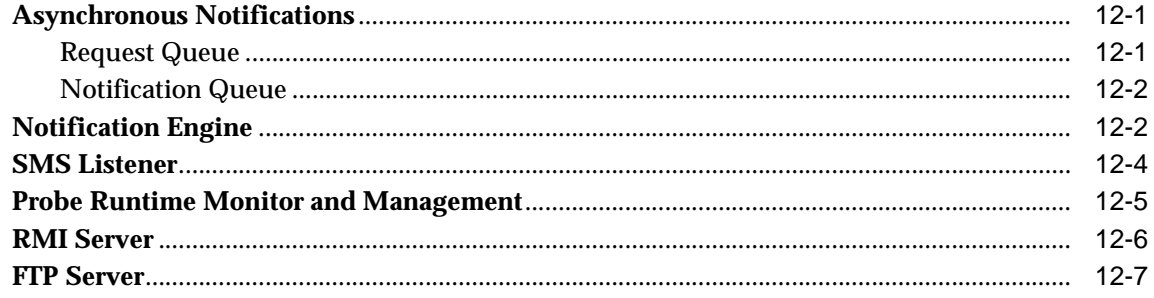

# 13 Portal-to-Go Extensibility

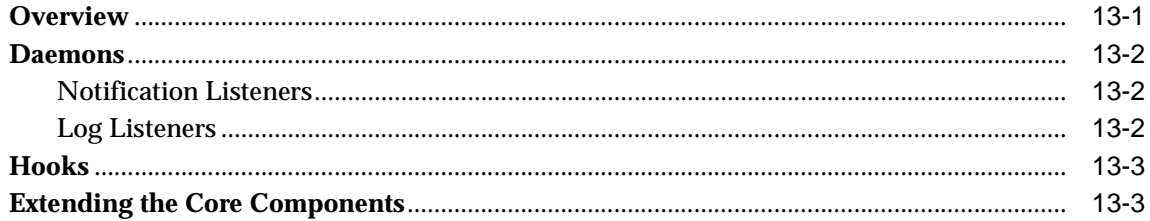

# **A** Simple Result DTD Notes

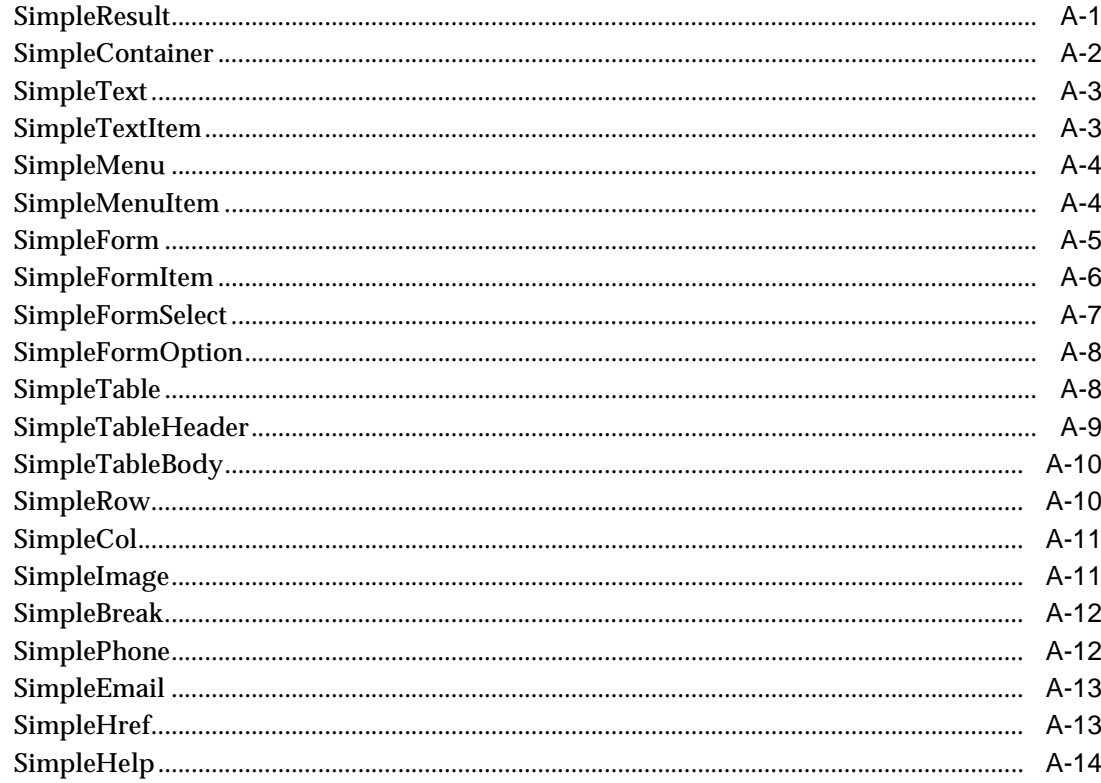

# Glossary

**Index** 

# **Send Us Your Comments**

#### <span id="page-12-0"></span>**Portal-to-Go Implementation Guide, Release 1.0.2.2**

#### **Part No. A86635-02**

Oracle Corporation welcomes your comments and suggestions on the quality and usefulness of this publication. Your input is an important part of the information used for revision.

- Did you find any errors?
- Is the information clearly presented?
- Do you need more information? If so, where?
- Are the examples correct? Do you need more examples?
- What features did you like most about this manual?

If you find errors or have suggestions for improvement, please indicate the document name, chapter, section, and page number (if available). You can send comments to:

Oracle Corporation Oracle Mobile and Embedded Products Documentation 500 Oracle Parkway, Mailstop 4OP6 Redwood Shores, California 94065 USA

If you would like a reply, please provide your:

- Name:
- Title/Company:
- Address:
- Telephone number:
- Email:

If you have problems with the software, please contact your local Oracle Support Services.

# **Preface**

<span id="page-14-0"></span>This guide discusses how you can use Portal-to-Go to develop and deliver mobile services. It explains how to manage and use the Portal-to-Go server and development environments. It includes these chapters:

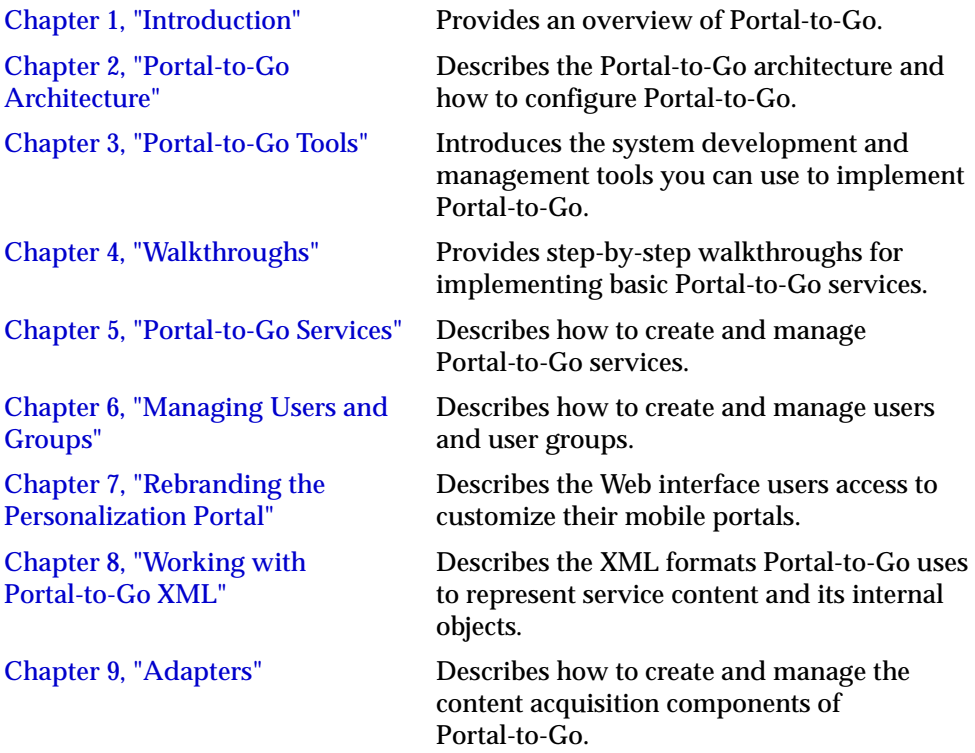

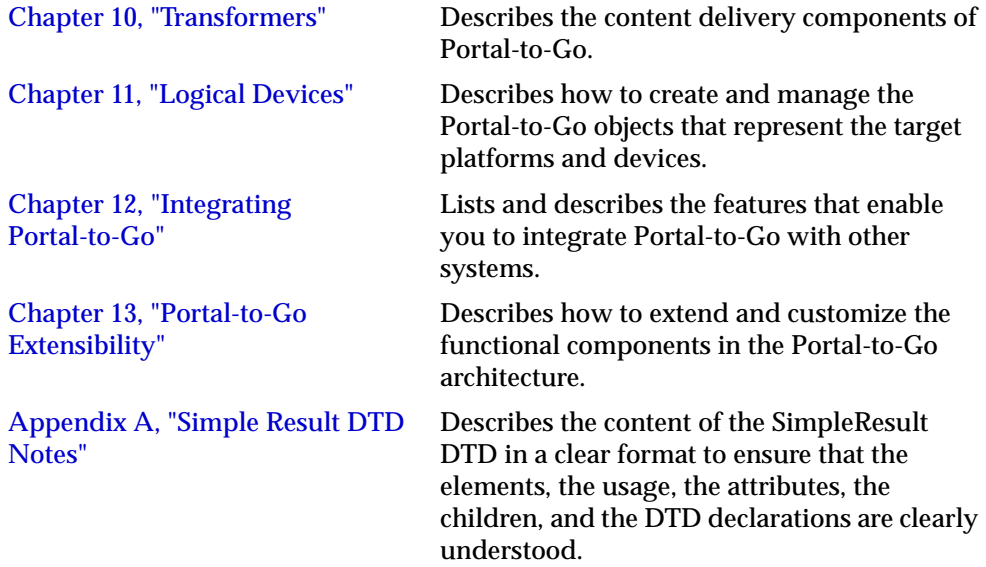

# **1**

# **Introduction**

<span id="page-16-0"></span>This document introduces Portal-to-Go. Topics include:

- What is Oracle Portal-to-Go?
- [User's View](#page-17-0)
- [How Portal-to-Go Works](#page-18-0)
- [Portal-to-Go Content Sources](#page-19-0)
- [Portal-to-Go Target Formats](#page-21-0)
- **[Adding Adapters and Transformers](#page-21-0)**

# **What is Oracle Portal-to-Go?**

Oracle Portal-to-Go is a portal service for delivering information and applications to mobile devices. Portal-to-Go makes Web and database applications, such as email, news, and directory services, accessible to mobile device users.

Unlike other solutions, Portal-to-Go does not require you to rewrite content for every target platform. Portal-to-Go uses transformers to dynamically convert content into the format and form factor of the target device. Portal-to-Go provides transformers for a variety of mobile platforms, including smart-phones, Windows CE devices, and Palm Computing Platform devices.

Portal-to-Go works by isolating content acquisition from content delivery. It provides an intermediary format layer, Portal-to-Go XML, between the source

<span id="page-17-0"></span>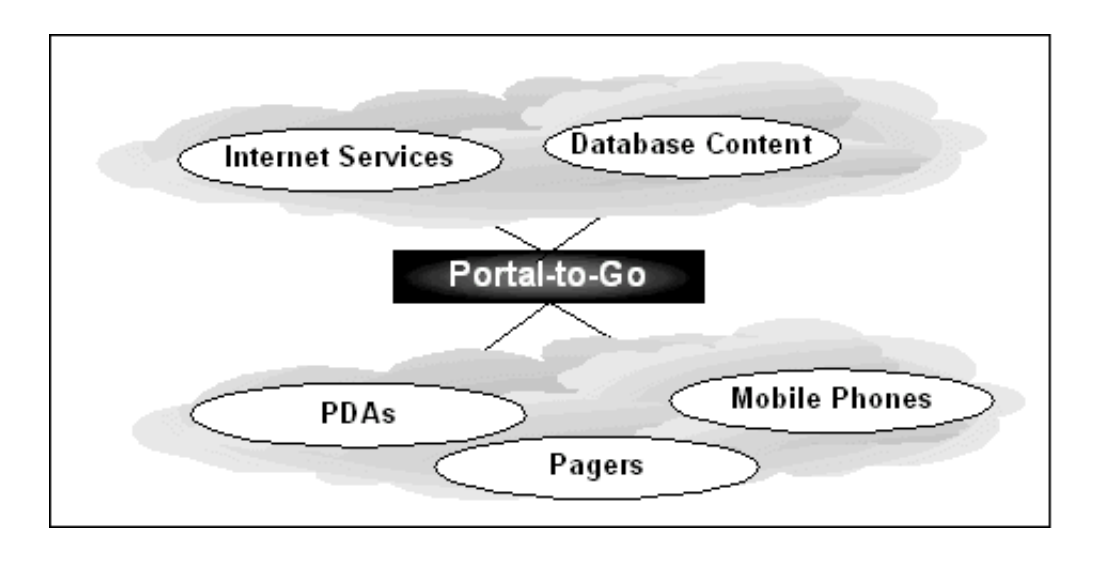

format and the target format. This enables you to easily adapt new content sources for your existing target platforms, or new target platforms for your existing content.

# **User's View**

Portal-to-Go end users access mobile services from the Portal-to-Go device portal. The device portal displays a list of Portal-to-Go-generated services and folders. Users can configure their device portals by selecting the services that they want to access by creating bookmarks and by organizing services in folders.

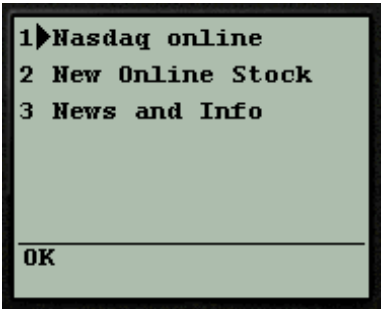

<span id="page-18-0"></span>Users configure their device portals from the Portal-to-Go Personalization Portal. The Personalization Portal is a Web-based interface that users access from their desktop computers.

The Personalization Portal enables users to set frequently entered parameters, such as email addresses, passwords, PINs, and account numbers.

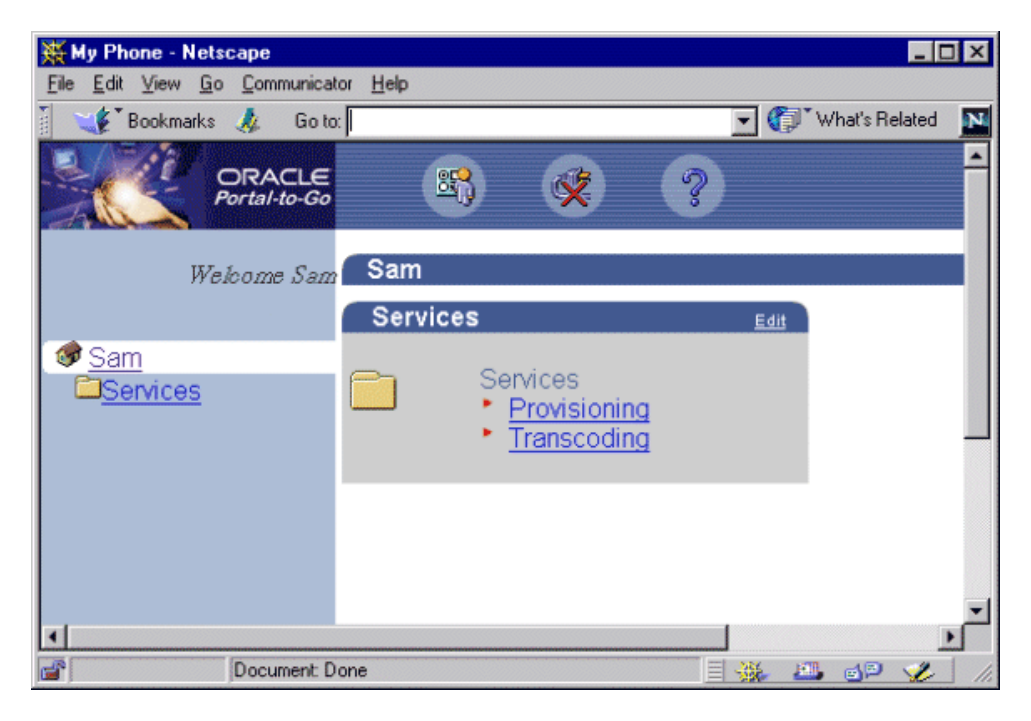

By modifying the elements Portal-to-Go uses to generate the Personalization Portal, you can rebrand the Personalization Portal. Portal-to-Go uses JavaServer Pages, image files, and stylesheets to generate the Personalization Portal.

## **How Portal-to-Go Works**

When a user requests a Portal-to-Go service, Portal-to-Go processes the request as follows:

**1.** The request manager performs user-level preprocessing, including user authentication.

- <span id="page-19-0"></span>**2.** If the user is a valid Portal-to-Go user, the request manager creates a request object, which it forwards to the master service associated with the request.
- **3.** The master service invokes a Portal-to-Go adapter to retrieve the requested content. A master service is a Portal-to-Go object that implements a deliverable service. The adapter returns the content in Portal-to-Go XML.

**Note:** A user request is not the only event that can initiate a Portal-to-Go service; a scheduled job can also initiate a service.

- **4.** A transformer, in the form of an XSLT stylesheet or Java program, converts the content into the format appropriate for the target device.
- **5.** Finally, the request manager returns the information to the user.

The following figure illustrates the Portal-to-Go request and response sequence.

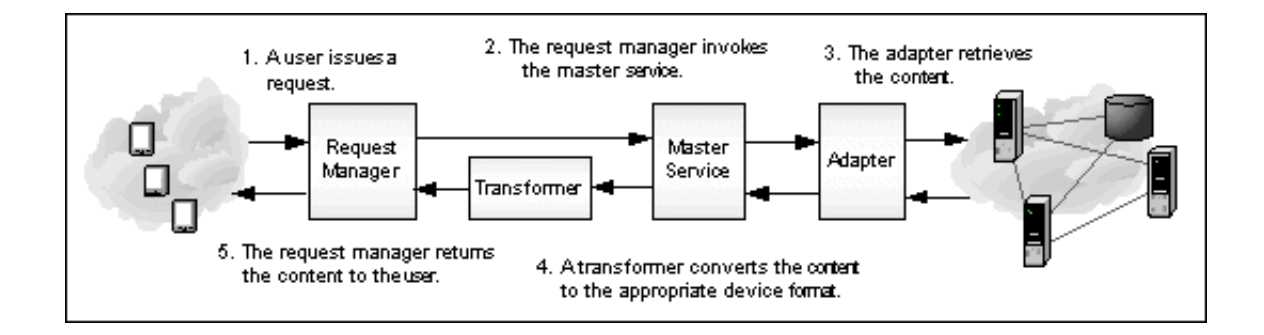

# **Portal-to-Go Content Sources**

Portal-to-Go provides the following pre-built adapters.

#### **Provisioning Adapter**

The provisioning adapter enables you to manage Portal-to-Go users from a service interface. It allows you to add, remove, or modify users by invoking a Portal-to-Go service. You must have administrative privileges to use the provisioning adapter.

Additionally, Portal-to-Go provides sample adapters that illustrate how you can build your own adapters for other content sources.

#### **SQL Adapter**

The SQL adapter accesses any JDBC-enabled data source. You can use the SQL adapter to create services that query databases, invoke PL/SQL procedures, or call stored procedures in the database.

#### **Servlet Adapter**

The Servlet adapter enables you to integrate other applications you might have which are already Java servlets. This provides a convenient way to call them as Portal-to-Go services and make them wirelessly available.

#### **Stripper Adapter**

Given a URL, the stripper adapter dynamically retrieves and converts the content of the URL target. Unlike the Web Integration adapter, which uses a predefined mapping of the source content, the stripper adapter dynamically processes the markup tags in the content. Currently, the stripper adapter either removes the original markup tags or leaves them intact. You can extend the stripper adapter, however, so that it processes the tags in another way.

#### **URL Adapter**

The URL adapter retrieves the contents of a URL pointing to an XML document that conforms to the SimpleResult DTD. There are no Init Parameters for the URL adapter.

#### **Web Integration Adapter**

The Web Integration adapter retrieves and adapts Web content. The Web Integration adapter works with Web Interface Definition Language (WIDL) files to map source content to Portal-to-Go XML. Typically, the source format for the Web Integration adapter is HTML, but you can also use the adapter to retrieve content in other formats, such as XML.

Portal-to-Go provides a visual tool for creating WIDL files, the Web Integration Developer. To create a WIDL file, you identify the elements of a Web page that you want to make accessible to a service. You then associate output and input parameters to the source elements that you want to access in a Portal-to-Go service.

Once you create the WIDL file, you publish it to the Web Integration Server. Publishing a WIDL file to the server makes it accessible to master services in the Portal-to-Go repository. For more information on using WIDLs, see the *Web Integration Developer User's Guide* and *Web Integration Server User's Guide*.

# <span id="page-21-0"></span>**Portal-to-Go Target Formats**

Portal-to-Go provides transformers for the following target formats:

#### **WML 1.1**

The wireless markup language defined by the WAP Forum. Portal-to-Go provides transformers for a general WML implementation, as well as for device-specific WML implementations.

#### **Tiny HTML**

A minimal HTML implementation suitable for handheld devices, such as Palm Computing Platform and Windows CE devices.

#### **VoxML**

The Motorola markup language that enables voice interaction with applications.

#### **HDML**

The Handheld Devices Markup Language is a simplified version of HTML designed specifically for handheld devices.

#### **Plain Text**

The plain text transformer converts content for Short Message Service-capable devices and email applications.

# **Adding Adapters and Transformers**

You can supplement the adapters and transformers that Portal-to-Go provides with those you create. Portal-to-Go provides tools and interfaces you can use to create your own adapters and transformers. By isolating the content source format from the target format, Portal-to-Go enables you to easily plug in new content sources or target platforms. When you create an adapter for a new content source, or customize a Portal-to-Go adapter, the content is immediately available to all target platforms.

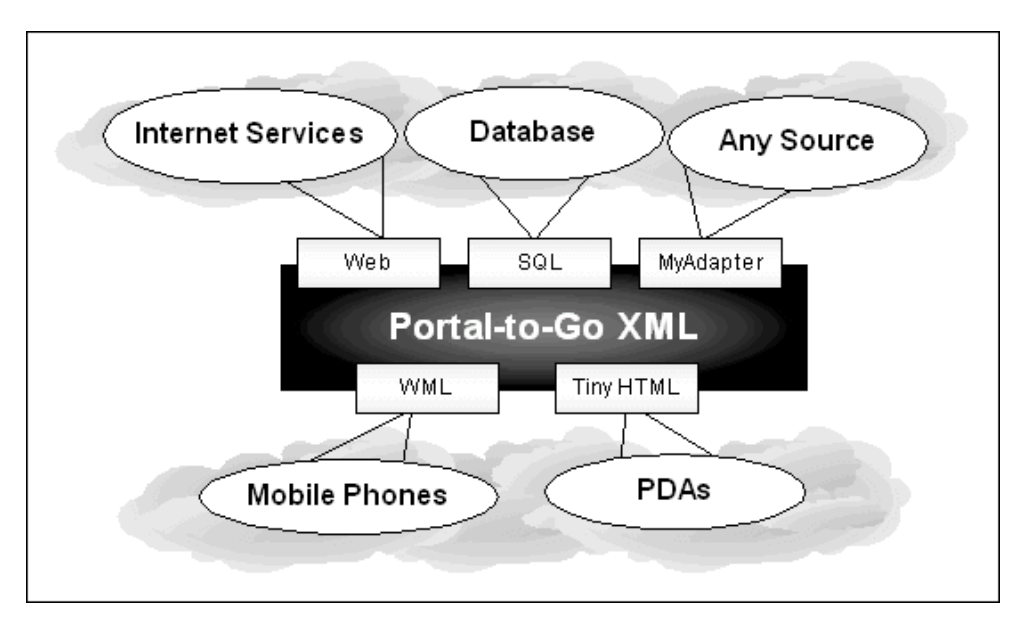

Similarly, when you create a transformer for a new device platform, all your existing content is immediately available to the new target platform.

This provides flexibility for adapting and delivering content, but it also enables you to present information in a device-specific manner. That is, information and applications can be customized for the form factor of each device.

# **Portal-to-Go Architecture**

<span id="page-24-0"></span>This document discusses the Portal-to-Go architecture. It introduces the components of Portal-to-Go, and how you can configure them. Topics include:

- **Overview**
- [Portal-to-Go Repository](#page-25-0)
- [Configuring Portal-to-Go](#page-27-0)
- [Error Logging](#page-31-0)
- **[Transaction Logging](#page-32-0)**

## **Overview**

Portal-to-Go consists of server and client components. The client components include tools for developing, managing, and monitoring the Portal-to-Go server. The Portal-to-Go Service Designer, for example, is a visual interface for developing and maintaining Portal-to-Go objects. The Portal-to-Go objects include users, services, adapters, and transformers.

The Portal-to-Go server performs the primary tasks associated with acquiring and delivering mobile services; it receives user requests, and adapts and transforms content.

<span id="page-25-0"></span>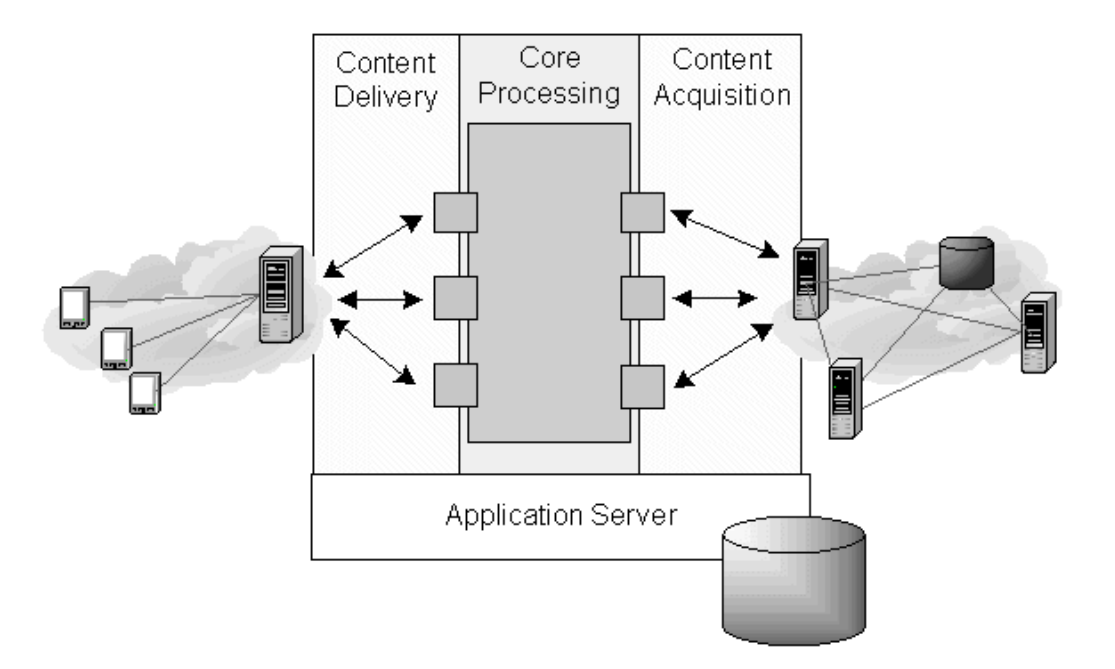

The Portal-to-Go server has the following architecture for acquiring and delivering content:

Portal-to-Go runs on the Oracle9*i* Application Server. It uses Oracle8*i* for its persistent object storage. When you implement Portal-to-Go, you primarily create and manage the repository objects, and establish relationships between them.

# **Portal-to-Go Repository**

The Portal-to-Go repository contains the following types of objects:

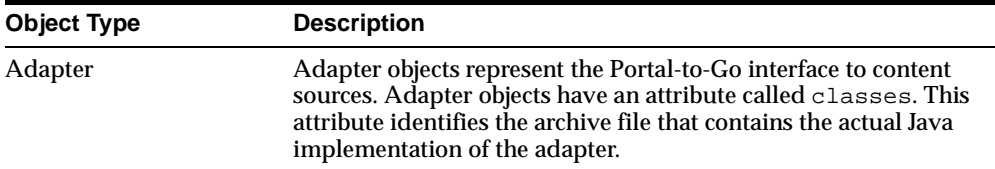

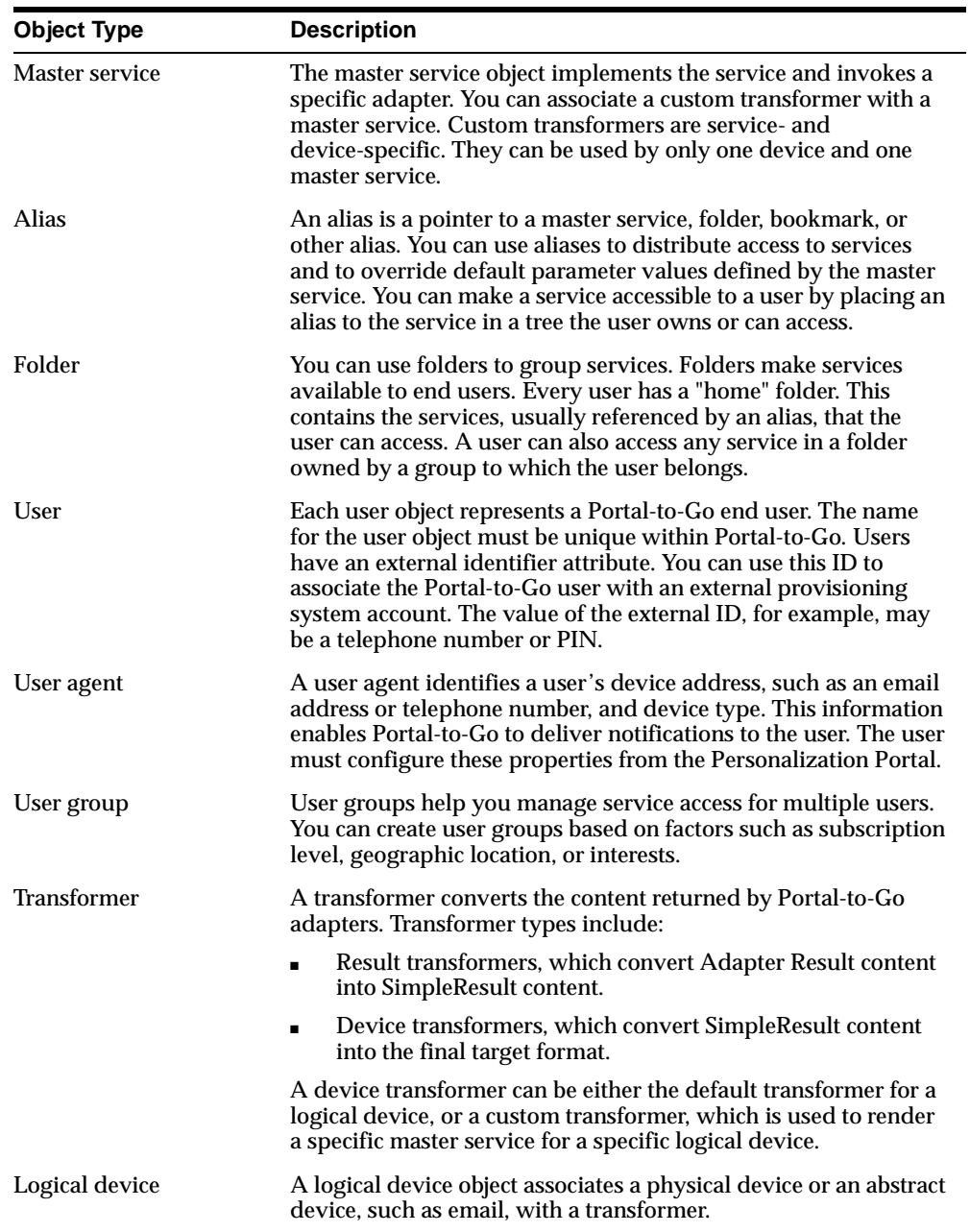

<span id="page-27-0"></span>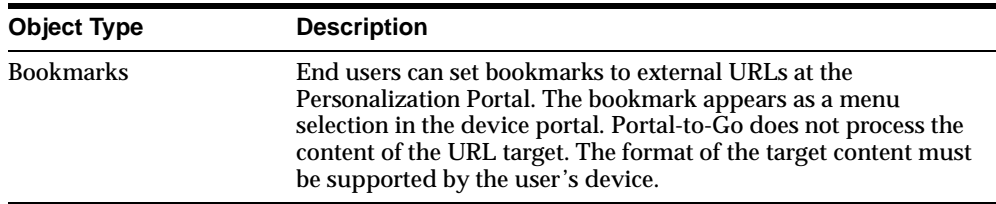

# **Configuring Portal-to-Go**

Portal-to-Go supports system-wide extensibility using property files. Each property file stores runtime parameters and processing information for a Portal-to-Go component. Portal-to-Go property files are named with the extension **.properties**.

Property files enable you to plug in new components easily, or extend and configure existing ones. For example, the stripper adapter, which acquires and converts arbitrary Web content, reads configuration settings from the **Strip.properties** file. It uses the settings in the file to locate classes that process the markup tags in content. Each processing class implements a strip level for the adapter. To add a strip level, you create the class that implements the strip level and reference it in **Strip.properties**. This makes the strip level available to the adapter, without requiring you to make changes to the stripper adapter class.

Portal-to-Go includes many property files. The **System.properties** file contains configuration settings for the entire Portal-to-Go system. The following table lists several other property files you can use to configure Portal-to-Go.

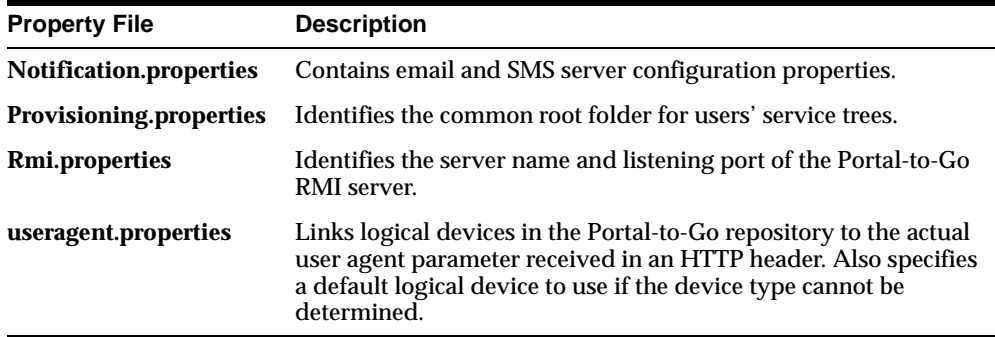

These files are located in subdirectories of the following directory:

*PortaltoGo\_Home*/server/classes/oracle/panama/core

## <span id="page-28-0"></span>**System Properties**

The Portal-to-Go system configuration file, **System.properties**, contains parameters and component locators for the entire Portal-to-Go system. To start Portal-to-Go, you must have this file in the class package oracle.panama.core.admin. This package must be in the environment CLASSPATH.

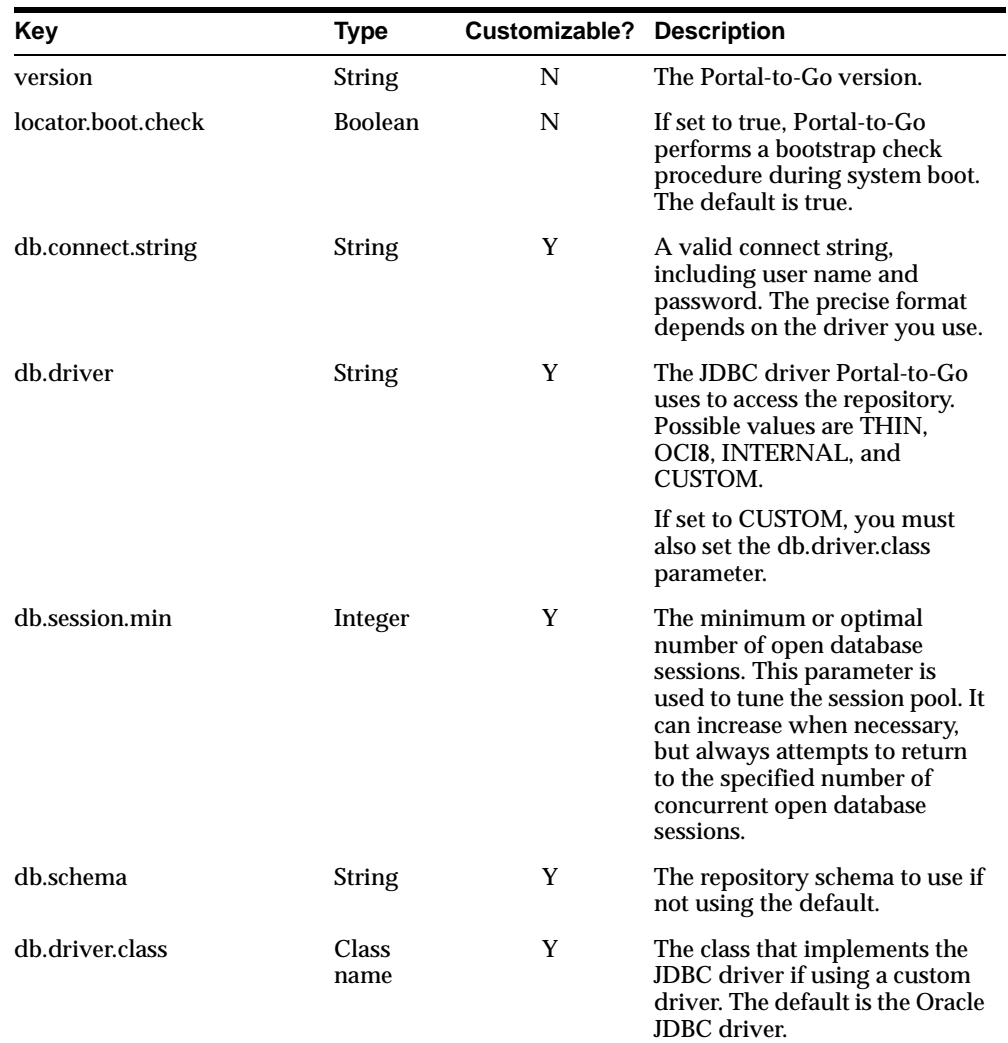

The **System.properties** file contains the following parameters:

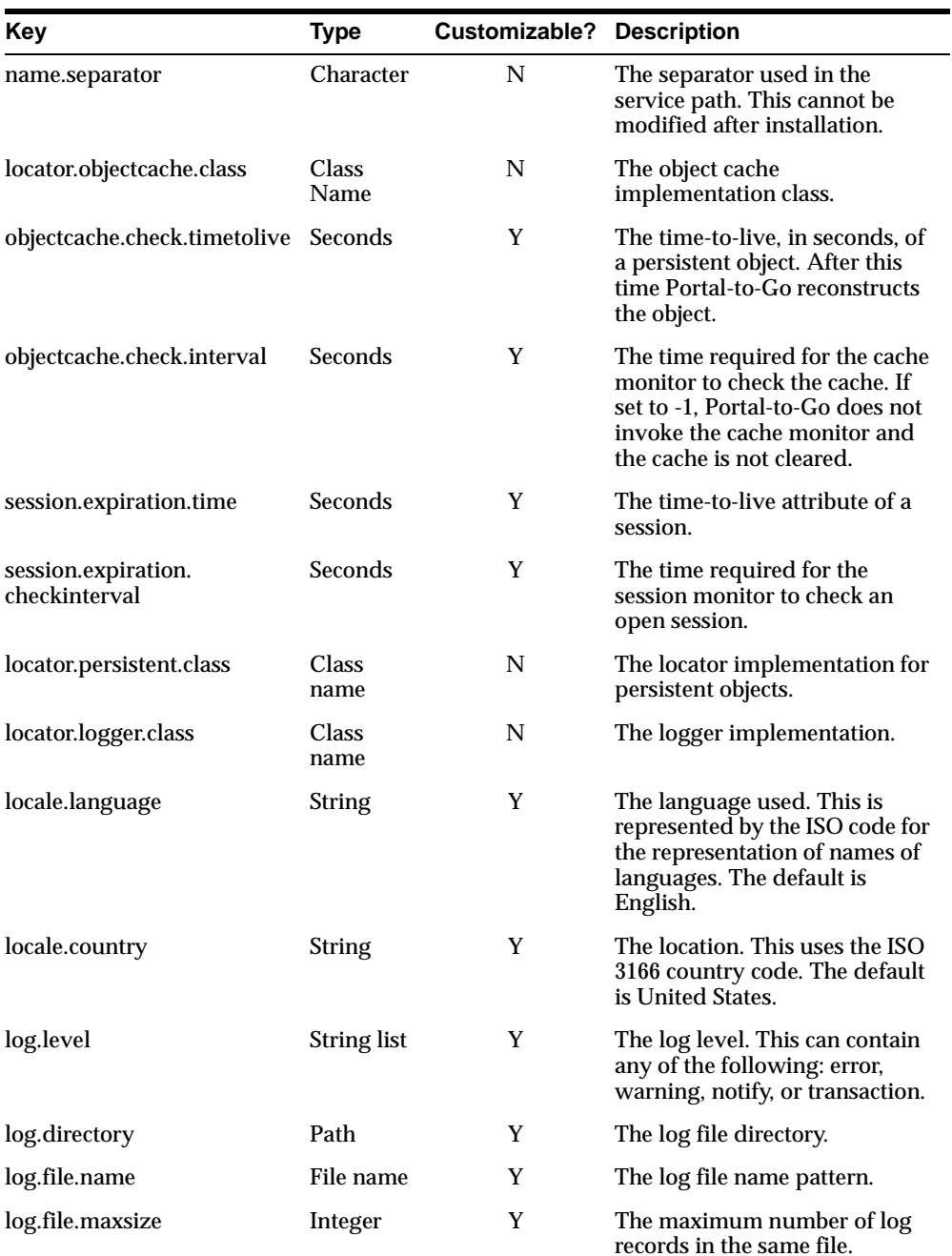

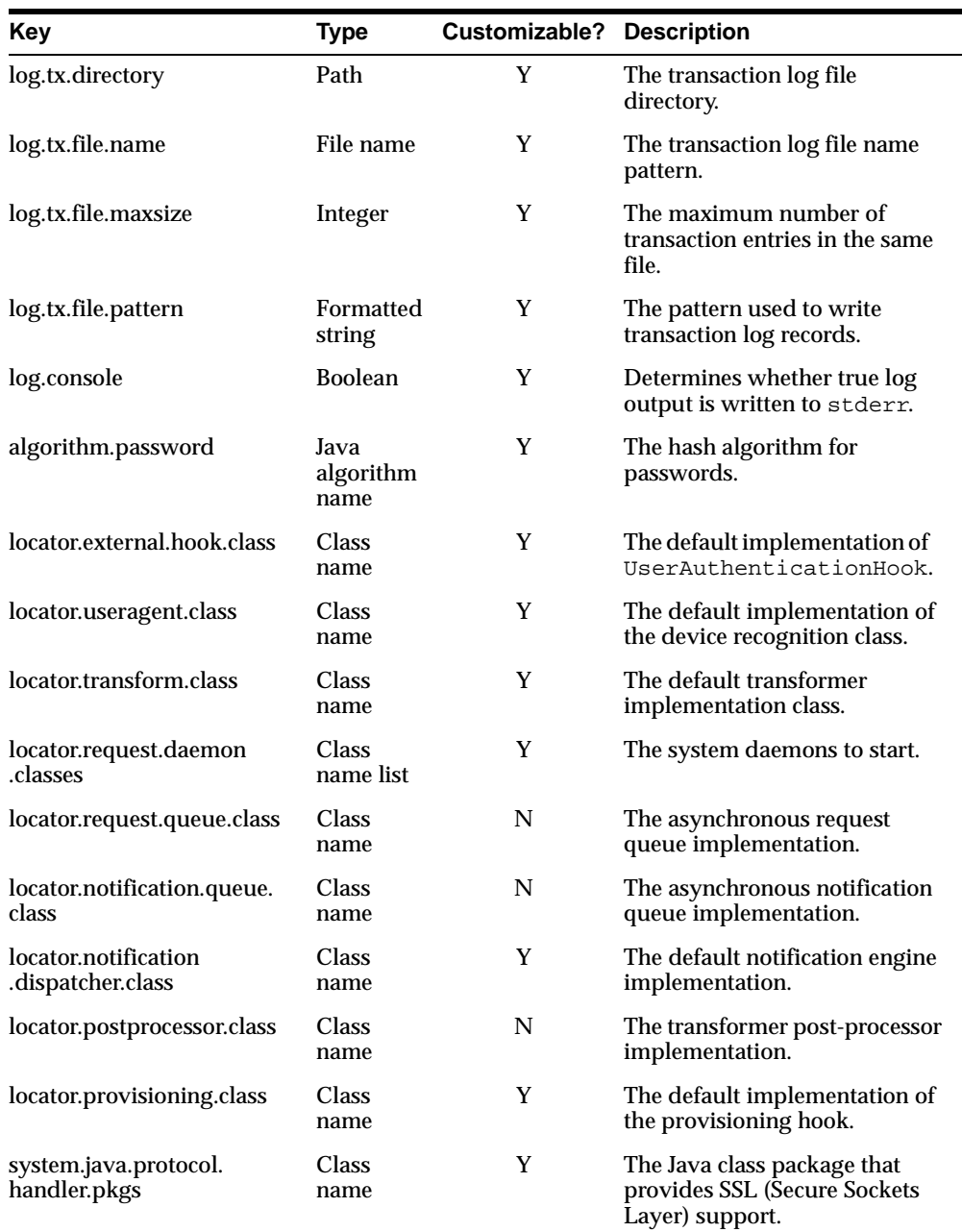

<span id="page-31-0"></span>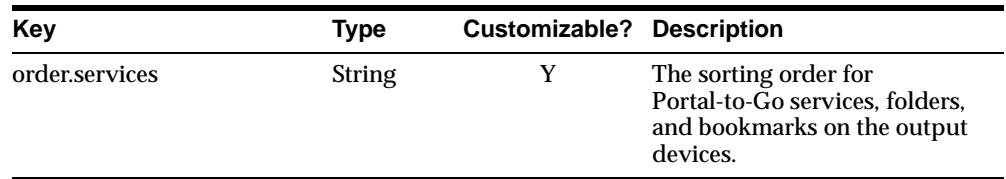

# **Error Logging**

Portal-to-Go generates logging information for both the server and development client components.

## **Development Client Logging**

By default, the Service Designer writes error information to the log directory of your Service Designer home directory. You can modify this setting, and the log naming pattern, in the **preferences.xml** file, which is located in the ServiceDesigner/resources directory.

### **Server Logging**

Portal-to-Go writes server error information to the files and directory specified in the **System.properties** file. You can open the log files directly, or view them from the Portal-to-Go Runtime Information and Management interface (the Probe interface) at port 8090. Click the "Files" link.

Portal-to-Go specifies these types of errors:

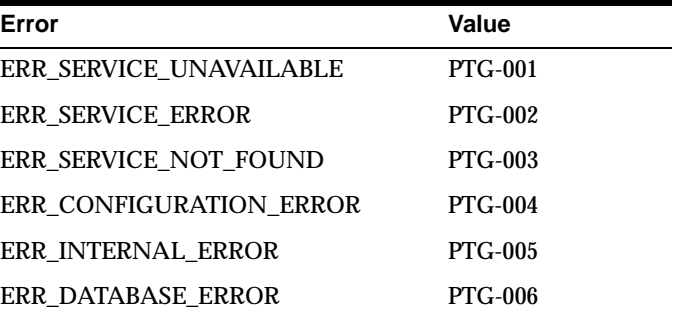

In addition to error messages, Portal-to-Go provides extensive runtime exception logging. When fatal exceptions occur, Portal-to-Go logs the exceptions and stack

traces in the global log file. If you need to contact Oracle Support Services, you should have the log information available.

# <span id="page-32-0"></span>**Transaction Logging**

The transaction log is a log file on the Portal-to-Go server that provides information regarding user access. To enable transaction logging, you must include transaction logging as a log level in the **System.properties** file. For example:

log.level=Warning, Error, Notify, Transaction

You can also use the **System.properties** file to set the directory to which Portal-to-Go writes transaction logs, and to specify a file name pattern for the log files. You can also configure the transaction record pattern.

If you enable transaction logging, when a user accesses a service that has a cost value set, the transaction log generates data. You can set a cost for a master service using the Portal-to-Go Service Designer. You can access the transaction log data programmatically, to generate billing information or to integrate Portal-to-Go transaction information with an external billing management system.

The following sample shows the log results of four stock quote queries by a single user. The sample uses the default logging pattern, which you can modify in the **System.properties** file. It lists the time of access, the user name (Sample), the service, and the price per access (25):

```
[11/14/99 4:03:26 PM] Sample /master/OnlineQuoteYahoo 25
[11/14/99 4:03:29 PM] Sample /master/OnlineQuoteYahoo 25
[11/14/99 4:03:35 PM] Sample /master/OnlineQuoteYahoo 25
[11/14/99 4:04:43 PM] Sample /master/OnlineQuoteYahoo 25
```
# **Portal-to-Go Tools**

<span id="page-34-0"></span>This document describes the tools you can use to develop and maintain Portal-to-Go. Topics include:

- **Overview**
- Development Tools
- **[Portal-to-Go Server Utilities](#page-43-0)**

## **Overview**

Portal-to-Go provides tools to help you create, manage, and deliver mobile services. These tools include visual interfaces for developing and managing repository objects, and utilities for managing the server and deploying Portal-to-Go.

# **Development Tools**

Portal-to-Go provides the following visual development tools:

- Service Designer
- **[Web Integration Developer](#page-40-0)**
- [XML Editor](#page-42-0)

#### **Service Designer**

The Service Designer is a visual interface for implementing and managing Portal-to-Go. You use the Service Designer to create and modify Portal-to-Go objects, including users, adapters, transformers, and services.

Ï

<span id="page-35-0"></span>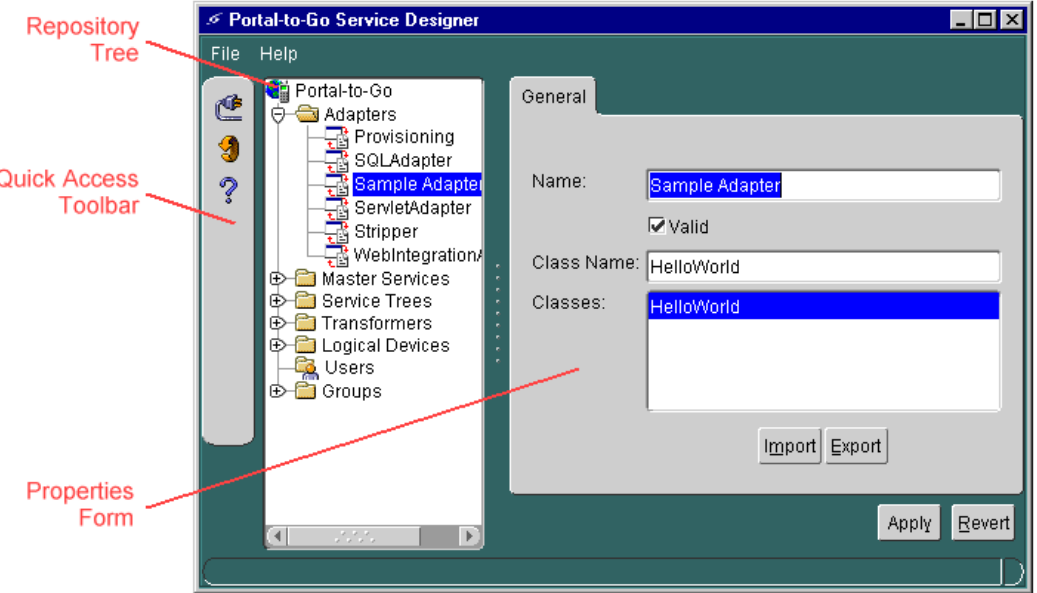

The Service Designer provides a tree view of the Portal-to-Go repository. The tree shows Portal-to-Go object classes, such as adapters and transformers, as folders, or branch nodes. It shows instances of those classes, such as the WML 1.1 transformer, as objects, or leaf nodes. For performance reasons, the default tree view in the Service Designer does not display more than 100 objects of any type. This, however, can be configured in the **ptgsd.properties** file.

The following sections describe basic tasks you can perform in the Portal-to-Go Service Designer.

#### **Starting the Service Designer**

When you start the Service Designer, the Log In dialog appears. The Log In dialog includes fields for the location, the Portal-to-Go user name, and password. In the location field, you specify the URI (Universal Resource Identifier) of the repository that you want to develop. You can connect to the repository either directly (called in-process communication) or through the Portal-to-Go server (using RMI). The value you enter in the Location field determines the connection mode.
**Note:** The in-process connection is deprecated. You should use RMI.

**In-Process Connection** To connect directly to the repository, you must include the JDBC connect string of the database repository in the **System.properties** file on the development machine. Specify the connect string as the value of the db.connect.string property. Then, when logging into the repository from the Service Designer, you enter "ptgdb://" in the Location field. The Service Designer ignores any text that follows this string.

**Important:** The Service Designer has its own **System.properties** file. When the Service Designer connects to the server that Portal-to-Go is installed on, it looks for the **System.properties** file that is in the directory structure of Portal-to-Go. Therefore, you should set the path so that the Service Designer goes to that file and not to its own **System.properties** file. This requires that you have the Portal-to-Go server classes in the JVM used by the Service Designer. In this case, the Service Designer still connects to the repository directly using JDBC protocol. The JDBC connect string is stored in the **System.properties** file and cannot be changed from the Service Designer user interface.

The other option is to delete the Service Designer's own **System.properties** files (on the server and the client) and replace each with a copy of the Portal-to-Go **System.properties** file that is in the directory structure of Portal-to-Go on the server.

**RMI Connection** To connect to the repository through the Portal-to-Go server, the RMI listener must be running on the Portal-to-Go server. By default, the RMI listener is started when you start the Portal-to-Go server.

In the Location field of the Log In dialog, enter the URI of the Portal-to-Go server in any of the following formats:

- rmi://*hostname*:*port*/*servername*
- rmi://*hostname*:*port*
- rmi://*hostname*
- rmi://:*port*/*servername*
- rmi://:*port*
- //*hostname*:*port*/*servername*
- //*hostname*:*port*
- //*hostname*
- //:*port*/*servername*
- //:*port*
- *hostname*:*port*/*servername*
- *hostname*:*port*
- *hostname*
- :*port*/*servername*
- :*port*

The default port number and server name are:

- Port: 2008
- Server name: PanamaServer

You can modify these defaults in the **oracle.panama.core.admin.Rmi.properties** file. The **System.properties** file identifies the default RMI listener used as follows:

locator.request.daemon.classes=oracle.panama.core.rmi.server.ServerImpl

#### **Creating Objects**

You can create an object in the Service Designer as follows:

- **1.** In the repository tree, highlight the class node of the type of object that you want to create, or the folder in which you want to create the object.
- **2.** Right-click the class or folder. A pop-up menu appears with menu items for creating objects.
- **3.** Click the appropriate menu item for creating the new object.

The Service Designer then presents a form, or a sequence of forms, that lets you configure the object. You can navigate through the forms by clicking the Next or Previous button. When you finish configuring the new object, click the Finish button. This creates the object in the repository.

#### **Modifying Objects**

When you highlight an object in the repository tree, the right panel displays the object's properties. If an object has more than one property panel, you can navigate between panels by clicking the tabs at the top of the panel.

You can modify an object by making changes directly to the properties in the panel. To save your changes, click the Apply button. This saves the changes you have made to any of the object's panels, not just the current panel.

To cancel the changes you have made to an object since last saving, click the Revert button. This restores the object to its prior state. If you make changes to an object, but click on another object in the repository before clicking Apply, the changes to the object do not take effect.

#### **Deleting Objects**

To remove an object from the repository:

- **1.** Highlight the object in the tree view and right-click.
- **2.** In the pop-up menu, select the menu item for deleting the object.
- **3.** Confirm the action.

You cannot delete an adapter used by a master service. If you delete a master service that is referenced by aliases, Service Designer deletes the aliases as well.

#### **Flagged Objects**

Flagged objects appear in red type in the repository tree. Portal-to-Go flags objects that are specified as not valid or not visible. Specifying an object as not valid or not visible prevents its use. You may choose to disable an object, for example, while it is under development or testing.

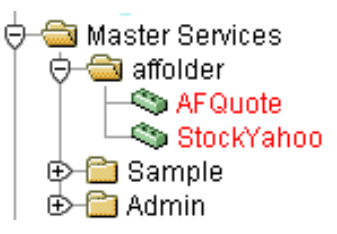

#### **Finding Users**

To modify a user in the Portal-to-Go repository, you must first return the user as a result of a search query. The user query form, which appears when you select Users in the repository tree, lets you query users by name or external ID. The external ID is a user's unique identifier, such as an account or telephone number, in an external provisioning system. Clicking the Find button with the search field empty returns all users.

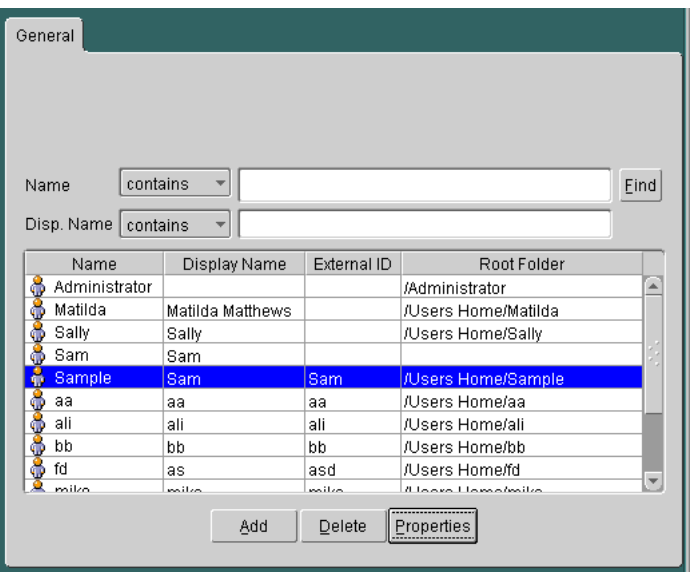

You can create, delete, or modify users by highlighting the user and clicking the Add, Delete, or Properties button.

#### **Refreshing the Repository View**

The Service Designer caches object information. If multiple Service Designer users work in the same repository concurrently, the object view for each user may not be up-to-date with the state of the repository. To retrieve the latest state of the repository, click the refresh icon on the toolbar.

#### **Object Identifiers**

Each object in the Portal-to-Go repository is identified by a unique object ID. You can see the object ID for an object by moving the mouse over the object. The object ID helps you to identify the object when you access the repository with another tool, such as the Portal-to-Go XML Editor.

## **Web Integration Developer**

The Web Integration Developer is a visual interface for creating and testing WIDL services. The Web Integration adapter uses WIDL services to map Web content. You also use the Web Integration Developer to publish the WIDL interfaces to the Web Integration Server.

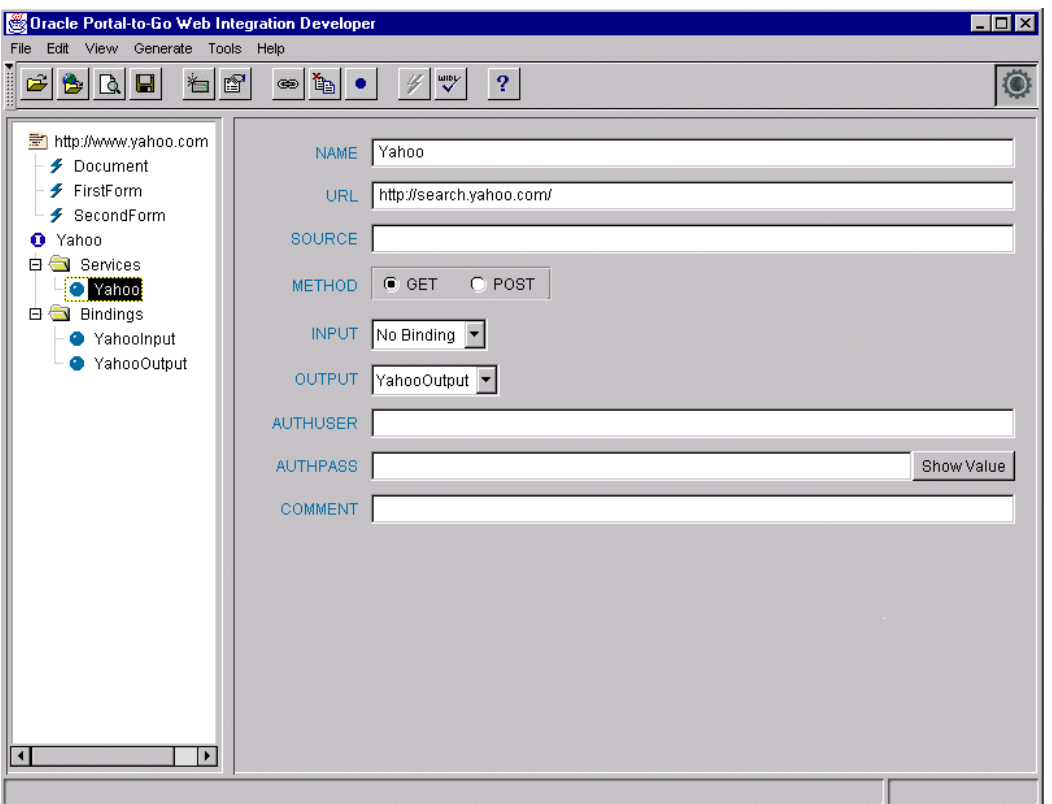

When you create a WIDL service, you parameterize a source page. You create input parameters for input elements, such as text fields and selection lists, and output parameters for returned content. The Web Integration adapter renders the Web content in one of the Portal-to-Go result formats. It converts the content according to the rules defined in the adapter. For example, record variables, which you can create in the Web Integration Developer, are data structures that assemble related variables in a group. The Web Integration adapter converts record variables into menu items, and assumes that the first element in a record is a linked name and the second is the target URL.

For more information on creating WIDL services and interfaces, see the *Portal-to-Go Web Integration Developer User's Guide*.

## **XML Editor**

The Portal-to-Go XML Editor is a text editor that allows you to create, modify, and delete repository objects as XML elements. You should not attempt to use the XML Editor unless you understand the XML structure of the Portal-to-Go repository. Portal-to-Go does not validate the changes you make with the XML Editor. You should always back up your repository before modifying it with the XML Editor.

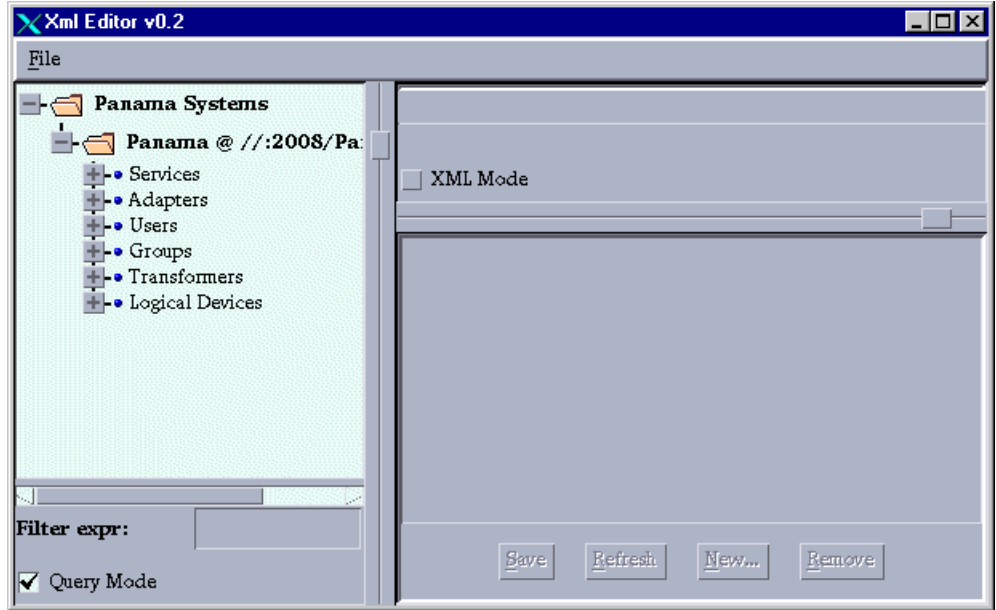

For more information on using the XML Editor, see ["XML Editor"](#page-157-0) in [Chapter 8,](#page-130-0)  ["Working with Portal-to-Go XML"](#page-130-0).

#### **Oracle XML Parser**

Portal-to-Go processes XML documents using the Oracle XML Version 2 parser. The parser supports the Document Object Model (DOM) and the Simple API for XML (SAX) interfaces. It supplements the DOM interface with extensions, which are detailed in the *Portal-to-Go API Specification*.

# **Portal-to-Go Server Utilities**

Portal-to-Go provides these utilities for managing and deploying Portal-to-Go:

- LoadXml
- Xslt
- [CopyObjects](#page-44-0)
- [ResetPassword](#page-45-0)

# **LoadXml**

The LoadXML utility allows you to import and export the Portal-to-Go repository as an XML file. The LoadXML utility makes it easier for you to deploy developed repositories. For more information on using the LoadXML utility, se[e "LoadXml"](#page-160-0) in [Chapter 8, "Working with Portal-to-Go XML"](#page-130-0).

# **Xslt**

The Xslt utility is a tool you can use to test stylesheets. Xslt uses the XML DOM parser and the XSL processor included with the Oracle XML processor. You can use Xslt to apply the stylesheets you create to any XML document.

Xslt, which is a command-line utility, reads from standard input and writes its results to standard output.

## **Synopsis**

oracle.panama.util.Xslt [stylesheet]

# **Options**

The Xslt utility takes the following option:

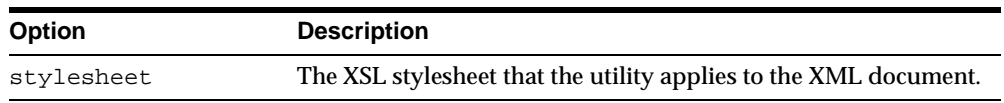

## **Xslt Example**

java oracle.panama.util.Xslt mystylesheet.xsl < myxml.xml

# <span id="page-44-0"></span>**CopyObjects**

The CopyObjects utility allows you to copy services from one Portal-to-Go site to one or more other sites. You can use this utility, for example, to deploy services from a testing and development environment to production servers.

CopyObjects sends services to target servers as XML elements. It takes a folder object as a command-line argument. To copy a service, therefore, you must first place the service in a folder. When invoked, CopyObjects copies the folder and all its contents to the target Portal-to-Go sites you specify at the command-line.

#### **Requirements**

All source and target Portal-to-Go servers must have the Portal-to-Go RMI server running. For more information, see ["RMI Server"](#page-203-0) in [Chapter 12, "Integrating](#page-198-0)  [Portal-to-Go".](#page-198-0)

The basic configuration of adapters and transformers must be the same on the source and target servers. CopyObjects only sends services, links, and folders. It does not send configuration data.

#### **Synopsis**

oracle.panama.core.util.CopyObjects [-f folder] [-s source ][targets...]

#### **Options**

The CopyObjects utility takes the following options:

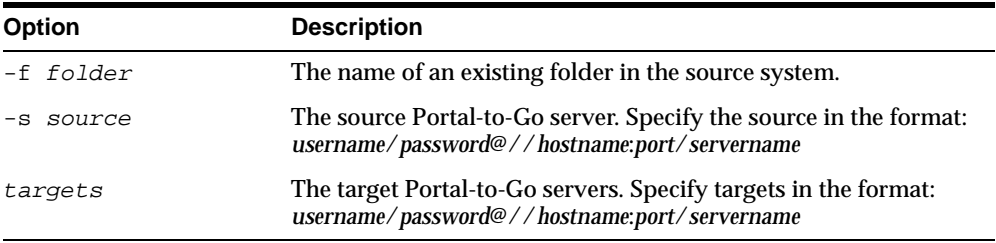

#### **CopyObjects Example**

This example copies a folder and its content from a local server to production sites at m1 and m2.

java oracle.panama.core.util.CopyObjects \ -f /master/finance \ -s user/pw@//:2008/PanamaServer \ user/pw@//m1:2008/PanamaServer \

Portal-to-Go Tools **3-11**

user/pw@//m2:2008/PanamaServer

### <span id="page-45-0"></span>**ResetPassword**

The ResetPassword utility allows you to change a user's password. You can use this utility to recreate a user's password if it is forgotten. ResetPassword does not perform an authentication check.

#### **Synopsis**

oracle.panama.core.util.ResetPassword [username ][new\_password ]

#### **Options**

The ResetPassword utility takes the following options:

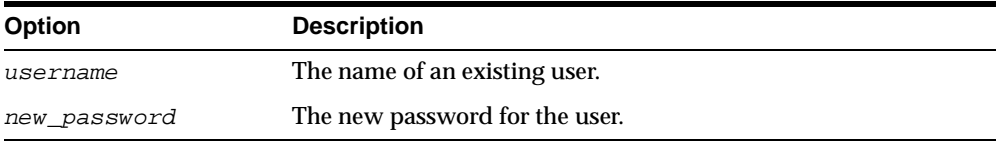

### **ResetPassword Example**

This example resets the password of the user Scott to tiger.

java oracle.panama.core.util.ResetPassword scott tiger

# **Walkthroughs**

This document provides walkthroughs for implementing Portal-to-Go services. Topics include:

- **Purpose**
- **Before You Begin**
- [Creating a Web Service](#page-47-0)
- [Creating a SQL Service](#page-58-0)
- **[Creating Chained Services](#page-60-0)**

# **Purpose**

The following walkthroughs provide step-by-step instructions for creating and distributing mobile services with Portal-to-Go. In the walkthroughs, you create services based on the Web Integration adapter and the SQL adapter. At the end of each walkthrough, you test your development using a device emulator.

These walkthroughs familiarize you with the Portal-to-Go tools, including the Web Integration Developer and the Service Designer, and how they enable you to create mobile services.

# **Before You Begin**

Before you begin the walkthroughs, make sure that you correctly install and configure the Portal-to-Go server. Also, you must complete the client installation on your development environment.

# <span id="page-47-0"></span>**Creating a Web Service**

In this walkthrough, you create a Portal-to-Go Web service. First, you use the Web Integration Developer to map the elements of a sample Web page, quote.yahoo.com, to input and output parameters. You then use the Service Designer to create a Portal-to-Go service that retrieves stock quotes based on the mapping.

For more information on using the Web Integration Developer, see the *Portal-to-Go Web Integration Developer User's Guide*.

This walkthrough guides you through the following tasks:

- Task 1: Creating the WIDL File in the Web Integration Developer
- [Task 2: Publishing the WIDL Interface to the Web Integration Server](#page-51-0)
- [Task 3: Starting the Portal-to-Go Service Designer](#page-52-0)
- [Task 4: Creating the Master Service](#page-52-0)
- [Task 5: Creating an Alias that Points to the Master Service](#page-53-0)
- [Task 6: Creating a User Group and a User](#page-54-0)
- [Task 7: Making the Service Available to a Group](#page-56-0)
- [Task 8: Testing the Service](#page-57-0)

## **Task 1: Creating the WIDL File in the Web Integration Developer**

Follow these steps to create a Web page mapping, or Web Integration Definition Language (WIDL) file, using the Web Integration Developer.

#### **Open the Source Page**

Open the source page in the Web Integration Developer as follows:

- **1.** Start the Oracle Web Integration Developer.
- **2.** Select Open URL from the File menu or toolbar.
- **3.** In the Open URL dialog box, type the following URL:

http://quote.yahoo.com

**4.** Click OK.

The Web Integration Developer retrieves the page, parses it, and adds it to the Document Browser (in the left frame). For this example, the Document Browser shows the following items:

- The first item (http://quote.yahoo.com) identifies the open document.
- The second item (the Document node) represents the contents of the HTML document: paragraphs, images, links, lists, and tables.
- The third item (the FirstForm node) represents the form in this document. When you open a page that contains forms, the Web Integration Developer creates a form node for each form in the document.

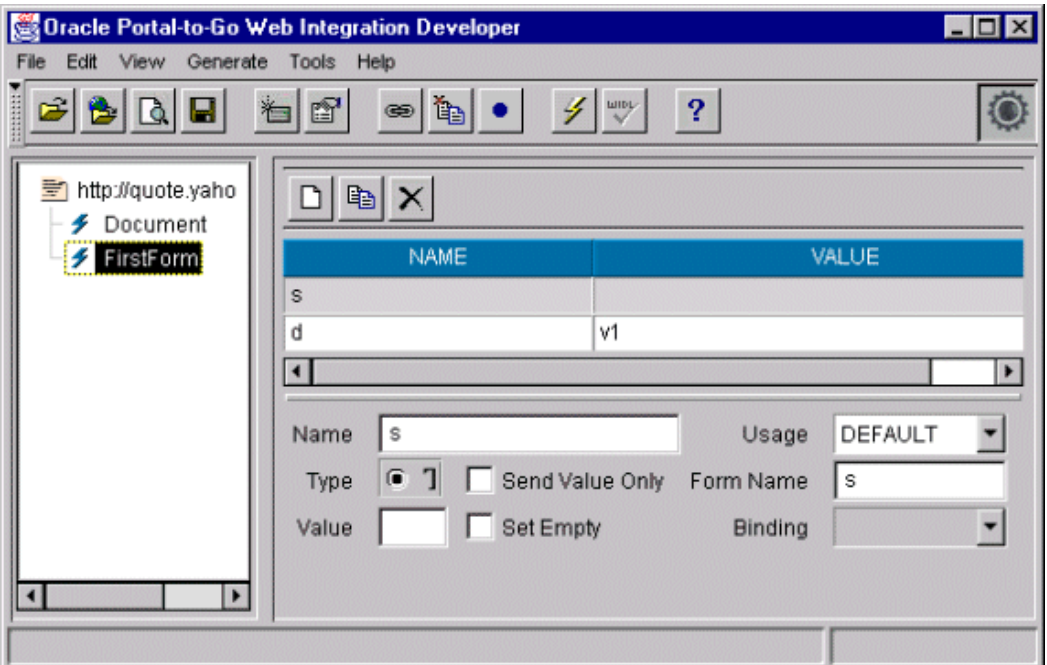

#### **Generate a WIDL File**

Next, generate a WIDL file from the source page as follows:

- **1.** Select FirstForm in the left frame.
- **2.** Select WIDL from the Generate menu.

**3.** Complete the New Service dialog as follows:

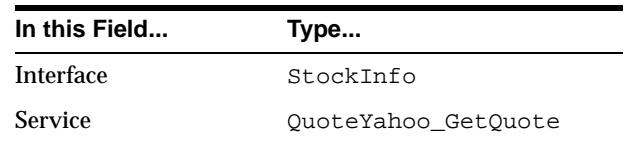

- **4.** Click OK.
- **5.** In the Generate New WIDL for Service dialog, type ORCL.
- **6.** Click the Submit button.

#### **Edit the Input Binding of the WIDL File**

The input variables defined in this WIDL service have the same names as those specified in the HTML form. You can edit the input binding to make these names more meaningful as follows:

- **1.** Expand the Bindings folder in the left frame.
- **2.** Click the QuoteYahoo\_GetQuoteInput binding.
- **3.** Click the variable "d" in the variable list in the right frame. In the Name field, type ReportType and press Enter.
- **4.** Click the variable "s" in the variable list. In the Name field, type CoSymbol and press Enter.

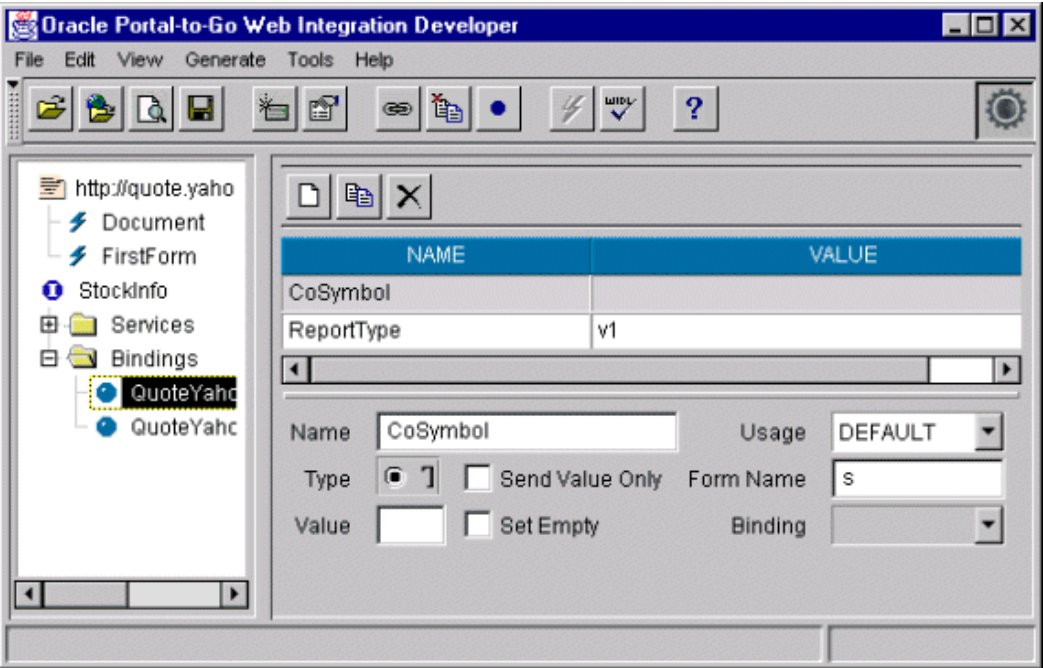

#### **Edit the Output Binding of the WIDL File**

The output defined by this service extracts all elements from the document returned by the Web page. To extract just the stock quotes to pass back to the client application, you can edit the output binding:

- **1.** Select the QuoteYahoo\_GetQuoteOutput binding in the left frame.
- **2.** In the right frame, scroll through the variable list until you reach the table variables.
- **3.** Click the variable table4. Make sure the content of this variable is the stock price of ORCL. If not, click the variable whose content is ORCL's stock price.
- **4.** On the Sample tab, select the cell that contains the current stock price.
- **5.** Click the right mouse button and select Create New Variable From Selection from the pop-up menu.
- **6.** Type CurrentPrice in the New Variable dialog and click OK. The CurrentPrice variable now appears in the variable list.
- <span id="page-51-0"></span>**7.** Delete all other variables from the variable list.
- **8.** Save the WIDL file.

#### **Test the WIDL File**

To test the WIDL file in the Web Integration Developer:

- **1.** Click QuoteYahoo\_GetQuote in the Services folder in the left frame.
- **2.** Select Test Service from the Tools menu.
- **3.** Type any valid stock symbol in the CoSymbol field.

#### **Task 2: Publishing the WIDL Interface to the Web Integration Server**

Publishing a WIDL interface makes it accessible to Web Integration services that you create in the Service Designer.

You must have administrator authority on the Web Integration Server to perform this procedure. When you publish an interface, the services in that interface are added to those already on the Web Integration Server. If you create a service with the same name as an existing service, the existing service is overwritten.

Follow these steps to publish your WIDL file (StockInfo) to the Web Integration Server.

- **1.** Select StockInfo in the left frame.
- **2.** From the File menu, select Publishing, then Publish Interface.
- **3.** In the Specify Server field in the Publish Interface dialog, type the name of the Web Integration Server to which you want to publish this interface. Specify the server name using the format:

*host\_name*:*port*

- **4.** The Web Integration Server uses packages to organize services. You can click Update Packages to view a list of packages on the specified server, then add the service to a specific package. In this case, however, you can add the sample service to the Default package. Click OK.
- **5.** If the User Name and Password dialog appears, enter a user name and password for the selected server. This user must have administrative privileges. Click OK.

The Web Integration Developer copies the interface to the selected package on the Web Integration Server and notifies you that the interface is successfully published. Assuming the package is enabled, the services in this interface are immediately available for execution.

# <span id="page-52-0"></span>**Task 3: Starting the Portal-to-Go Service Designer**

After creating the WIDL service, you create a Portal-to-Go master service based on the WIDL service. You can create Portal-to-Go services using the Service Designer. The Service Designer is a visual tool for creating and managing Portal-to-Go objects.

#### **Start the Service Designer**

To start the Portal-to-Go Service Designer, from the Start menu, point to the Oracle for Windows NT menu item. Click Portal-to-Go, then Service Designer.

#### **Connect to the Portal-to-Go Repository**

When the Service Designer starts, the Log In dialog appears. Use the Log In dialog to connect the Service Designer to the Portal-to-Go repository that you want to develop. The Log In dialog enables you to select a server name that you have already used, or to enter a new server name.

To connect to the Portal-to-Go repository from the Log In dialog:

- **1.** In the location field, enter the name of the Portal-to-Go server. Then enter your user name and password in the appropriate fields.
- **2.** Click OK. The Portal-to-Go server objects appear in the tree view on the left.

**Note:** The Service Designer displays an Error dialog for invalid entries. By clicking the Show Details button, you can view the Java runtime exception details.

# **Task 4: Creating the Master Service**

Using the Service Designer, create the master service for the StockInfo WIDL file by following these steps:

- **1.** Right-click the Master Services folder in the Portal-to-Go repository tree view.
- **2.** Click Create New Master Service to display the Create New Master Service form sequence. Complete the form as follows:
	- **a.** In the Name field, type Stock Quotes. You can name the new master service that you are creating anything you want. In this example, it is named Stock Quotes.
- <span id="page-53-0"></span>**b.** Click the Browse button next to the Adapter field. Select WebIntegrationAdapter and click OK.
- **c.** Select the Valid check box.
- **d.** Select the Visible check box.
- **3.** Click Finish. The new master service Stock Quotes now appears under the Master Services folder in the Portal-to-Go repository tree view.
- **4.** Click the Init Parameters tab in the right frame. Complete this form as follows:
	- **a.** For the Web Integration Server, type the machine name of the Web Integration Server in the format: *host\_name.domain:port*
	- **b.** For the Interface field, type StockInfo. This is the name of the WIDL interface you created in ["Task 1: Creating the WIDL File in the Web](#page-47-0)  [Integration Developer."](#page-47-0)
	- **c.** Do not supply a value for the WIDL\_FILE parameter.
- **5.** Click Apply. Then click Yes in the dialog asking you if you want to apply the changes. The Service Designer populates the Input Parameters tab with the input parameters for the adapter.
- **6.** Click the Input Parameter tab and select the User Customizable check box for the CoSymbol parameter.
- **7.** Click Apply. Then click Yes in the dialog asking you if you want to apply the changes.

This creates the master service Stock Quotes in the Portal-to-Go repository. You can now create aliases to make the master service available to users.

# **Task 5: Creating an Alias that Points to the Master Service**

To add a master service alias in the service tree, you first create a new folder in the service tree and then add an alias to the master service in this folder. Follow these steps to create an alias for the master service Stock Quote in the service tree:

- **1.** Right-click Service Trees in the Portal-to-Go repository tree view.
- **2.** Click Create New Folder to display the Create New Folder form.
- **3.** Complete this form as follows:
	- **a.** In the Name field, type My Folder.
	- **b.** Select the Valid check box.
- **c.** Select the Visible check box.
- <span id="page-54-0"></span>**4.** Click Finish. My Folder now appears under Service Trees in the Portal-to-Go repository tree.
- **5.** Right-click My Folder.
- **6.** Click Create New Alias to display the Create New Alias form.
- **7.** Complete this form as follows:
	- **a.** In the Name field, enter My Service.
	- **b.** Click the Browse button next to the Service field. A Browse Services dialog appears. Expand the Master Services folder within the Browse Services dialog and select Stock Quotes. Click OK.
	- **c.** Select the Valid check box.
	- **d.** Select the Visible check box.
- **8.** Click Finish.
- **9.** Click the Input Parameters tab in the right frame and select the User Customizable check box for CoSymbol.

This creates an alias object in the Portal-to-Go repository. Aliases, like master services, have input parameters. You can use the input parameters of an alias to override any input values specified by the master service. For this walkthrough, you use the default settings provided by the master service.

### **Task 6: Creating a User Group and a User**

Now you create a user group and then a user.

First, you create an overall folder which will later contain a unique "root folder" for each user that you create. Each "root folder" will have the same name that you used to name the user. You can call the overall folder anything you like that is meaningful to you, keeping in mind that this folder will contain the root folders for all the users. In our example, the overall folder is called "Users Home." Create this folder in the Service Trees node of the repository tree in the left frame.

The root folder of a particular user contains the services (including aliases, master services, and folders) which the specified user can access.

One benefit is that if you have many users, you can create an overall folder for each grouping of users. For example, using the label "Users Home" as an illustration, you can create "Users Home A" for all users whose name starts with A, "Users Home B"

for users whose name starts with B, and so on. In this fashion, grouping the users' root folders within higher-level folders minimizes the number of objects that are displayed in the Service Designer's tree view. (For performance reasons, the default view in the Service Designer's tree view does not display more than 100 objects of any type.)

Second, you create a user group.

Finally, you create the user and add the user to a group.

#### **Create the Overall Folder for the Users' Root Folders**

To create the overall folder for the users' root folders (using "Users Home" as an example):

- **1.** Right-click Service Trees in the repository tree view.
- **2.** Click Create New Folder to display the Create New Folder form.
- **3.** Complete this form as follows:
	- **a.** In the Name field, enter Users Home.
	- **b.** Select the Valid check box.
	- **c.** Select the Visible check box.
- **4.** Click Finish.

The folder named "Users Home" now appears under Service Trees in the repository tree.

#### **Create the User Group**

To create a user group:

- **1.** Select the Groups folder in the Portal-to-Go repository tree.
- **2.** Right-click and select Create New Group.
- **3.** In the Name field of the Create New Group dialog, type MySampleGroup.
- **4.** Click Finish. Because there are no changes to make at this point, do not click Apply when the panel for the General tab appears.

This creates a user group called MySampleGroup in the repository.

#### **Create the User and the User's Root Folder**

To create the user:

- <span id="page-56-0"></span>**1.** Select the Users folder in the Portal-to-Go repository tree.
- **2.** Right-click and select Create New User.
- **3.** Configure the user as follows:
	- **a.** In the Name field, type Sam.
	- **b.** For the Display Name, type Sam.
	- **c.** For the Password, type welcome.
	- **d.** For the Password Hint, type welcome.
	- **e.** Click the Browse button next to the User Root Parent field and select the folder "Users Home," then click OK.

This action creates a **user folder** named "Sam" under the overall folder named "User's Home." You will see the user folder for Sam when you expand the User's Home node in the tree view.

- **f.** Click the down arrow on the list box for the list of groups and select MySampleGroup, which you had created earlier.
- **g.** Select the Enabled check box.
- **4.** Click Finish to create the user in the Portal-to-Go repository.

#### **Task 7: Making the Service Available to a Group**

To make the service you created available to a group of users:

- **1.** Expand the Groups folder in the Portal-to-Go repository tree view.
- **2.** Click MySampleGroup. The parameters for the group appear in the right frame.
- **3.** Click the Service Folders tab in the right frame to display the Service Folders panel. The Service Folders panel includes two fields, Service Folders and Selected Service Folders.
- **4.** Under Service Folders, expand the Services folder.
- **5.** Click My Folder.
- **6.** Click the right arrow (>) button to move My Folder to the Selected Folders field.
- **7.** Click Apply.
- **8.** Click Yes in the Confirm Apply Changes dialog.

This makes the service available to all users in the group MySampleGroup. In "Task 8: Testing the Service", you test this service as the user Sam.

# <span id="page-57-0"></span>**Task 8: Testing the Service**

In this walkthrough, you test your Portal-to-Go service using the Personalization Portal and a phone simulator. For more information on the Personalization Portal, see [Chapter 7, "Rebranding the Personalization Portal"](#page-110-0).

#### **Accessing the Personalization Portal**

Log on to the Personalization Portal to view the service you created. To access the Personalization Portal:

**1.** From a Web browser, enter the following URL:

http://PTGServer.domain/panama/server/papz/login.jsp

**2.** Enter the following for the user name and password:

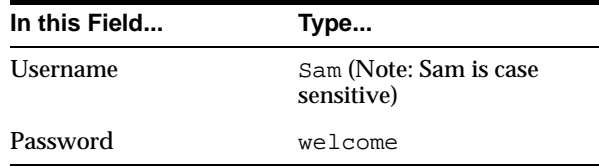

The services available to the user Sam appear in the left frame.

- **3.** Click My Folder, then My Service.
- **4.** Click on QuoteYahoo GetQuote.
- **5.** Enter a valid stock symbol and click Submit.

Portal-to-Go retrieves and displays the current price of the stock.

#### **Testing the Service on a Phone Simulator**

You can use any WML- or HDML-based phone simulator to test the service. If you do not already have one, download and install a simulator. If you are working

<span id="page-58-0"></span>behind a firewall, you must configure the proxy server settings in the simulator before using it to access external sites.

**Note:** Phone.com provides a WML-enabled phone simulator in the UP.SDK, a software development kit for creating WML and HDML services. The development kit is freely available from the Phone.com Web site.

Follow these steps to test the service from a phone simulator.

- **1.** Start the simulator.
- **2.** Enter the following URL in the Go window:

http://PTGServer.domain/panama/server/papz/alias for the oracle.panama.ParmImpl servlet

This is the URL of the device portal for your Portal-to-Go installation.

- **3.** Log in using Sam and welcome as the user name and password. The preconfigured Portal-to-Go services for the user Sam appear.
- **4.** Select My Folder, then My Service.
- **5.** Enter a valid stock symbol and click OK.

**Note:** If the phone simulator returns an HTTP error, you should refresh the cookie cache and source cache. Go to the phone simulator install directory and refresh (or delete) the files **CookieCache** and **SourceCache**.

Portal-to-Go retrieves and displays the current price of the stock.

# **Creating a SQL Service**

In this walkthrough, you create a Portal-to-Go service based on the SQL adapter. You create a service that checks the current time from the system table DUAL and displays it to the user.

Before you begin the walkthrough, make sure you can access a Portal-to-Go server from your development environment. Start the Service Designer, as described in Step 1 of the Web Integration walkthrough, and follow these steps:

- **1.** Right-click the Master Services folder in the Portal-to-Go repository tree view.
- **2.** Click Create New Master Service to display the Create New Master Service form sequence. Complete this form as follows:
	- **a.** For the Name field, enter SQL Time.
	- **b.** For the adapter, click Browse. Select SQLAdapter and click OK.
	- **c.** Select the Valid check box.
	- **d.** Select the Visible check box.
- **3.** Click Finish. The new master service SQL Time appears under the Master Services folder in the Portal-to-Go repository tree view.
- **4.** Click the Init Properties tab in the right frame. Complete this form as follows:
	- **a.** For the SQLTYPE, type Query.
	- **b.** For the STATEMENT, type:

select sysdate from dual

**c.** For the JDBC\_CONNECT\_STRING, enter the JDBC connect string for the database on which to query, as follows:

jdbc:oracle:thin:@host\_name:port:SID

- **d.** For the PASSWORD and USERNAME, type the password and user name of any database user. You can use the sample user Scott with the password tiger.
- **5.** Click Apply.

**Note:** For more information on creating master services, see [Chapter 5, "Portal-to-Go Services"](#page-68-0).

You can now test the service from a simulator, as described in steps 5 through 8 of the Web Integration service walkthrough.

# <span id="page-60-0"></span>**Creating Chained Services**

Chained services link services to each other in a sequential way so that each chained service is dependent for input on the service that immediately precedes it. Chained services are needed for Web sites which require the user to interact with a Web page to access the rest of the content on the Web site. For example, the first Web page prompts the user for a username and password before the user can access the form on the second page, which then produces the information on the third page. Chaining one service (Service A) to another service (Service B) works in such a way that when the Output Binding of Service A completes successfully, it chains to the Input Binding of Service B.

The chained service you build in this walkthrough illustrates a typical use of chained services. Based on the Yahoo finance site, the chained service you build in this section allows the user to enter a stock ticker symbol, receive the current stock quote, select details, and receive detailed information about the stock, such as a chart. The first service requests that the user enter a stock ticker symbol. It returns the current quote for that stock. When the user clicks on Details and selects Charts, the second service returns the chart for that stock.

You should become familiar with a site you want to base a service on by first opening it in a browser. Opening the site and viewing its HTML source code lets you become familiar with the structure of a site. In a browser, open the Yahoo site for getting stock quotes:

http://quote.yahoo.com

The query form on this page takes a stock's ticker symbol. It returns that stock's current quote.

This walkthrough assumes that you are familiar with the basic steps required to create a Web service in the Oracle Web Integration Developer. If you are not, complete the Web Integration walkthrough in ["Creating a Web Service"](#page-47-0) before attempting to follow this walkthrough.

This walkthrough does not include error checking. Usually, you would add error catching logic to the service.

# **Task 1: Creating the First Service in the Chain**

The overall interface name for the chained services in this walkthrough is YahooFinance. The first service in the chain sequence is called **Quote**. This service prompts the user for a stock ticker symbol (such as, ORCL) and returns the stock

quote. The following steps provide a basic method for creating the first service in the chain.

#### **Generate the WIDL File and Edit the Input Binding**

**1.** In the Oracle Web Integration Developer, open the following URL:

http://quote.yahoo.com

Two nodes appear in the document browser, Document and FirstForm.

**2.** Highlight the FirstForm node and click Generate, then WIDL. Complete the New Service dialog as follows and click OK:

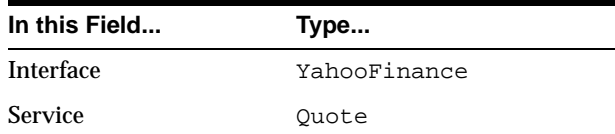

- **3.** In the Generate a New Widl for Service "Quote" dialog box, enter the stock symbol ORCL. Click Submit.
- **4.** Expand the bindings node and highlight the QuoteInput binding by selecting it. The variables in the Quote service's input binding appear in the edit pane of the Variables tab.
- **5.** Rename the variable s to s1, and d to d1.

#### **Edit the Output Binding of the WIDL File**

- **1.** Select the QuoteOutput binding. In the variables list, highlight the row for table4 by clicking on it. The Sample tab shows the values in table4. You can create new variables based on these values.
- **2.** In the Sample tab, highlight the ORCL cell. Right click. Select **Create new variable from Selection**. Name the new variable **symbol**.
- **3.** Similarly, highlight the cell that shows the ORCL stock price (in the table4 sample result). Right click. Select **Create new variable from Selection**. Name the new variable **price**.
- **4.** Follow the same procedure as in the above two steps to create the new variable **change** from the cell that shows the value for change.
- **5.** Delete all output variables from QuoteOutput, except for the three new output variables (symbol, price, change) that you just created in steps 7, 8, and 9 above.
- **6.** Save the WIDL file.
- **7.** Test the first service, Quote, with other stock symbols.

# **Task 2: Creating the Second Service in the Chain**

This walkthrough takes you through the steps to build the second service, named **Detail**, in the chained service YahooFinance. While you can create chained services using separate interfaces, in this walkthrough you add the second service to the YahooFinance interface.

The Detail service takes the stock quote as input and returns stock charts.

Create the second service as follows:

#### **Open the Source Page for the Second Service**

**1.** Open the following page in a browser:

http://finance.yahoo.com

- **2.** Enter ORCL as the quote symbol and select Chart as the type of search (instead of Basic).
- **3.** Click Search. As you see, a chart search returns more information than a basic search. The second service in the chain returns this detailed information.
- **4.** Select the URL in your browser's Location field, http://finance.yahoo.com/q?s=orcl&d=b, and open this URL in the Web Integration Developer.

#### **Generate the WIDL for the Second Service**

- **1.** Select FirstForm in the left frame.
- **2.** Select WIDL from the Generate menu.
- **3.** Complete the New Service dialog as follows:

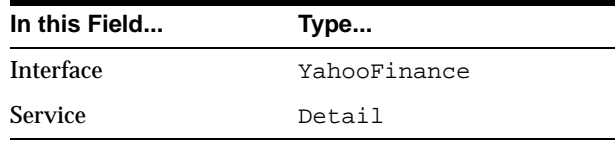

- **4.** Click OK.
- **5.** In the Generate a New Widl for Service "Detail" dialog box, enter the stock symbol ORCL. Click the Submit button.

#### **Edit the Input and Output Binding of the WIDL File**

- **1.** Expand the Bindings folder in the left frame.
- **2.** Select DetailInput. Rename the variable s to s2, and d to d2.
- **3.** Select DetailOutput. In the variables list, highlight table4.
- **4.** Find the cell with the Open price. Highlight the cell, right click and create a new variable from selection. Name the new variable **opened**.
- **5.** From the day's range cell, create a new variable named **range**.
- **6.** Similarly, from the cell showing volume, create a new variable named **volume**.
- **7.** From the cell showing the 52-week range, create a new variable named **annualrange**.
- **8.** Create a new variable named **pe** from the cell that shows the P/E value.
- **9.** Create a new variable named **mktcap** from the cell that says Mkt cap.
- **10.** Delete all variables other than the ones that you just created in steps 9 to 14 above.

#### **Edit the URL of the Second Service**

- **1.** Highlight **Detail** under the Services node.
- **2.** Remove q?s=orcl&d=b from the Source URL.
- **3.** Save the WIDL file.

#### **Publish the Service**

Publish the new service to the WIDL server, as described in ["Task 2: Publishing the](#page-51-0)  [WIDL Interface to the Web Integration Server."](#page-51-0)

# **Add the Service to Portal to Go**

The new Master Service is YahooFinance. It points to the interface YahooFinance; it includes the two chained services **Quote** and **Detail**. To add this service to the Portal-to-Go repository, start the Service Designer and follow these steps:

#### **Create the Master Service**

- **1.** Right click the Master Services node in the repository tree and choose Create new Master Service.
	- **a.** Type YahooFinance as the service name.
	- **b.** Browse for Adapter, and select WebIntegrationAdapter
	- **c.** Select Valid and Visible. Click Finish.
- **2.** In the new service, click the Init Parameters tab.
	- **a.** For the WebIntegrationServer, specify the URL of the Web Integration Server to which you published the Web Integration interface, in the form: *machine*.*domain*:*port*
	- **b.** For the interface, type YahooFinance and click Apply.
- **3.** Click the Input Parameters tab.
	- **a.** Make s1 User Customizable.
	- **b.** Click the Value field of the PAsection variable. A drop-down arrow should appear. Click the arrow and choose Quote.
	- **c.** For the variable OutputType, select a value of RawResult.
- **4.** Click the Add button. Click in the name field of the new input variable and type PAdebug. Set the value to 1.
- **5.** Deselect the User Customizable check box for PAsection, if set.
- **6.** Click Apply.

#### **Create the Result Transformer**

- **1.** Click the Result Transformer tab.
- **2.** Click the Add button. In the name field, delete the default name, and enter Quote. Click the Edit button, and paste the following style sheet in the XSL Editor window and click OK. Be sure to replace the existing template text in the window.

```
<xsl:stylesheet xmlns:xsl="http://www.w3.org/1999/XSL/Transform">
    <xsl:template match="/">
       <xsl:apply-templates 
select="ServiceRequest/Result/AdapterResult"></xsl:apply-templates>
    </xsl:template>
    <xsl:template match="AdapterResult">
```

```
 <SimpleResult>
          <SimpleMenu>
             <SimpleMenuItem>
                <xsl:attribute
name="target">___REQUEST_NAME__?PAservicepath=___SERVICE_URL_ENC_
&PAsection=Detail&s2=<xsl:value-of
select="symbol"></xsl:value-of></xsl:attribute>
                <xsl:value-of select="symbol"></xsl:value-of>
                <!-- this xsl:text is just for beautifying the output -->
                <xsl:text> - </xsl:text>
                <xsl:value-of select="price"></xsl:value-of>
                <!-- this xsl:text is just for beautifying the output -->
                <xsl:text> - </xsl:text>
                <xsl:value-of select="change"></xsl:value-of>
             </SimpleMenuItem>
          </SimpleMenu>
       </SimpleResult>
    </xsl:template>
</xsl:stylesheet>
```
- **3.** Click the Add button. A name field for a new stylesheet appears with a default name.
- **4.** Replace the default name with Detail. Click the Edit button.
- **5.** Replace the existing template with the following and click OK:

```
<xsl:stylesheet xmlns:xsl="http://www.w3.org/1999/XSL/Transform">
    <xsl:template match="/">
       <xsl:apply-templates
select="ServiceRequest/Result/AdapterResult"></xsl:apply-templates>
    </xsl:template>
    <xsl:template match="AdapterResult">
       <SimpleResult>
          <SimpleContainer>
             <SimpleText>
                <SimpleTextItem>
                   <xsl:value-of select="opened"></xsl:value-of>
                </SimpleTextItem>
                <SimpleTextItem>
                    <xsl:value-of select="range"></xsl:value-of>
                </SimpleTextItem>
                <SimpleTextItem>
                   <xsl:value-of select="volume"></xsl:value-of>
                </SimpleTextItem>
                <SimpleTextItem>
```

```
 <xsl:value-of select="annualrange"></xsl:value-of>
                </SimpleTextItem>
                <SimpleTextItem>
                   <xsl:value-of select="pe"></xsl:value-of>
                </SimpleTextItem>
                <SimpleTextItem>
                   <xsl:value-of select="mktcap"></xsl:value-of>
                </SimpleTextItem>
             </SimpleText>
          </SimpleContainer>
       </SimpleResult>
    </xsl:template>
</xsl:stylesheet>
```
## **Create a User and an Alias and Test the Service**

- **1.** Create a new user and a new alias as described in the first walkthrough.
- **2.** Test the service from the Personalization portal.

# **Portal-to-Go Services**

<span id="page-68-0"></span>This document describes how to create and manage Portal-to-Go services. Topics include:

- **Overview**
- **[Master Services](#page-69-0)**
- [Creating a Service Using the Servlet Adapter](#page-86-0)
- **[Service Trees](#page-88-0)**

# **Overview**

Services enable end users to access the functionality of Portal-to-Go adapters. Services represent the link between the content source and the delivery target. They tie a specific adapter to the logical devices in the Portal-to-Go repository.

Services also define how users access the adapter. They can restrict or grant user access to the adapter's parameters. Services can set default values for a parameter, they can enable users to set a default, or they can hide the parameter from users altogether.

The following repository objects encapsulate and manage Portal-to-Go services:

- Master services
- Service aliases
- Folders (or service trees)
- **Bookmarks**

Master services provide the actual implementation of the service. They specify the adapter used for the service and any service-specific parameters. An alias is a

<span id="page-69-0"></span>pointer to the service. Aliases are useful for distributing access to a master service among many users and groups. End users can access a master service only if the master service, or an alias to the master service, appears in a service tree they own or that a group they are a member of owns. Aliases can set parameter values that override values set at the master service.

You can manage service objects (master services, aliases, folders, and bookmarks) using the Service Designer. The Service Designer provides a tree view of the Portal-to-Go repository. The repository tree includes a Master Services folder and a Service Trees folder for managing services. You can create service objects in either folder. In most cases, however, you should place folders and master services in the Master Services root folder, and user- and group-owned folders and aliases in the Service Trees root folder.

# **Master Services**

By mapping an adapter to device transformers, master services link Portal-to-Go content sources to the delivery platforms. Each master service is based on one adapter. A master service creates its own instance of the adapter it uses. Therefore, several services can use the same type of adapter, and each can pass its own service-specific argument values.

Portal-to-Go end users typically invoke a master service by clicking on a menu item from their device. The information returned by the master service can be text, such as a movie review, or an application, such as an airline booking system. While a user request usually invokes a master service, a scheduled job can also invoke a master service.

## **Creating a Master Service**

You use the Create New Master Service form to create a master service in the Portal-to-Go repository. This form enables you to create a minimally configured master service object in the repository. After you complete the form, you must finish configuring the master service using its property panels.

This section describes the Create New Master Service form. ["Modifying a Master](#page-72-0)  [Service"](#page-72-0) describes the additional parameters you must configure to create a master service.

To display the Create New Master Service form:

**1.** Right-click Master Services or Service Trees in the Portal-to-Go repository tree view.

**2.** Click Create New Master Service.

The Create New Master Service form appears.

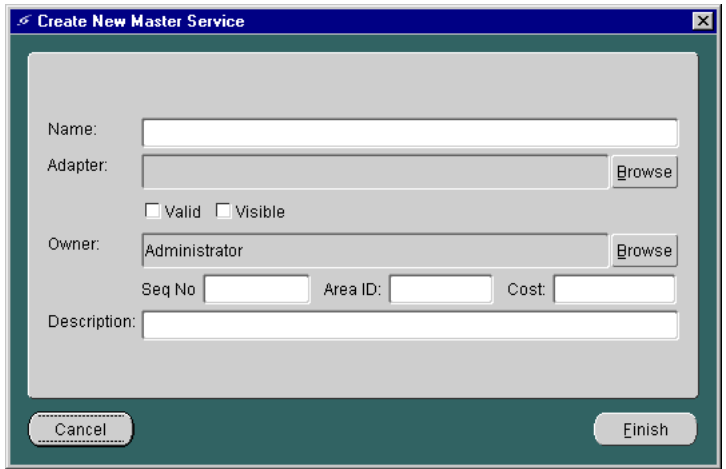

This form allows you to configure a new master service's general parameters. It takes the following parameters:

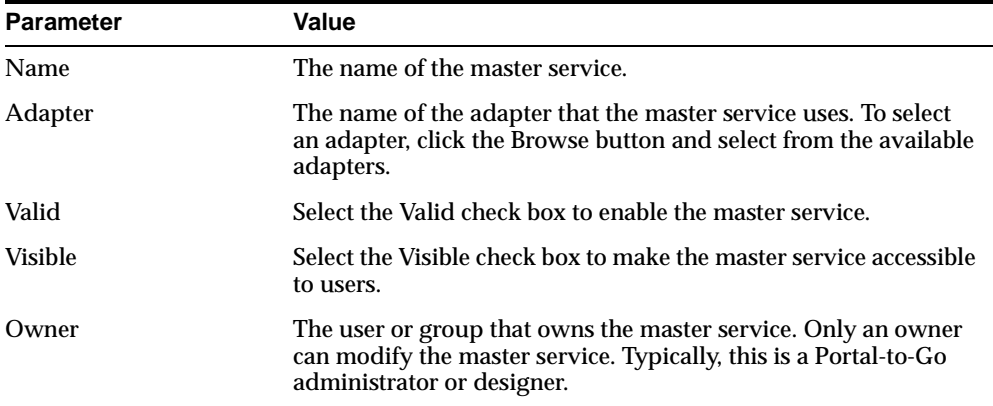

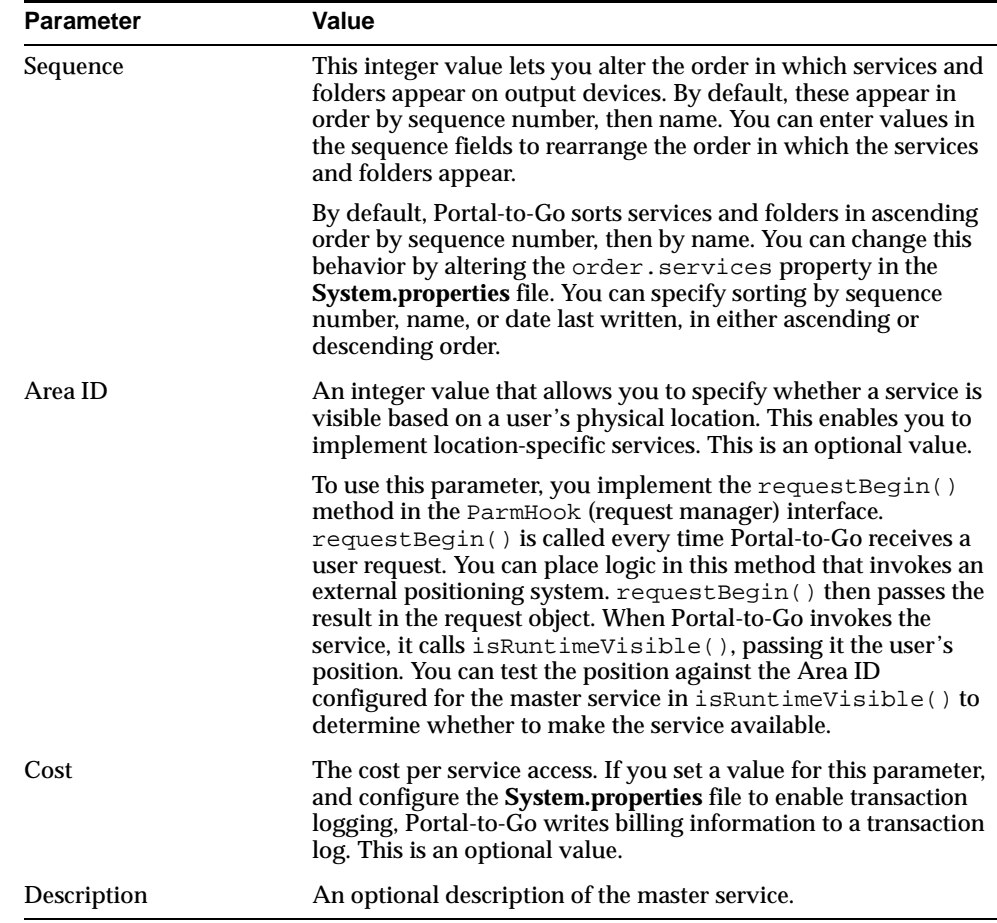

Click the Finish button to create the master service in the repository. Complete the configuration as follows:

- **1.** Highlight the new master service object in the repository tree view. Click the Init Parameters tab.
- **2.** Enter the initialization parameters for the master service. The parameters vary depending on which type of adapter you are using. If creating a service based on the Web Integration adapter, you specify the host name and port number of the Web Integration Server to which you have published your WIDL interface, and the name of the WIDL interface. Click Apply.
- **3.** The Service Designer populates the Input Parameters panel with the parameters defined generally for the adapter and specifically for the interface. In the Input Parameters panel, configure the parameters for the master service, specifying caption, user access, format, and values. Remove the Mandatory check box selection if the parameter can be empty.
- **4.** The Output Parameters panel lets you specify a caption for an output parameter. By default, Portal-to-Go uses the parameter name for the output caption. This panel lets you override the default.
- **5.** If creating chained services, create a result transformer for each service in the interface.
- **6.** Click Apply to save your changes.

The following section provides more information on the master service forms.

### **Modifying a Master Service**

To modify a master service using the Service Designer, click the master service that you want to change. The object's property tabs appear in the right-hand panel of the Service Designer. You can enter new values directly in the parameter fields, then click Apply to save your changes.

Master services have the following property panels:

- General
- **Init Parameters**
- Input Parameters
- Output Parameters
- Result Transformer
- Device Transformer

#### **General Panel**

The General panel contains parameters that identify and describe the master service. It includes fields for the service name, the adapter on which the service is based, and the cost of the service. Typically, you set the properties in this panel using the Create New Master Service form when first creating the master service. For more information on the General properties, see ["Creating a Master Service".](#page-69-0)

#### **Init Parameters Panel**

The Init Parameters panel shows the initialization parameters for the adapter. These parameters vary depending on the adapter implementation. The Service Designer generates the fields in this panel from the adapter definition for the master service. When Portal-to-Go first invokes the adapter, it passes the values you set in this panel to the adapter.

The following sections describe the initialization panels for master services based on the adapters provided by Portal-to-Go.

**Web Integration Init Parameters** For a master service based on the Web Integration adapter, the Init Parameters panel appears as follows:

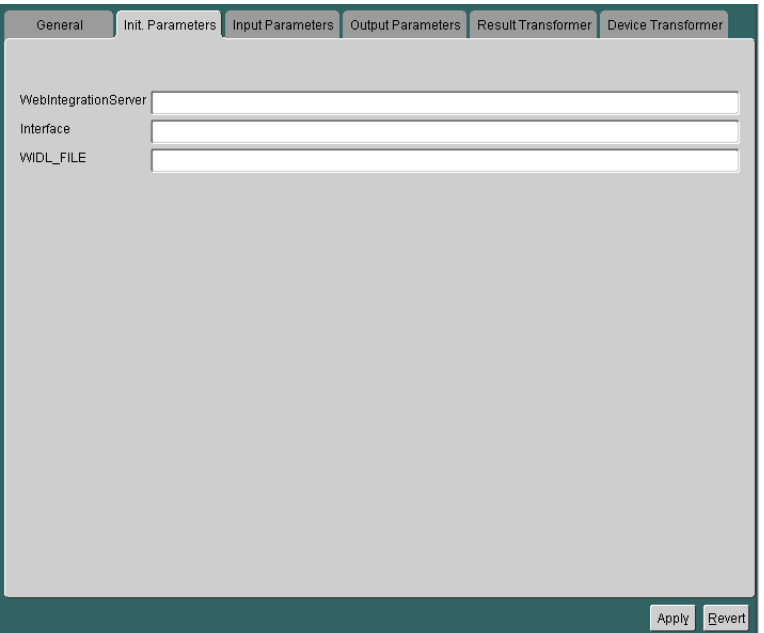

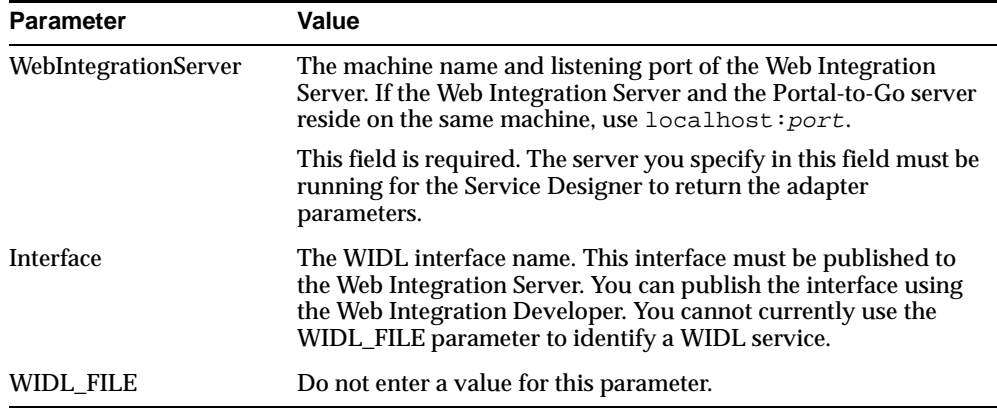

<span id="page-74-0"></span>The Init Parameters panel contains the following parameters:

**SQL Adapter Init Parameters** For a master service based on the SQL adapter, the Init Parameters panel appears as follows:

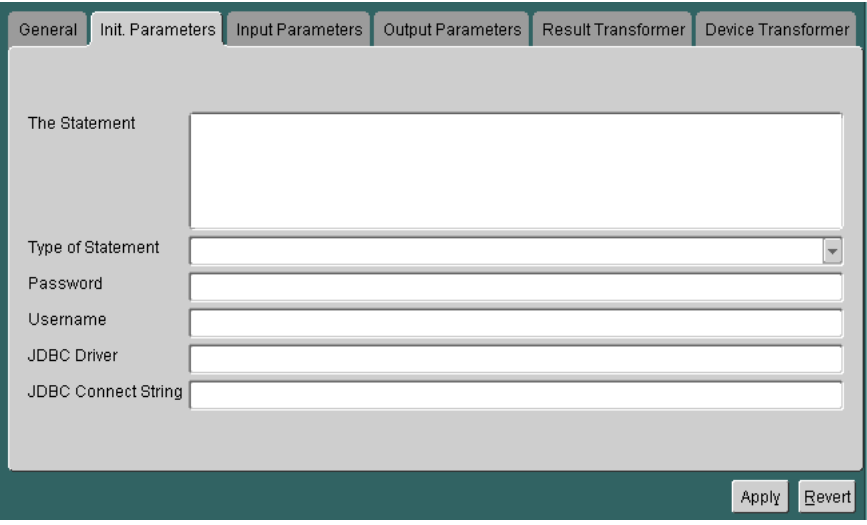

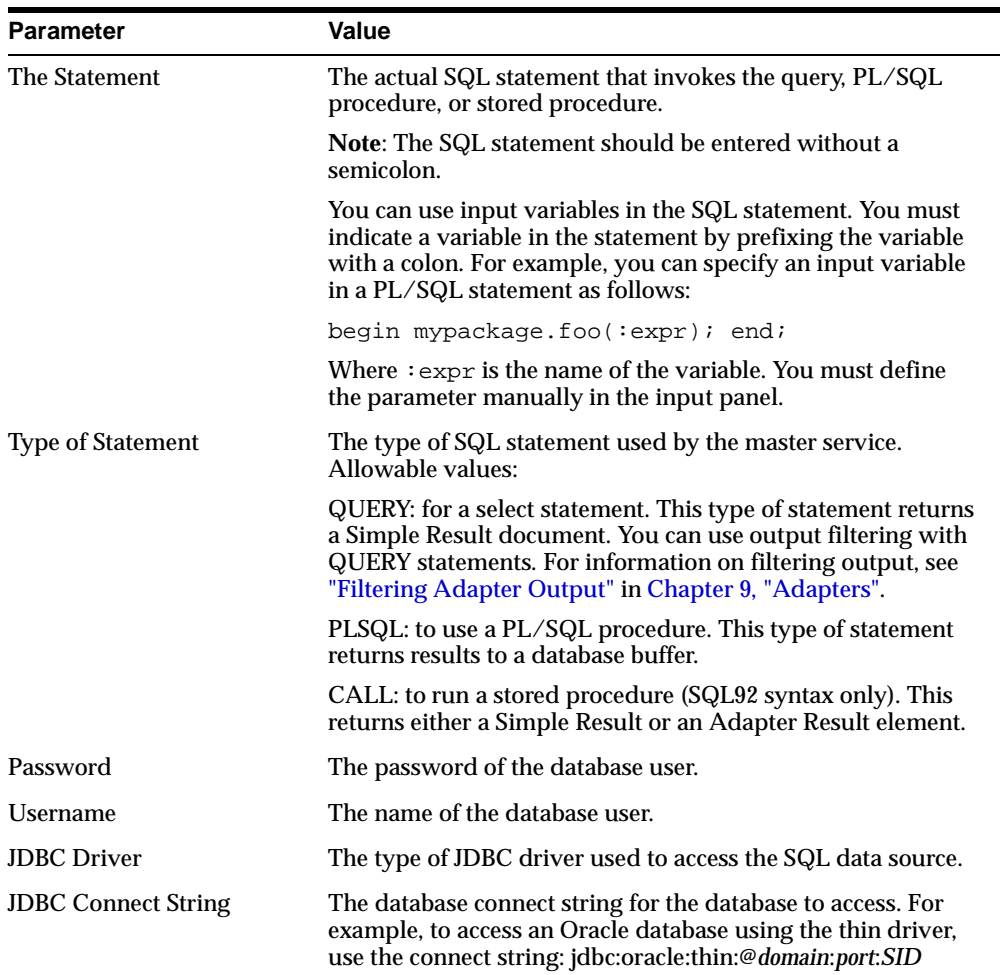

The panel includes the following parameters:

**Stripper Adapter Init Parameters** For a master service based on the stripper adapter, the Init Parameters panel appears as follows:

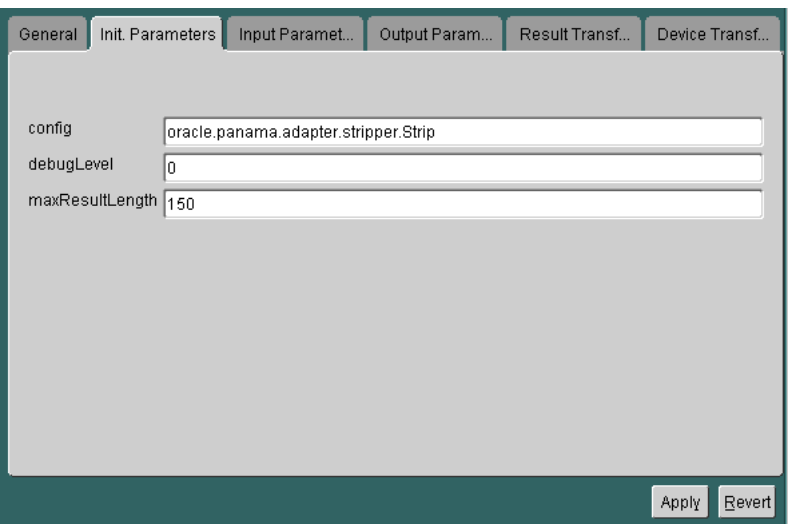

The panel contains the following parameters:

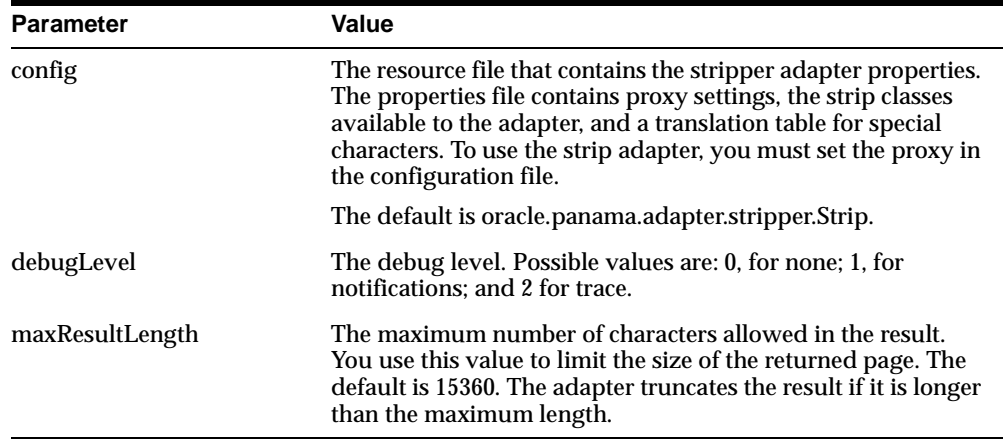

For more information on using the Stripper adapter, see ["Extending the Stripper](#page-178-0)  [Adapter"](#page-178-0) in [Chapter 9, "Adapters".](#page-164-0)

**URL Adapter Init Parameters** There are no Init parameters for this adapter.

<span id="page-77-0"></span>**Servlet Adapter Init Parameters** For a master service based on the servlet adapter, the Init Parameters panel appears as follows:

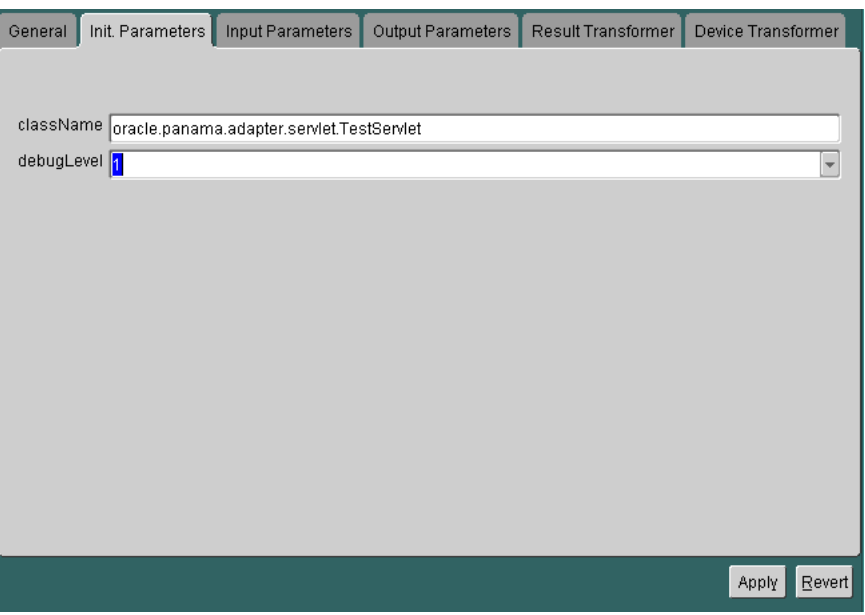

The panel contains the following parameters:

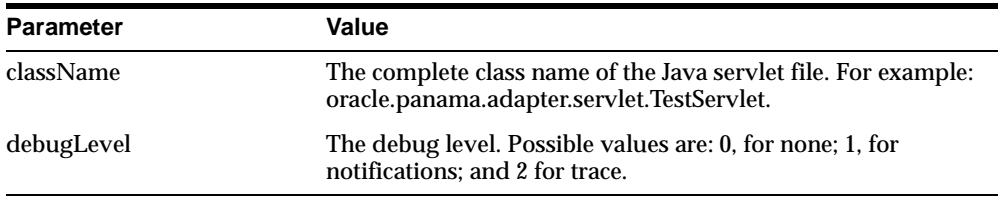

For more information on using the Servlet adapter, see ["Creating a Service Using the](#page-86-0)  [Servlet Adapter"](#page-86-0) in this chapter.

#### **Input Parameters Panel**

The Input Parameters panel displays the input parameters for the adapter. The Service Designer queries the adapter definition to determine the parameters that appear in this panel. The master service passes the input parameter values to the adapter's invoke method every time the adapter executes.

Some parameters rely on user input for values. The values for other parameters, such as name of the WIDL service in the WIDL interface (PAsection), are set by the master service or master service alias. PAsection is an internal parameter, not exposed to the end user. In addition to PAsection, Portal-to-Go provides these input parameters:

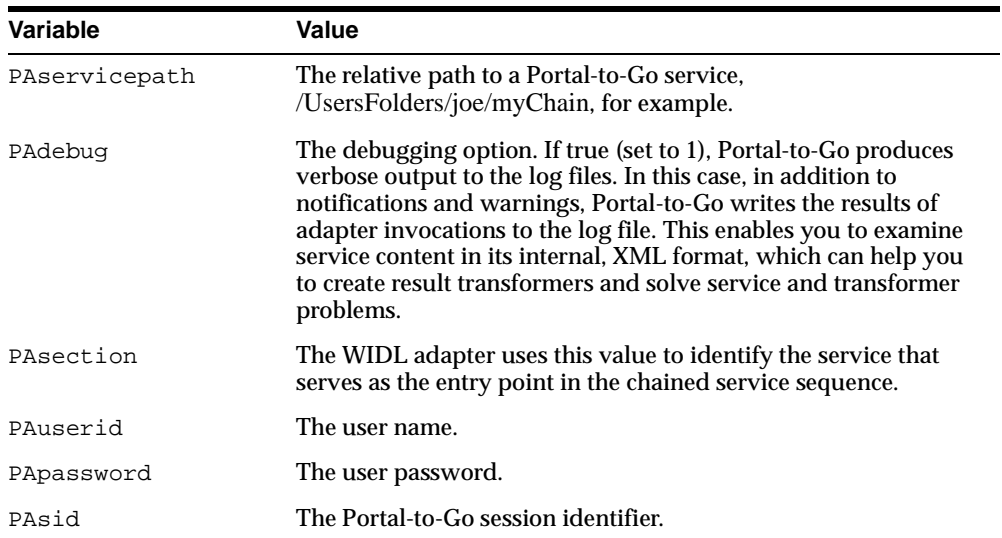

You can configure your parameters in the Service Designer. Every Portal-to-Go parameter has the following attributes:

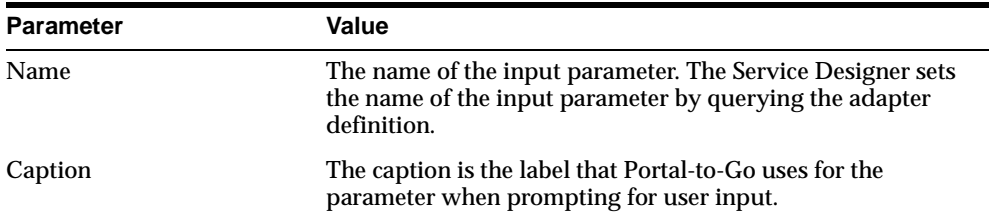

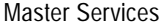

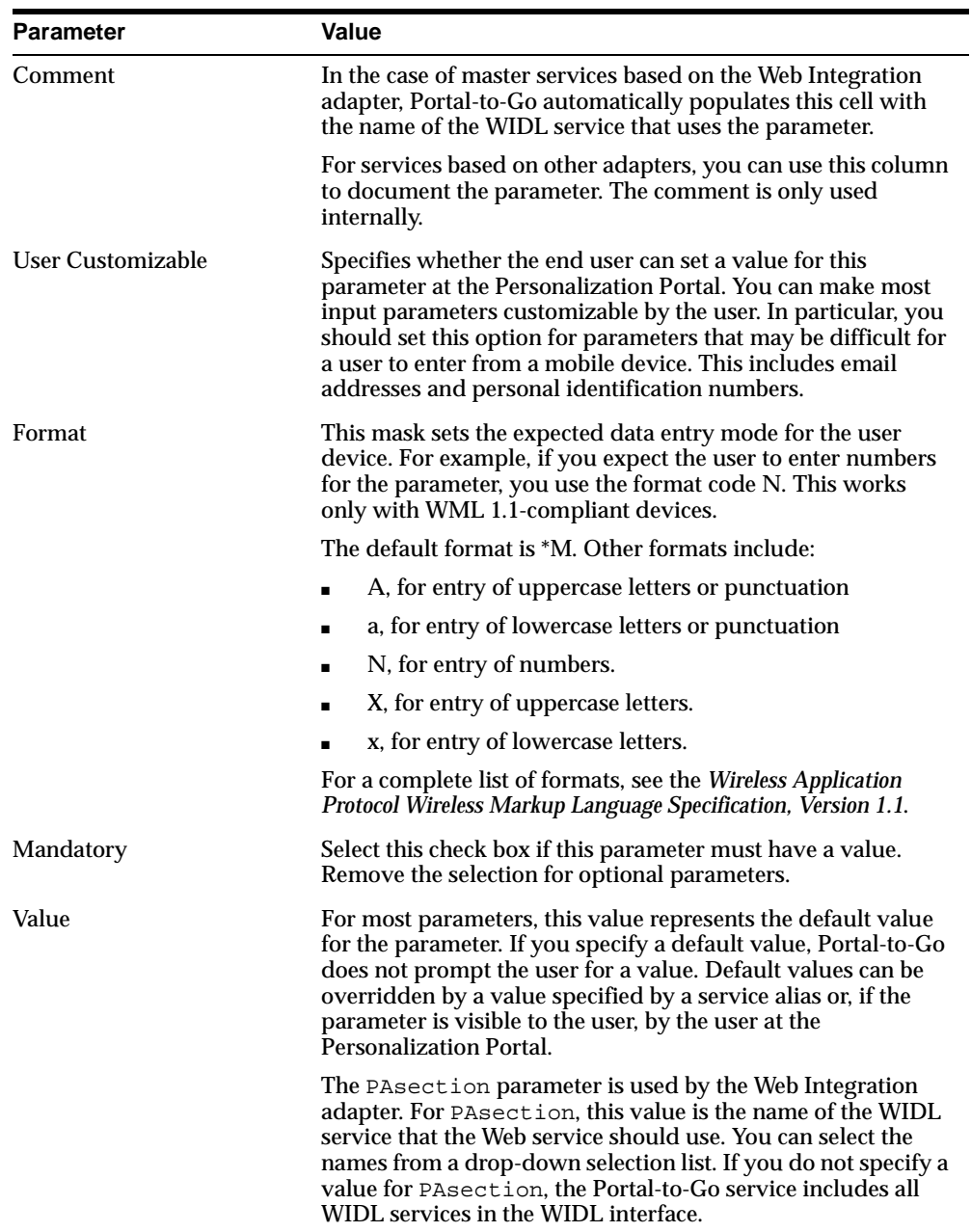

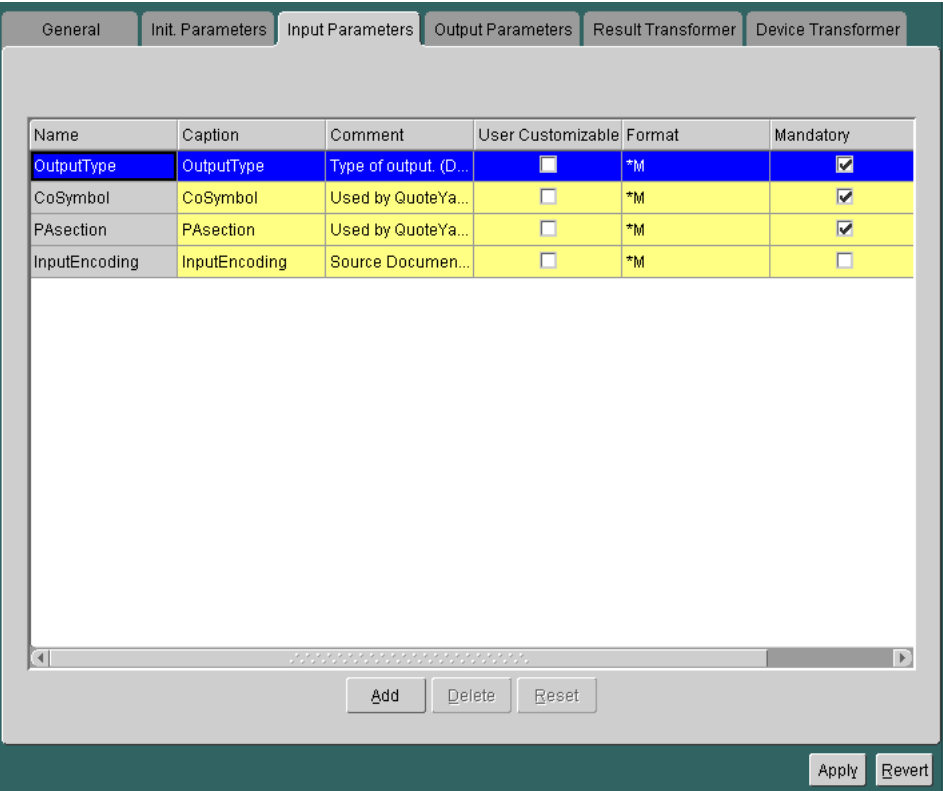

**Web Integration Input Parameters** The following figure shows a sample Inputs panel for a Web service.

The master service determines the parameters to display in the panel by querying the adapter. Every input parameter defined in the WIDL interface appears in the Inputs panel, including parameters for other WIDL services within the WIDL interface.

In addition to the custom input parameters that you create, Web Integration services provide these parameters:

- OutputType
- PAsection
- InputEncoding

The OutputType specifies the type of XML output that the adapter should return. You can specify RawResult, to return content in Adapter Result format, or SimpleResult, to return content in Simple Result format. If returning raw result format, you must create a result transformer that converts the result into Simple Result for the device transformer. The result transformer should have the same name as the value you use for the PAsection parameter; that is, it should have the same name as the WIDL service. You use RawResult for chained services.

PAsection is the name of the WIDL service that you want the master service to invoke. A WIDL interface can include more than one WIDL service. Portal-to-Go lists the WIDL service names in a selection list in the value field.

InputEncoding specifies the encoding used to encode the source document. The source document is the URL that was used to create the WIDL file for this service. See [Chapter 4, "Walkthroughs",](#page-46-0) for information on creating a Web service. The default value of this parameter is UTF-8. If the language of the source document is an Asian language, you can change the default encoding to the appropriate multi-byte encoding according to the IANA standards for the particular Asian language that is used in the source document. The InputEncoding parameter enables you to specify or change the encoding. It is part of the multi-byte character support. ["National Language Support",](#page-126-0) in [Chapter 7, "Rebranding the](#page-110-0)  [Personalization Portal"](#page-110-0), provides more information about multi-byte character support.

**SQL Master Service Input Parameters** You can configure SQL input parameters just as you can Web service parameters. You specify input parameters in the SQL statement you use to implement the service. For information on creating parameterized SQL services, see ["SQL Adapter Init Parameters"](#page-74-0).

**Stripper Adapter Input Parameters** For a master service based on the stripper adapter, the Inputs panel appears as follows:

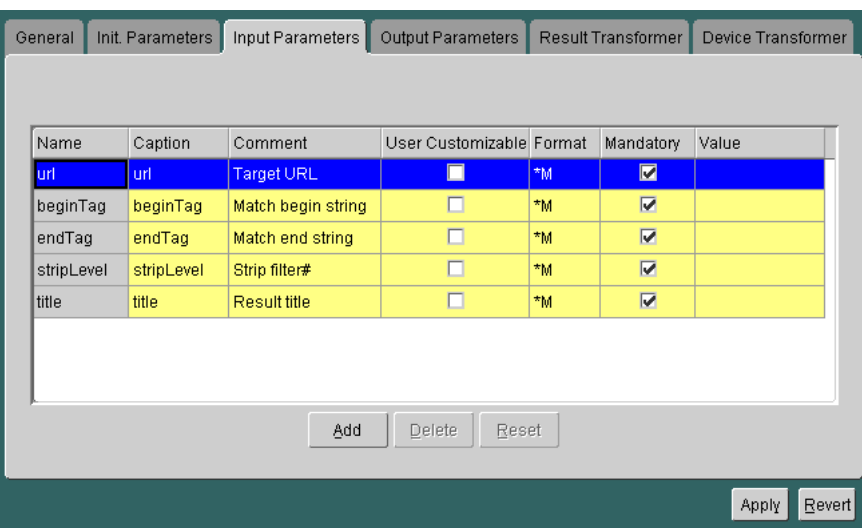

The panel contains the following parameters:

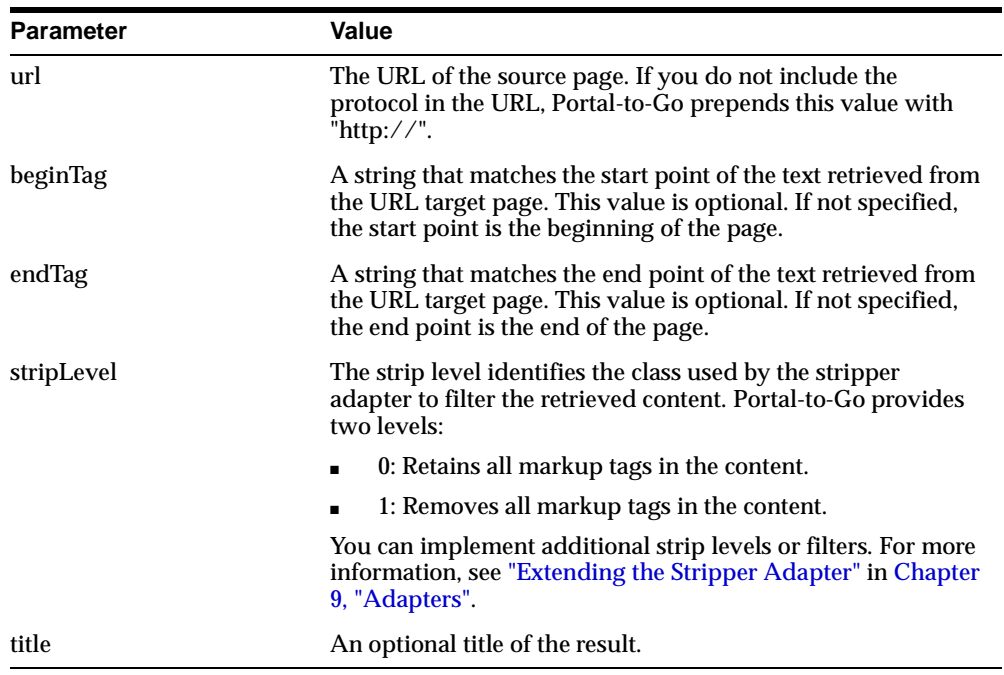

**URL Adapter Input Parameters** This adapter allows you to retrieve XML documents that are saved on the hard drive of your local machine and that conform to the SimpleResult DTD every time you want to bring up the service. You can also store static pages from the Web and retrieve them with this adapter from the hard drive of your local machine. For a service that is based on the URL adapter, the Input Parameters panel appears as follows:

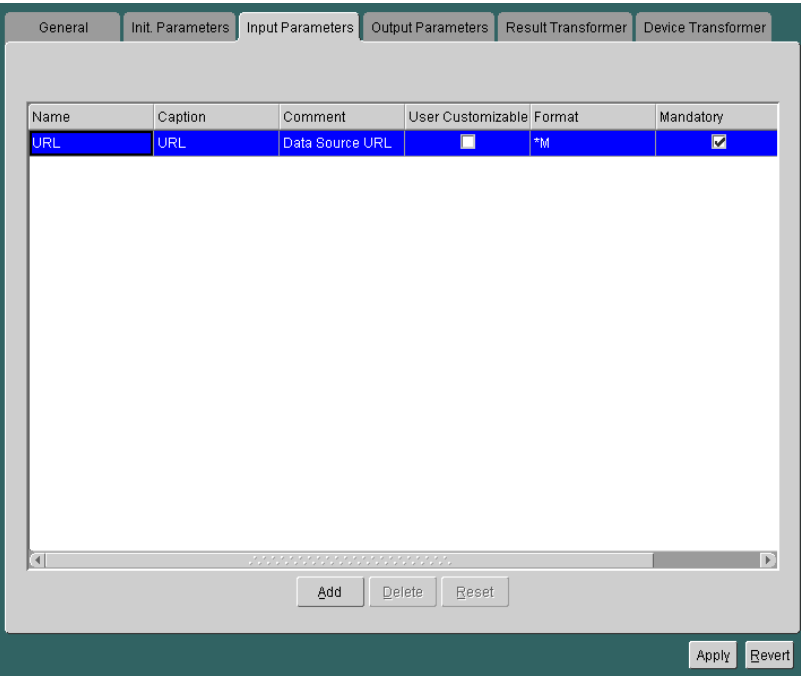

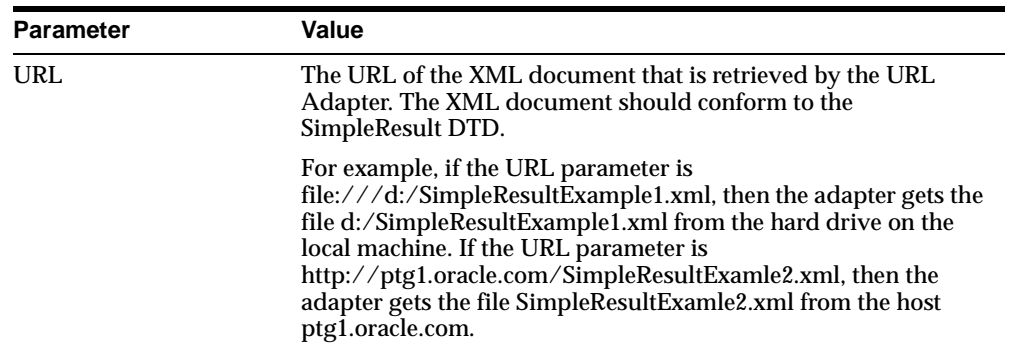

The panel contains the following parameter:

**Servlet Adapter Input Parameters** For a service that is based on the Servlet adapter, the Input Parameters panel appears as follows:

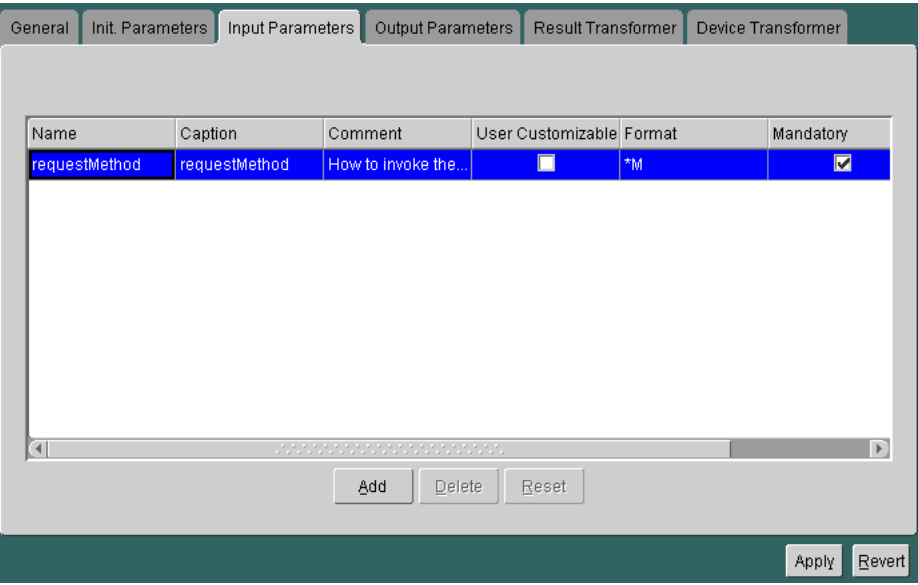

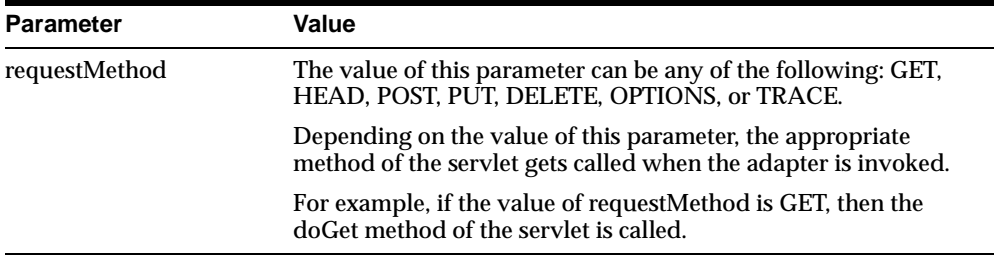

You can also define other input parameters and add them by clicking on the Add button. For more information, see ["Creating a Service Using the Servlet Adapter"](#page-86-0).

#### **Output Parameters Panel**

The output parameters panel allows you to set captions for service output parameters.

#### **Result Transformer Panel**

You use the Result Transformer panel to specify a transformer for Portal-to-Go to use to convert Adapter Result content. Portal-to-Go provides two content formats, Adapter Result and Simple Result. Adapter Result is intended to be an intermediary format for passing raw data between services. Device transformers, which convert service content for the target format, cannot convert Adapter Result format. A result transformer must therefore convert the content to Simple Format before it can be processed by a device transformer.

To create a result transformer:

- **1.** Click Add.
- **2.** Enter the name of the result transformer in the name field. You must use the same name for the result transformer as you used for the WIDL service to which it applies. This is the value of the PAsection input parameter.
- **3.** Click Edit. The XSL Editor window appears. The XSL Editor is a simple text editor you can use to build your result transformer. You can cut and paste from other environments into the XSL Editor.
- **4.** When finished, click OK.

### <span id="page-86-0"></span>**Device Transformer Panel**

The Device Transformer panel lists the logical devices in the repository. You can specify a custom transformer to be used with the master service for a logical device. A custom transformer enables you to optimize the presentation of service content for a particular device. Since the transformer is specialized for a particular device and master service, you can associate a custom transformer with only one master service and one logical device.

### **Deleting a Master Service**

You can delete a master service in the Service Designer as follows:

- **1.** Select the master service that you want to delete.
- **2.** Right-click and select Delete.
- **3.** Confirm the action.

When you delete a master service, the Service Designer flags any aliases to the master service.

# **Creating a Service Using the Servlet Adapter**

The Servlet adapter enables you to integrate other applications you might have which are already Java servlets. This provides a convenient way to call them as Portal-to-Go services and make them wirelessly available.

To create a Portal-to-Go service using the Servlet adapter:

- **1.** Create a directory in the classpath oracle.panama.adapter.servlet for the **.class** file. You should not experience difficulties in creating The MasterService if you also have the **.class** file in a similar directory where you are running the Service Designer.
- **2.** Create a regular master service with the ServletAdapter.
- **3.** Specify oracle.panama.adapter.servlet.TestServlet as the class name.
- **4.** Specify RequestMethod as GET.
- **5.** Add input parameters "param1" and "param2" to the master service.
- **6.** Create an alias to this service for a service hierarchy.

Anything else you want to add is an exercise in building Java adapters.

#### **Example:**

Here is a Java file and a "make" file for a simple example.

```
 ---------------------------------------------------------------------
set JAVA HOME=D:\Progra~1\jdk122
set
CLASSPATH=.;%JAVA_
HOME%\jre\lib\rt.jar;d:\ptg102\Server\panama\server\classes;d:\ptg102\Server\pan
ama\server\papz;d:\ptg102\Server\panama\lib\panama_
core.zip;d:\ptg102\Server\panama\lib\server.zip;d:\ptg102\Server\panama\lib\clie
nt.zip;d:\ptg102\Server\panama\lib\xmlparserv2.jar;d:\ptg102\Server\panama\lib\c
lasses111.zip;d:\ptg102\Server\panama\lib\jndi.jar;d:\ptg102\Server\panama\lib\s
ervlet.jar;.
%JAVA_HOME%\bin\javac TestServlet.java
     ---------------------------------------------------------------------
package oracle.panama.adapter.servlet;
import java.io.IOException;
import java.io.PrintWriter;
import javax.servlet.http.HttpServlet;
import javax.servlet.http.HttpServletRequest;
import javax.servlet.http.HttpServletResponse;
import javax.servlet.ServletConfig;
import javax.servlet.ServletException;
import oracle.panama.core.admin.L;
public class TestServlet extends HttpServlet {
     public void init(ServletConfig cfg) throws ServletException {
         L.n ("servlet initialized");
     }
     public void doDelete (HttpServletRequest input, HttpServletResponse
output) throws IOException, ServletException {
         L.n ("doDelete() invoked");
     }
     public void doGet (HttpServletRequest input, HttpServletResponse output)
throws IOException, ServletException {
         L.n ("doGet() invoked");
        PrintWriter p = output.getWriter();
        p.println ("<?xml version='1.0\\">' p.println ("<SimpleResult>");
         p.println ("<SimpleText title=\"ServletAdapter Test\">");
```

```
 p.println ("<SimpleTextItem title=\"Static text\">Hello
World</SimpleTextItem>");
         String p1 = input.getParameter ("param1");
         String p2 = input.getParameter ("param2");
         p.println ("<SimpleTextItem title=\"Parameters\">param1 = \"" + p1 +
"\" and param2 = \"" + p2 + "\"</SimpleTextItem>");
         p.println ("</SimpleText>");
         p.println ("</SimpleResult>");
     }
     public void doOptions (HttpServletRequest input, HttpServletResponse
output) throws IOException, ServletException {
         L.n ("doOptions() invoked");
     }
     public void doPost (HttpServletRequest input, HttpServletResponse
output) throws IOException, ServletException {
         L.n ("doPost() invoked");
     }
     public void doPut (HttpServletRequest input, HttpServletResponse output)
throws IOException, ServletException {
         L.n ("doPut() invoked");
     }
     public void doTrace (HttpServletRequest input, HttpServletResponse
output) throws IOException, ServletException {
         L.n ("dotrace() invoked");
     }
}
```
# **Service Trees**

A service tree is a folder you use to organize and distribute access to services. It can contain master services, service aliases, or other folders.

Folders make services accessible to users. When you create a new user, you also create a service tree for that user. Any service that you place in a user's service tree (or user's home), is accessible to the user.

Similarly, when you create a group, you specify the service trees that belong to the group. Any member of the group can access the services in that group's service trees. While a user can have only one private service tree, groups can have many service trees. Different groups can share the same service tree.

If you do not specify an owner when you create a service tree, the tree is public. If you specify an owner, the service tree is private. End users can access any public service tree, but they can only access their own private service trees. They have complete control of their service trees from the Personalization Portal; they can copy services between service trees, rename services, and create folders.

Portal-to-Go does not provide dependency tracking for a private service (a service in a private service tree). If the target service of the private service is no longer valid, an error occurs when a user attempts to submit a request for that service. Portal-to-Go then advises the user to delete the service from the private service tree.

### **Creating a Folder**

You can create folders in either the Master Services folder or the Service Trees folder of the Portal-to-Go repository tree. To create a folder, you use the Create New Folder form.

To invoke the form:

- **1.** Select the root folder under which you want to place the folder.
- **2.** Right click.
- **3.** Select Create New Folder.

The Create New Folder form appears as follows:

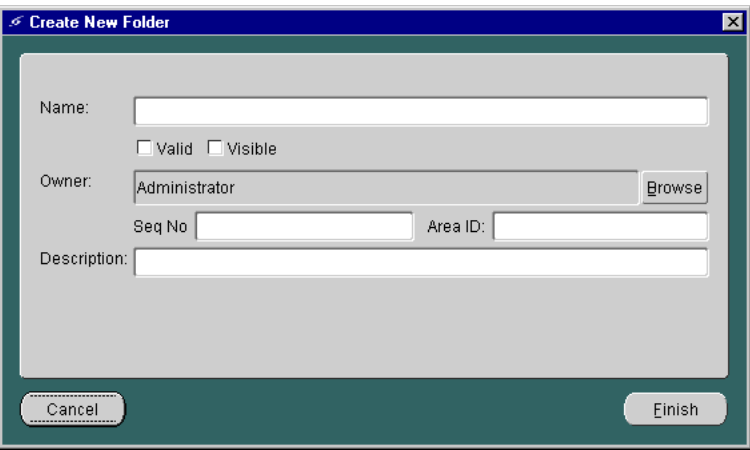

### The panel includes the following parameters:

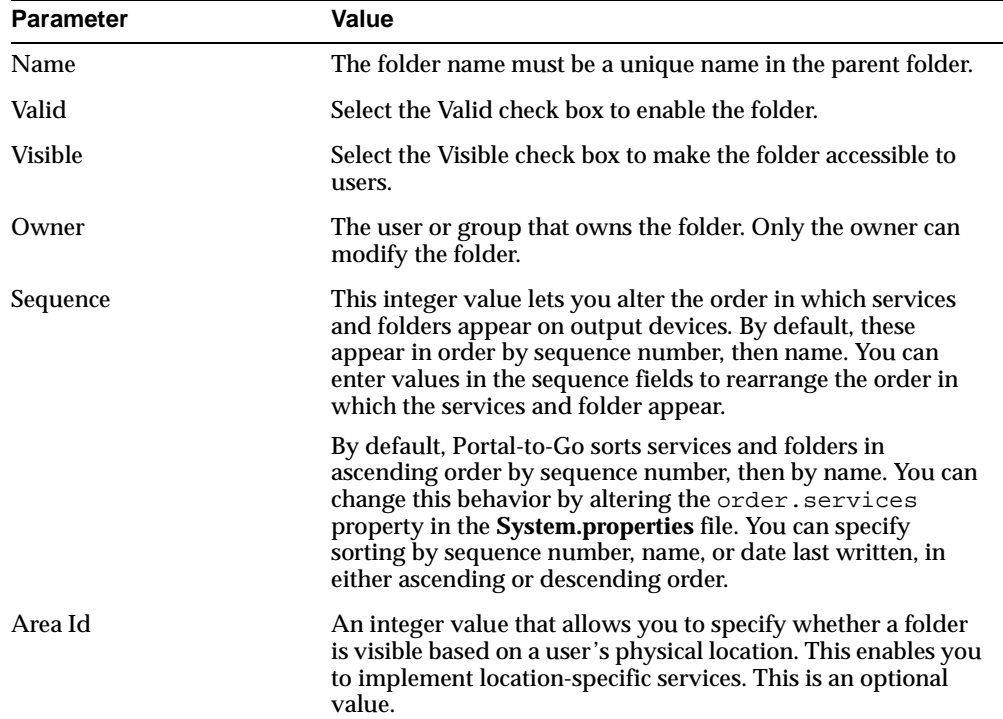

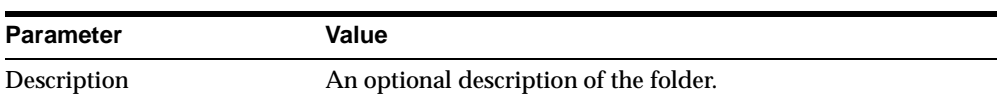

### **Creating a Service Alias**

A service alias is a link to a master service, folder, or other alias. Service aliases help you to distribute service access to multiple users or groups. They also enable you to specialize master services, since default parameter values specified by an alias override values set at the master service. This characteristic provides several benefits. One benefit is that it enables you to localize services. For example, suppose you create a service that delivers restaurant information for a city. The adapter takes a single parameter, a location, and returns a list of restaurants in the area. While the master service can specify a more general location, such as the city, you can create aliases that provide a more specific parameter, such as a district within the city. You can then distribute the aliases, as appropriate, to user groups that you assemble based on the users' locations of residence.

To create a service alias:

- **1.** Highlight and right-click any Service Tree subfolder in the Portal-to-Go Repository tree.
- **2.** Click Create New Alias.

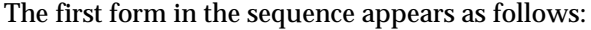

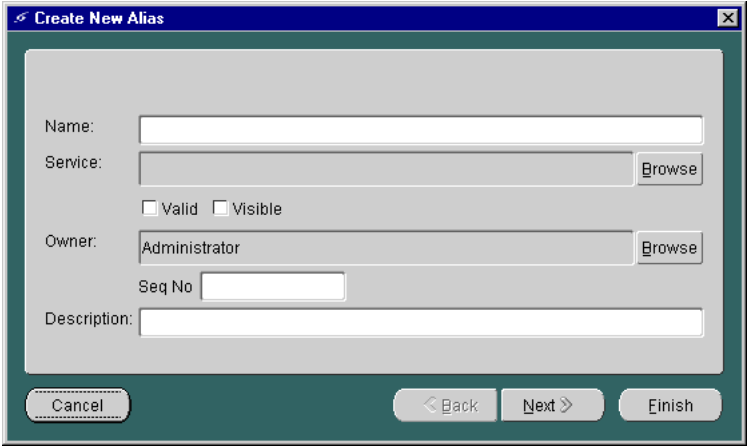

The panel includes the following parameters:

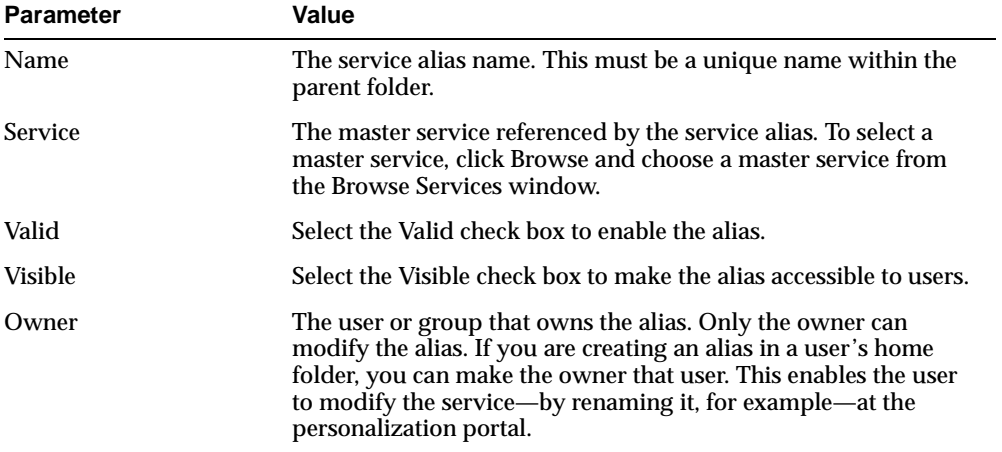

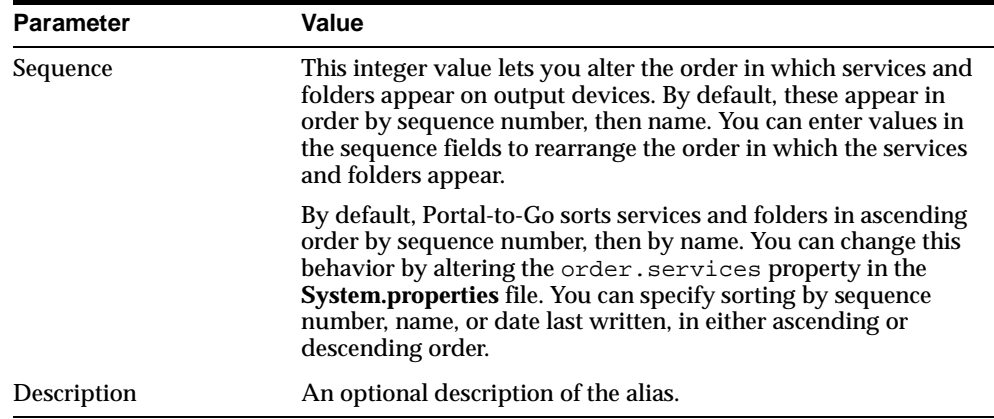

Complete the properties in the form and click Finish to create the alias in the repository. You do not need to complete the second form in the sequence. You can configure the runtime parameters for the alias by modifying the alias properties, just as you would for the master service on which the alias is based. For more information on specifying runtime parameters, see ["Input Parameters Panel"](#page-77-0).

### **Creating a Bookmark**

A bookmark is a Portal-to-Go service that points to an external resource. The external resource is typically a Web page that serves content in a format supported by the target device.

Portal-to-Go does not process the content of the bookmark target. As a result, bookmark services are not available to all targeted device, as are other Portal-to-Go services. In most cases, bookmarks are set in the personalization portal by the end user, not in the Service Designer.

To create a bookmark in the Service Designer, you use the Create New Bookmark form. To invoke the form:

- **1.** Highlight and right-click Master Services, or any of its subfolders, in the Portal-to-Go repository tree.
- **2.** Click Create New Bookmark.

The Create New Bookmark form appears:

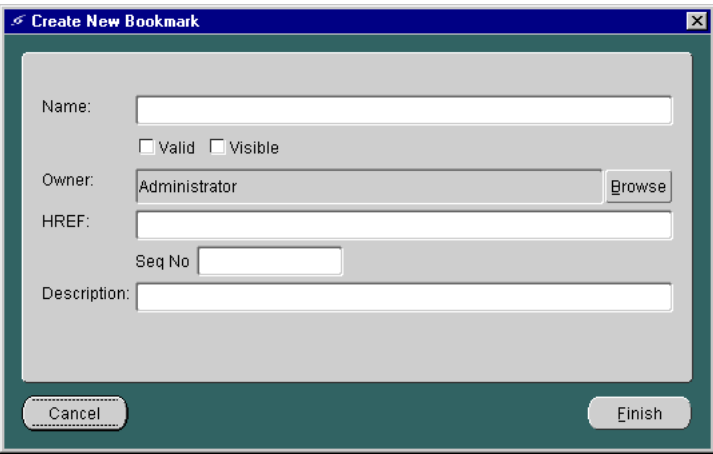

### The panel includes the following parameters:

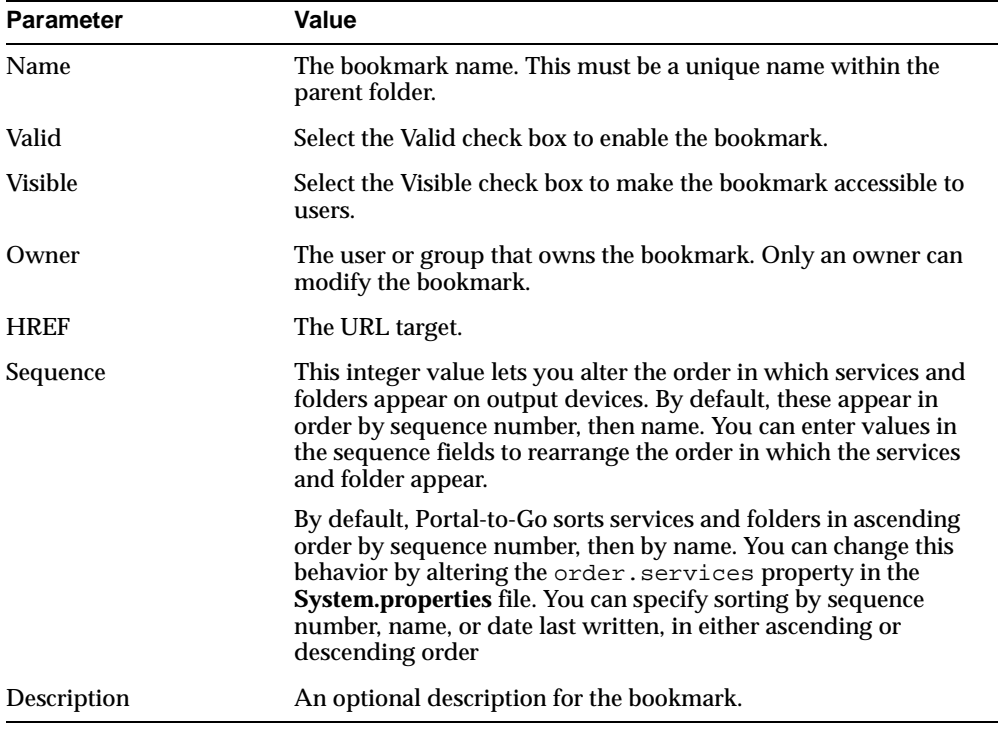

Service Trees

# **Managing Users and Groups**

This document describes how you can create and modify Portal-to-Go users and user groups. Topics include:

- User Roles
- [Portal-to-Go Users](#page-97-0)
- [User Groups](#page-102-0)
- [Integrating Users with Existing Provisioning Systems](#page-107-0)

# **User Roles**

Portal-to-Go users can be granted the following roles:

- **Administrator**
- **Designer**
- **Anonymous**

Users assigned to the Administrator role can change the Portal-to-Go configuration and can start and stop any component, even the entire server. In addition, users with the Administrator role can update privileges on any part of the Portal-to-Go repository and can install and remove any service.

Users assigned the Designer role can create and modify any service or adapter.

Users having the Anonymous role are Portal-to-Go end users who have access only to the objects they own.

# <span id="page-97-0"></span>**Portal-to-Go Users**

This section describes how you use the Portal-to-Go Service Designer to accomplish the following user-related tasks:

- Creating Users
- [Adding Agent Information to a User](#page-98-0)
- [Deleting Users](#page-101-0)
- [Modifying Users](#page-102-0)

### **Creating Users**

You use the Create New User form to create users in the Portal-to-Go repository. To invoke the form:

- **1.** Click Users in the Portal-to-Go repository tree view. The Query Users form displays in the right panel.
- **2.** Click Add to display the Create New User form.

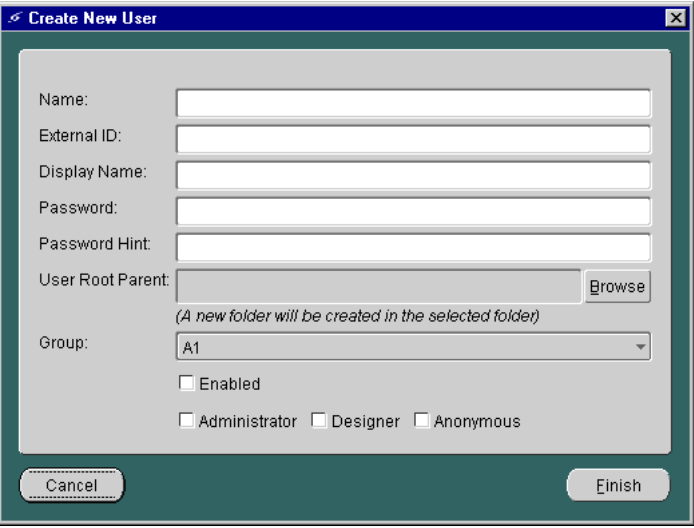

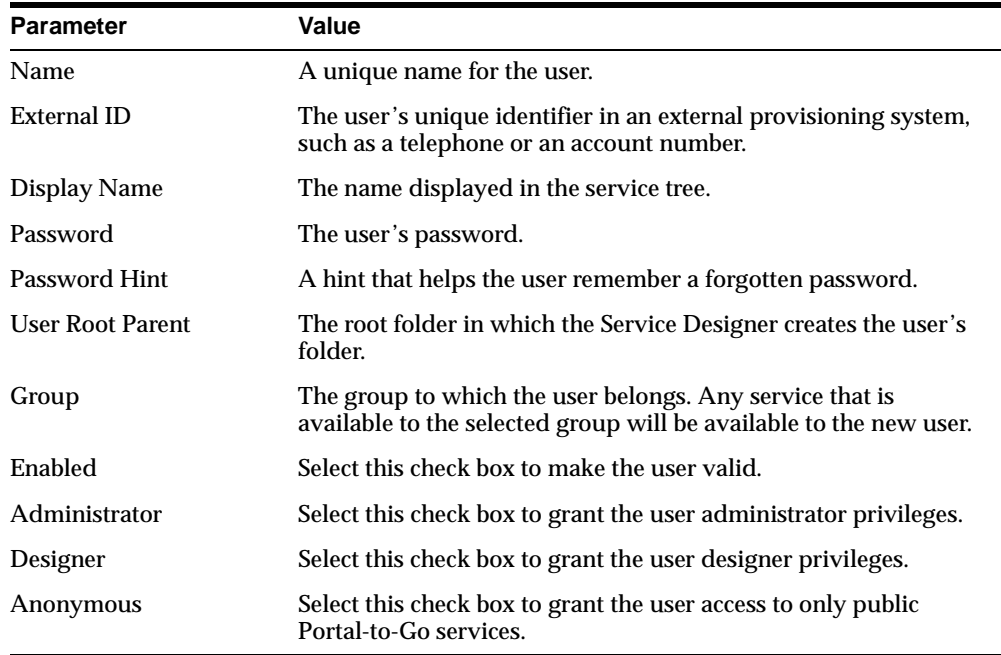

<span id="page-98-0"></span>The form includes the following parameters:

### **Adding Agent Information to a User**

Once Portal-to-Go administrators create new users, they can add agents to user properties. Agents associate a user with a channel for delivering asynchronous requests. For example, when a user schedules an asynchronous request, its result can be sent to either an SMS-enabled phone or to an email inbox. Each agent uses a logical device definition to transform the result of the user request for output to the appropriate channel. An agent has an address, which is a protocol-specific parameter required to deliver the result to a channel of the user's choice, such as an email address. Adding agent information to a user's properties enables a user to receive notifications.

To add agent information for a user:

**1.** Select Users in the Portal-to-Go repository tree. The Query Users form appears.

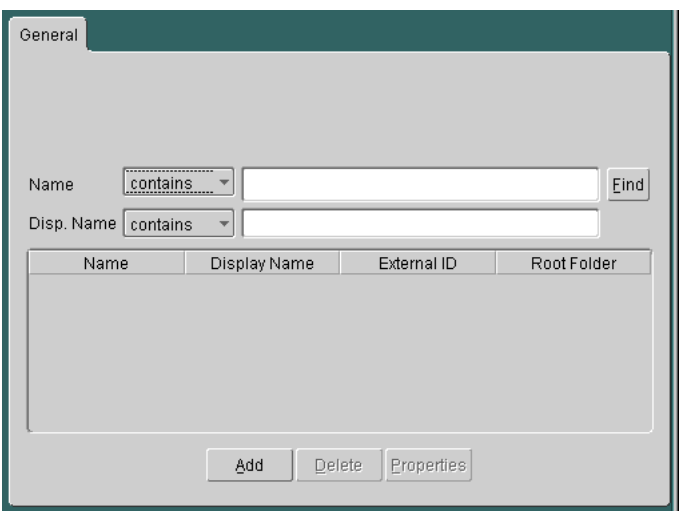

The form includes the following fields:

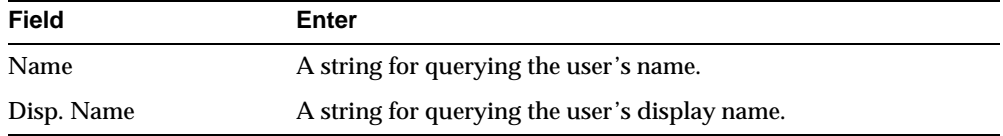

- **2.** Enter values in the Name or Disp. Name field and click Find. The query form returns a list of users that match your search criteria.
- **3.** Select the user to which you want to add agent information.
- **4.** Click Properties to display the Properties form for that user.
- **5.** In the Properties form, click the Agents tab to display the Agents panel. The panel is blank if you have just created a new user.

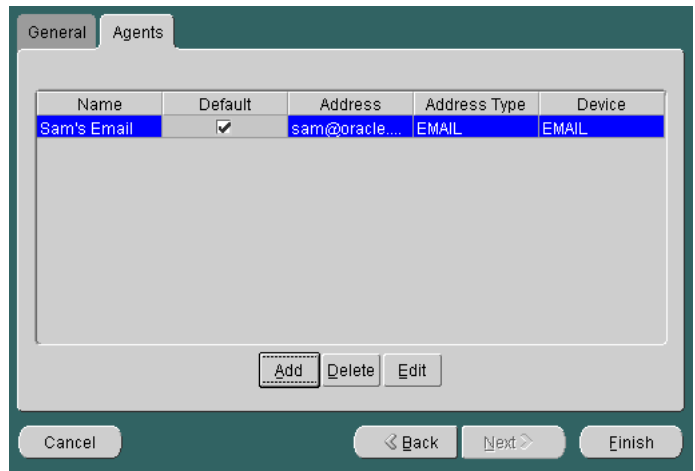

The Agents tab includes the following attributes:

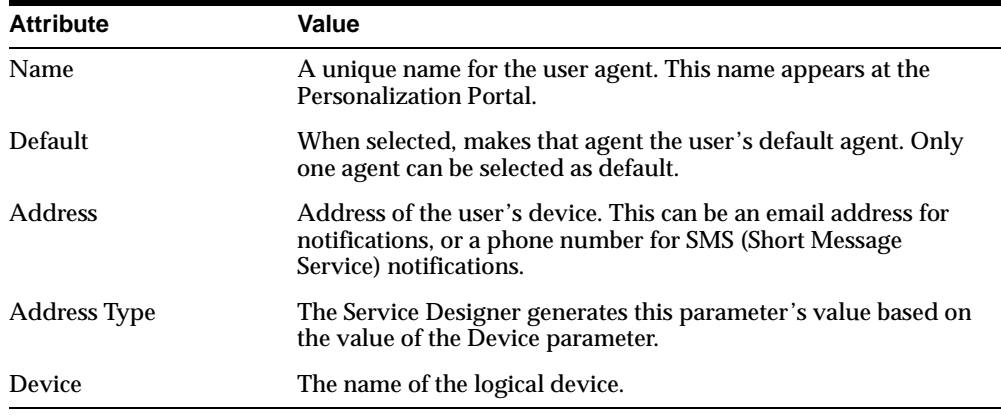

**6.** Click Add to display the Create New Agents form.

<span id="page-101-0"></span>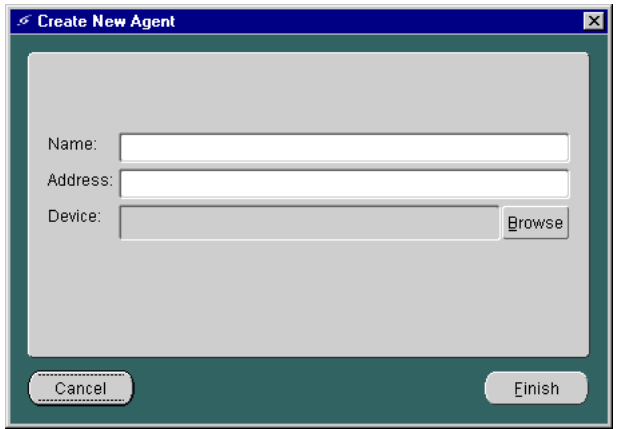

The Create New Agents form includes the following parameters:

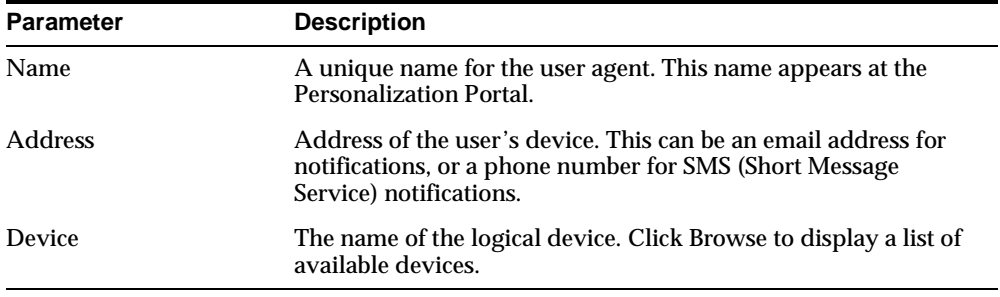

**7.** Provide values for the new agent parameters and click Finish to complete the user agent configuration.

### **Deleting Users**

Follow these steps to delete a user:

- **1.** Select Users in the Portal-to-Go repository tree view to display the Users form.
- **2.** Enter the name of the user you wish to delete in the Name field or enter the user's identifier in the External ID field.
- **3.** Click Find to display users that match your search criteria. To display all users, leave the Name and External ID fields blank and then click Find.
- <span id="page-102-0"></span>**4.** Select the user you want to delete.
- **5.** Click Delete.
- **6.** Confirm the action by clicking the Yes button in the Confirm Delete dialog.

### **Modifying Users**

Follow these steps to modify a user's information:

- **1.** Select Users in the Portal-to-Go repository tree view to display the Users form.
- **2.** Enter the name of the user you wish to delete in the Name field or enter the user's identifier in the External ID field.
- **3.** Click Find to display users that match your search criteria. To display all users, leave the Name and External ID fields blank and then click Find.
- **4.** Select the user whose information you want to modify.
- **5.** Click Properties to display the Properties form for this user.
- **6.** Modify the desired parameters on the General and Agents tabs as described in ["Adding Agent Information to a User"](#page-98-0), and click the Apply button to save your changes.

# **User Groups**

This section describes how you can create, modify, or delete user groups using the Portal-to-Go Service Designer:

- [Creating User Groups](#page-103-0)
- [Deleting Groups](#page-105-0)
- [Adding Users to a Group](#page-105-0)
- [Adding Services to a Group](#page-105-0)
- **[Removing Users from a Group](#page-106-0)**
- **[Removing Services from a Group](#page-107-0)**
- [Changing a User's Group](#page-107-0)

### <span id="page-103-0"></span>**Creating User Groups**

Portal-to-Go users can be organized into groups, with each Portal-to-Go user belonging to a single group. Services can also be assigned to these user groups and can be made available to all users in that group. To create a group:

- **1.** Right-click Groups in the Portal-to-Go repository tree view.
- **2.** Click Create New Group to display the Create New Group form.

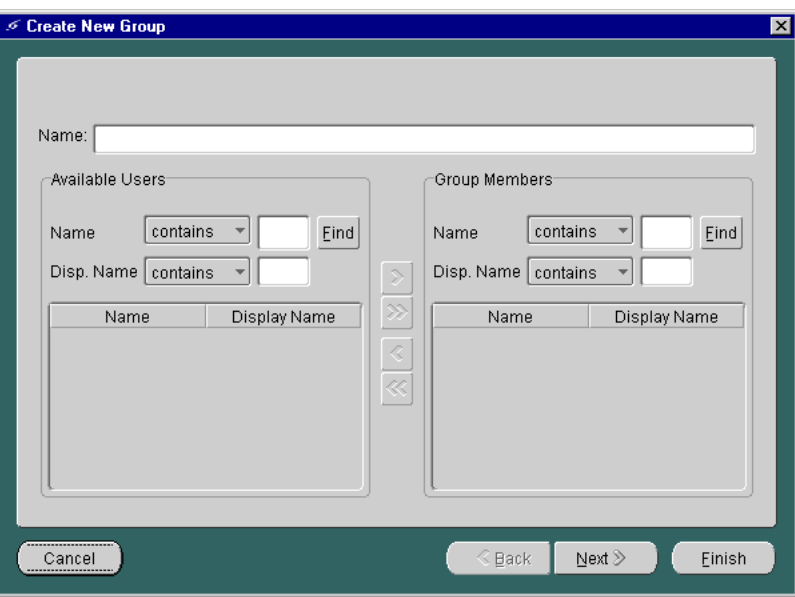

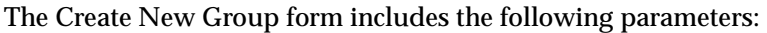

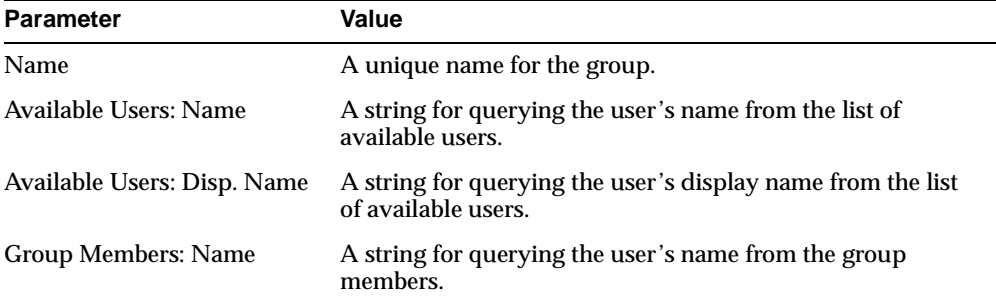

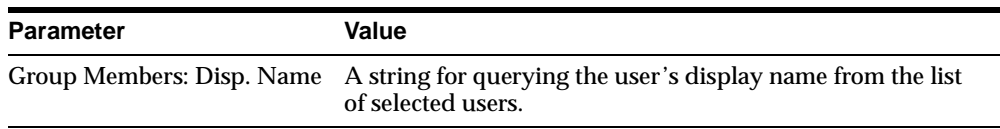

- **3.** Enter the name of the new user group in the Name field at the top of the screen.
- **4.** In the Available Users section of the Create New Group form, enter the name of the user you wish to add in the Name field or enter the user's display name.
- **5.** Click Find. To display all available users, leave the Name and Disp. Name fields blank and click Find. Results of the search criteria are displayed by user name and display name in the Available Users section.

**Note:** Searching the Name and Disp. Name fields in the Available Users section returns only users who are not assigned to any group.

- **6.** Select the user you want to add to the group. You can select multiple users by holding the CONTROL key.
- **7.** Click the right arrow (>) to move users from the Available Users section to the Group Members section. Clicking the double right arrows (>>) adds all available users to the new group.
- **8.** Click Next.

After creating the group, you can make services available to the group members by assigning service folders to the group. You can only assign services by folder; you cannot assign individual services to a group. To assign services to a group:

- **1.** If not already selected, select the group from the Portal-to-Go tree view.
- **2.** Click the Service Folders tab.
- **3.** Expand, if necessary, the root service folders shown to display the folder you want to make available to the group.
- **4.** Select the folder you want to assign to the group. Holding the CONTROL key enables you to select multiple folders.
- **5.** Click the right arrow (>) to move folders to the Selected Service Folders field. Clicking the double right arrows (>>) moves all folders to the Selected Services Folder field.

**6.** Click Finish.

### <span id="page-105-0"></span>**Deleting Groups**

To delete a group:

- **1.** Expand the Groups folder in the Portal-to-Go repository tree view.
- **2.** Select the group you want to delete by clicking the right mouse button.
- **3.** Click Delete.
- **4.** Click Yes in the Confirm Delete dialog.

### **Adding Users to a Group**

To add a user to a group:

- **1.** Expand the Groups folder in the Portal-to-Go repository tree view.
- **2.** Select the group to which you want to add users. The Group Properties form appears in the right frame. Select the General tab, if it does not already appear.
- **3.** In the Available Users section, enter the name of the user you wish to add in the Name field or enter the user's display name.
- **4.** Click Find. To display all available users, leave the Name and Disp. Name fields blank and click Find. Results of the search criteria are displayed by user name and display name in the Available Users section.
- **5.** Select the user you want to add to the group. You can select multiple users by holding the CONTROL key.
- **6.** Click the right arrow (>) to move users from the Available Users section to the Group Members section. Clicking the double right arrows (>>) adds all available users to the group.
- **7.** Click Apply.

### **Adding Services to a Group**

To make services available to a group:

- **1.** Expand the Groups folder in the Portal-to-Go repository tree view.
- **2.** Select the group name to which you want to add services.
- **3.** Click the Service Folders tab to display the Service Folders panel.

<span id="page-106-0"></span>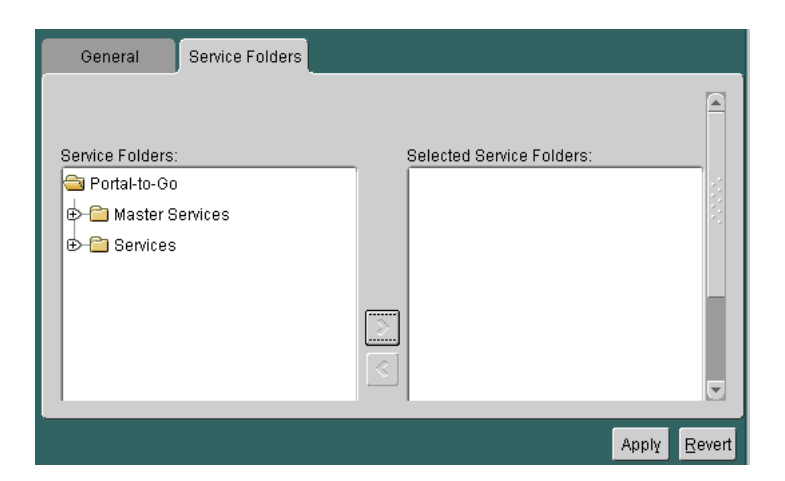

- **4.** Under Service Folders, expand the folders, if necessary, to display the folder that you want to assign to the group. Select the folder. You can select multiple folders by holding the CONTROL key.
- **5.** Click the right arrow (>) button to move the folder to the Selected Service Folders field.
- **6.** Click Apply.

## **Removing Users from a Group**

To remove users from a group:

- **1.** Expand the Groups folder in the Portal-to-Go repository tree view to display the available groups.
- **2.** Select the group from which you want to remove users. The group properties form appears in the right frame. Select the General tab, if it does not already appear.
- **3.** In the Available Users section, enter the name of the user you wish to remove from the group in the Name field or enter the user's display name.
- **4.** Click Find. To display all available users, leave the Name and Disp. Name fields blank and click Find. Results of the search criteria are displayed by user name and display name in the Available Users section.
- <span id="page-107-0"></span>**5.** Select the user you want to remove from the group. Hold the CONTROL key to select multiple users for removal.
- **6.** Click the left arrow (<) to move users from the Group Members section to the Available Users section. Clicking the double left arrows (<<) removes all users from the group.
- **7.** Click Apply.

### **Removing Services from a Group**

To remove services from a group:

- **1.** Expand the Groups folder in the Portal-to-Go repository tree view to display the available groups.
- **2.** Select the group from which you want to remove services. The group properties form appears in the right frame.
- **3.** Click the Folders tab.
- **4.** Under Selected Service Folders, select the folder you want to remove. You can select multiple folders by holding the CONTROL key.
- **5.** Click the left arrow (<) to remove the folder from the Selected Service Folders field. Clicking the double left arrows (<<) removes all folders from the group.
- **6.** Click Apply.

### **Changing a User's Group**

A Portal-to-Go user can only belong to one group at a time. If you wish to change a user's group, you must first remove the user from one group before adding the user to another group. See ["Removing Users from a Group"](#page-106-0) and ["Adding Users to a](#page-105-0)  [Group"](#page-105-0) for more information.

# **Integrating Users with Existing Provisioning Systems**

You can integrate your repository with an existing provisioning system using one of the following:

**1.** You can manage users with the Portal-to-Go provisioning adapter. The provisioning adapter supports Portal-to-Go services that create, update, and delete users at runtime.
- **2.** Use the LoadXml utility to import users from a flat XML file that conforms to the Repository DTD. This utility enables you to create and update user information. For more information on the LoadXML utility, see [Chapter 3,](#page-34-0)  ["Portal-to-Go Tools"](#page-34-0).
- **3.** You can look up users at runtime by using the UserAuthenticationHook and the ProvisioningHook interfaces. This is similar to using the LoadXML utility, but with the hook interfaces you can import users one-by-one. The LoadXML utility operates on the entire repository. The following sections describe these interfaces.

# **ProvisioningHook Interface**

You use the ProvisioningHook interface to integrate an external provisioning system with Portal-to-Go. Portal-to-Go locates the provisioning class to use in the **System.properties** file as the value of the locator.provisioning.class parameter. The implementing class must be implemented as a singleton class. This interface has the following methods:

- getRootFolder(): Creates a root folder for a user.
- getUsersRootFolder(): Gets the common root folder for all users.

# **UserAuthenticationHook Interface**

Portal-to-Go calls the user authentication class when it cannot locate a user. The class must be implemented as a singleton class. This interface has the following methods:

- authenticate(): Authenticates a Portal-to-Go user.
- $\alpha$  checkUser(): Checks if the user exists, and if it does, sets appropriate attributes.

# **7**

# **Rebranding the Personalization Portal**

This document explains the Personalization Portal architecture. Topics include:

- **Overview**
- [Use Sequence](#page-111-0)
- **[Directory Structure](#page-115-0)**
- **[Login Sequence](#page-116-0)**
- **[Main Page Components](#page-117-0)**
- **[Customization Components](#page-117-0)**
- [Customizing Services](#page-118-0)
- [Customizing Folders](#page-121-0)
- [Configuring Jobs](#page-122-0)
- [Configuring the User Profile](#page-124-0)
- [Debug Messages](#page-126-0)
- **[National Language Support](#page-126-0)**

# **Overview**

The Personalization Portal is a Web-based interface that allows end-users to manage their mobile device portals. At the Personalization Portal, users select the services that appear on their mobile devices, store frequently used parameters (such as email addresses and account numbers), and create notifications. Any change that a user makes at the Personalization Portal is immediately reflected on the users mobile device.

<span id="page-111-0"></span>The Portal-to-Go Personalization Portal is both a framework for the personalization interface and a sample implementation of that framework. The framework consists of JavaServer Pages (JSP) files, JavaBean modules, JavaScript, and such static elements as images, style sheets, and HTML files. Another element of the framework is the logical sequence in which the elements execute. You can rebrand the Personalization Portal based on the existing framework or, by altering the logic in the JSP files and JavaBeans, restructure the framework itself.

The following sections acquaint you with the elements that generate the portal and their order of execution, as well as the file naming conventions and the directory structure used.

# **Use Sequence**

A user accesses the Personalization Portal by entering a valid user name and password at the login page. The login page is generated by the JSP file, **login.jsp**.

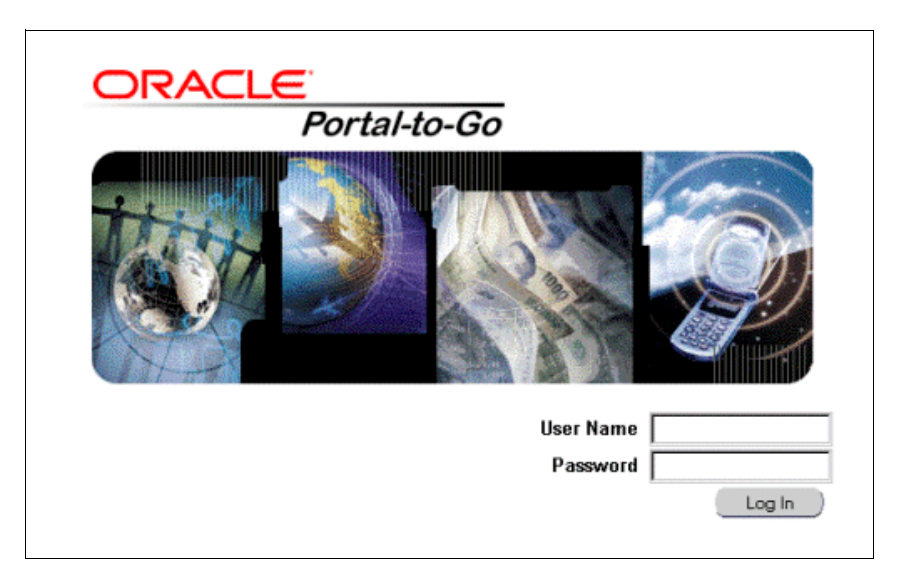

If the user name and password is valid, the user's main page appears. The JSP file **PapzMain.jsp** generates the main page, which appears as follows:

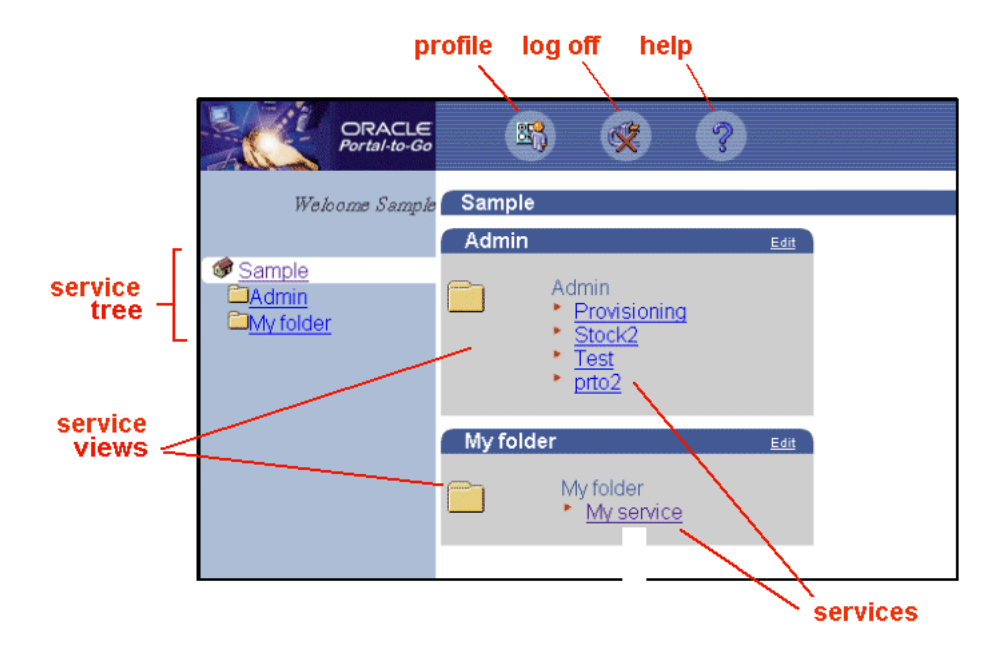

The service tree provides an easy way for users to browse through their folders and services. The service view presents a desktop view of the user's folders and services. The service view includes links for invoking and editing services. The edit link allows users to customize their services. Users can add, move, and rename folders and services. For services, users can also create jobs (or notifications) and store service input values. For folders, users can also enable or disable services in that folder and create bookmarks.

When a user clicks the edit link for a service, for example, the following window appears:

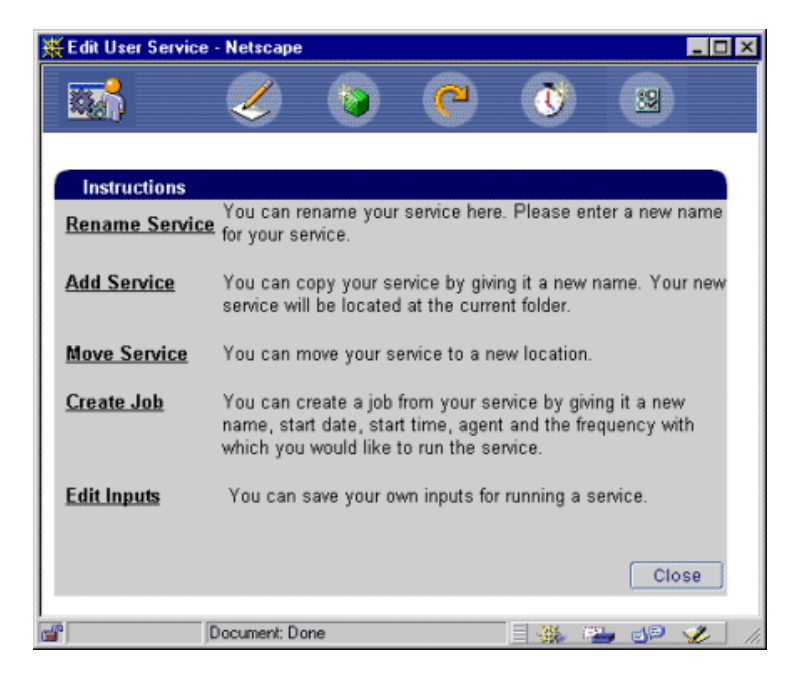

When a user clicks a link in the Edit User Service window, a form appears where the user completes the action. For example, when a user clicks the Rename Service link, the following form appears:

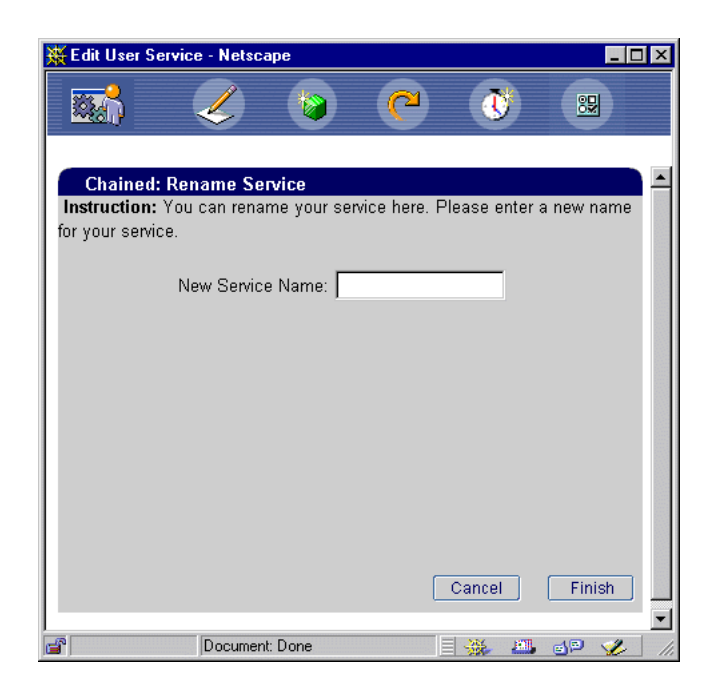

The form contains instructions for renaming a service and a text field where the user enters a new value for the service name.

> **Note:** The user must be the owner of the service to be able to change the service. You grant ownership privileges in the Service Designer. For a user, you would typically grant ownership to a service alias rather than the master service. For more information, see ["Creating a Service Alias"](#page-91-0) in [Chapter 5, "Portal-to-Go Services"](#page-68-0).

When finished, users click the Log Off button to close the Personalization Portal session.

# <span id="page-115-0"></span>**Directory Structure**

To rebrand the Personalization Portal, you modify the files that generate the Personalization Portal. After installing Portal-to-Go, these files are located in the papz directory. The papz directory has the following structure:

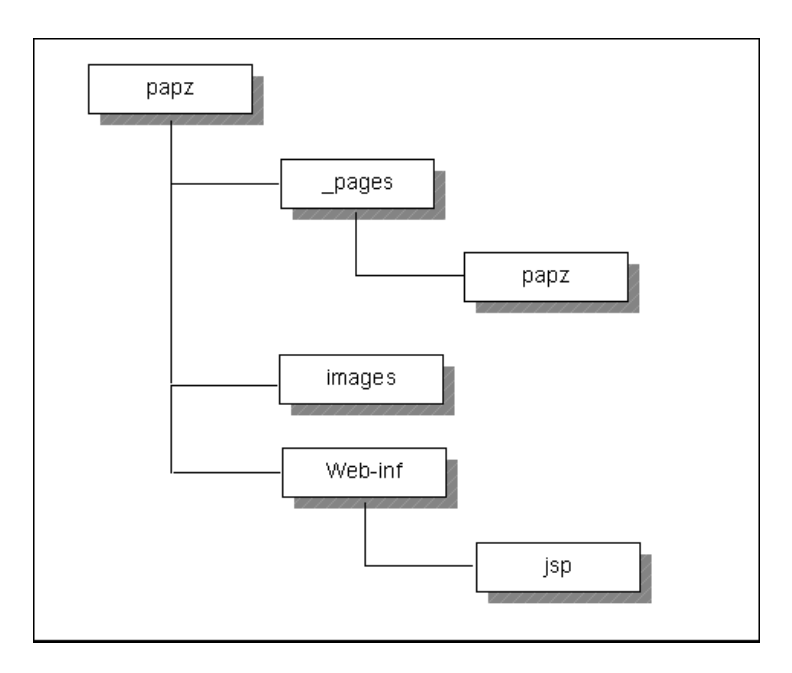

The directory contain the following:

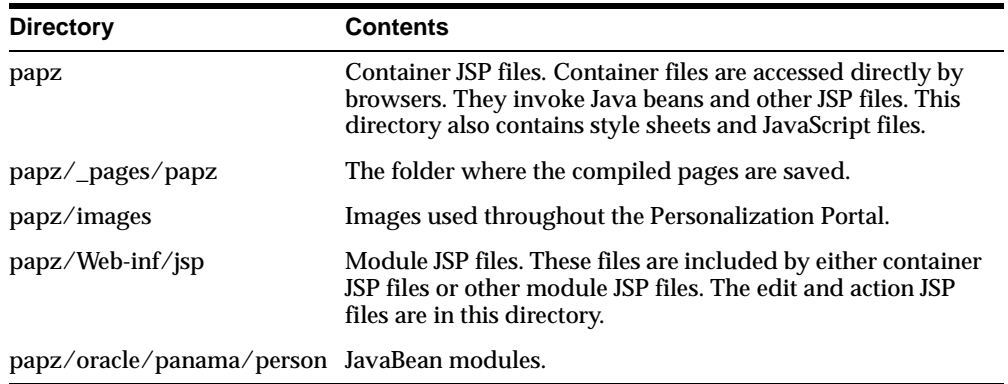

# <span id="page-116-0"></span>**Login Sequence**

The **login.jsp** file generates the user login page. When the user clicks the Log In button, the flow moves to the **loginAuthenticate.jsp** file. The **loginAuthenticate.jsp** file validates the user. There are three possible results:

- If the user name and password are correct, the flow moves to the **PapzMain.jsp** file.
- If the user name or password are incorrect, an error message is displayed and the flow moves back to the **login.jsp** file.
- If the user is an administrator, the flow moves to the **adminUserLogin.jsp** file. This file generates an input form where the administrator can enter the user name of the end user whose account the administrator wants to manage. If the user name is correct, the flow moves to **PapzMain.jsp** (user home). If the user name is incorrect, the flow moves back to the **login.jsp** file.

The flow of a login action is displayed in the following figure.

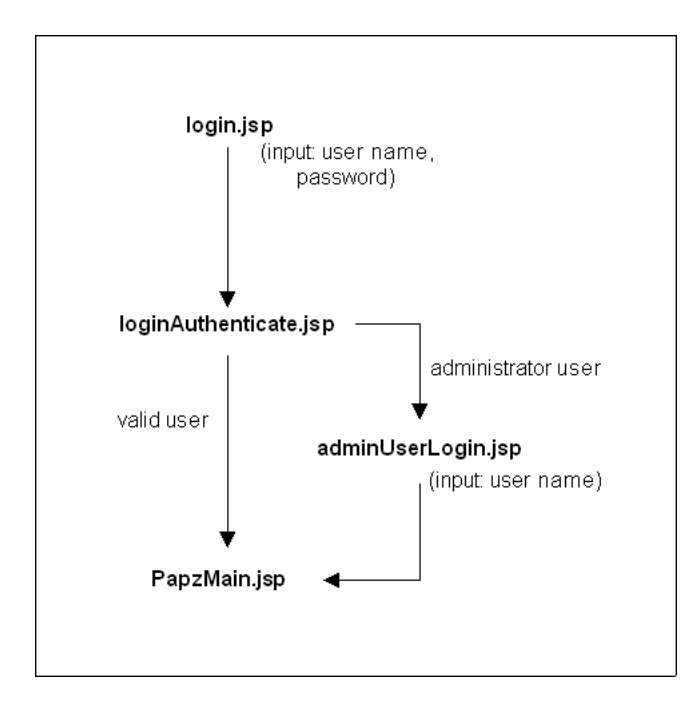

# <span id="page-117-0"></span>**Main Page Components**

The JSP file **PapzMain.jsp** generates the Personalization Portal home page. **PapzMain.jsp** is a container file; it is accessed directly by browsers. It invokes other JSP files to generate each component of the main page. The following illustrates the files that generate the Personalization Portal home page.

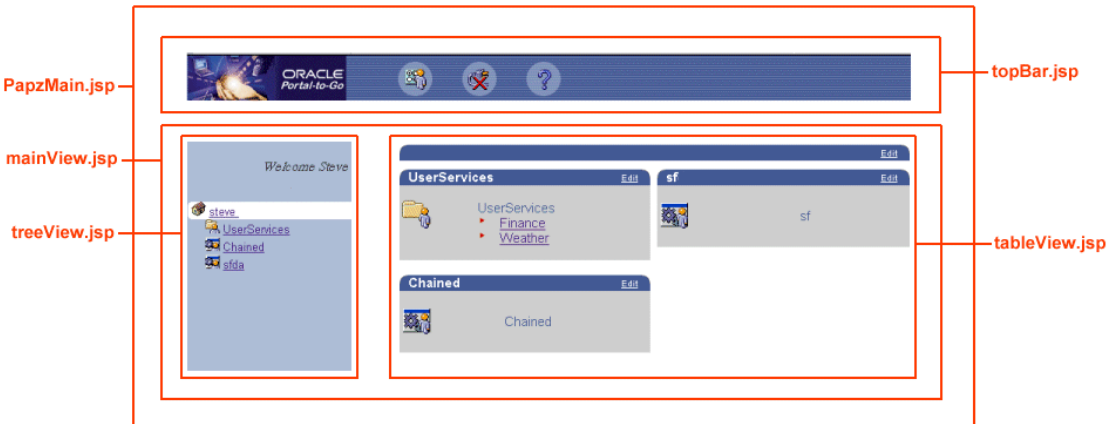

**topBar.jsp** generates the function buttons at the top of the page. These buttons enable end users to change their profiles, log off, and invoke help. **treeView.jsp**, which is included by **mainView.jsp**, presents a tree view of the services available to the user. **tableView.jsp** provides a desktop view of folders and services, and includes links for editing service and folder attributes.

# **Customization Components**

The edit and action JSP files execute the tasks associated with user customization:

- The edit JSP files, which begin with "ed", generate the forms for accepting user inputs.
- The action JSP files, which begin with "do", process user inputs, perform the action, and display the result.

For example, to rename a folder, Portal-to-Go first invokes **edFolderRenameForm.jsp**, then **doFolderRename.jsp**. The edit files are invoked by the JavaScript file **papz.js**.

<span id="page-118-0"></span>Users can customize or configure the following:

- Services
- Folders
- Jobs (jobs, or notifications, alert users when preset conditions are met)
- Profile information
- **Bookmarks**

The following sections discuss the files that execute the customization and the sequences in which they execute.

# **Customizing Services**

The **edService.jsp** file displays the Edit Service dialog, which allows users to customize their services. The dialog contains two frames:

- The top frame (edServiceMenu.jsp) displays the menu options available to the user.
- The bottom frame (**insService.jsp**) displays the instructions for all the menu options.

The following figure shows the edit service window.

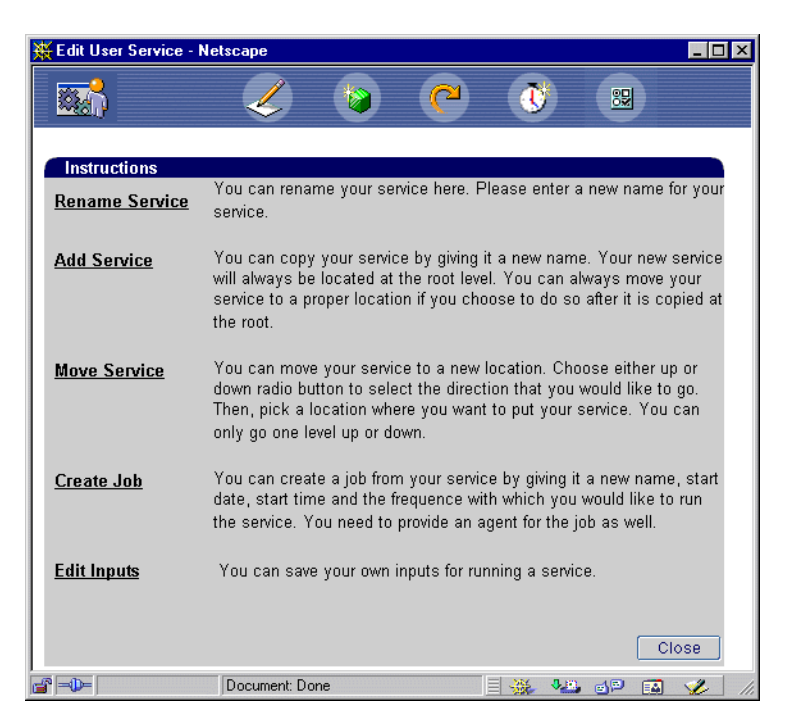

Depending on the option selected by the user, an input form is displayed in the bottom frame by an **ed***NameAction***Form.jsp** file. When the user clicks the Finish button on the input form, the flow moves to a **do***NameAction***.jsp** file. The **do***NameAction***.jsp** file posts and processes input values, and, depending on the validity of the input values, displays a success or an error message. The following figure displays the flow of control when a user edits a service.

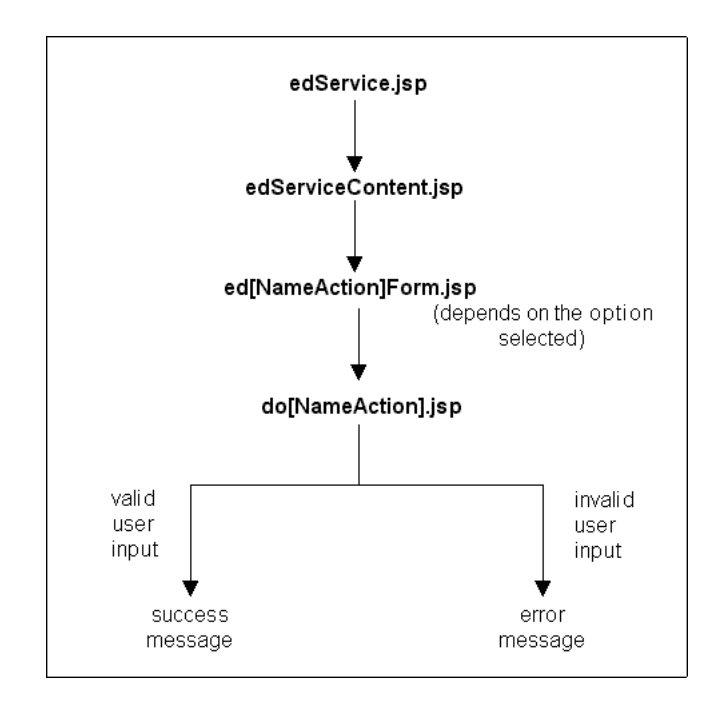

The following lists the actions a user can perform in the Edit Services dialog and the corresponding JSP files.

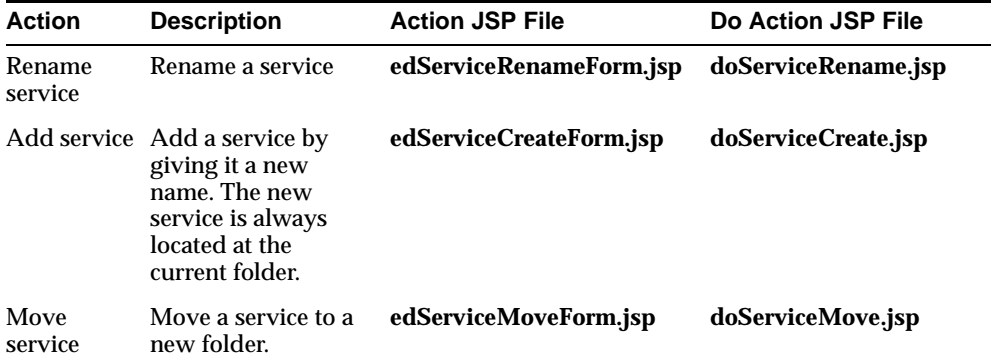

<span id="page-121-0"></span>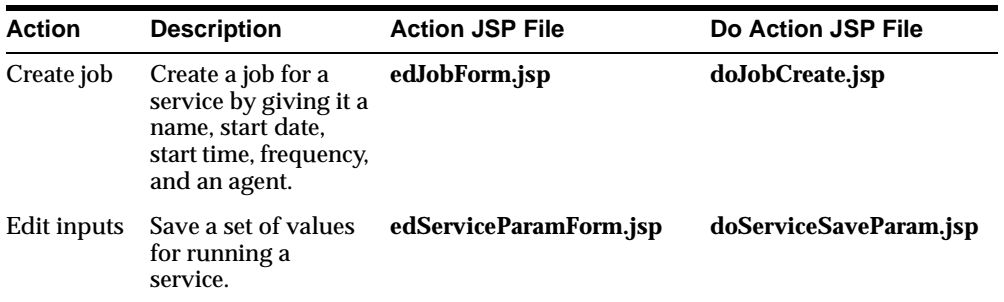

# **Customizing Folders**

The architecture of the edit folder files is similar to that of the edit services files. The **edFolder.jsp** frameset file invokes the Edit Folder dialog, which allows users to customize their folders. The dialog contains two frames:

- The top frame (edFolderMenu.jsp) displays the menu options available to the user.
- The bottom frame (**insFolder.jsp**) displays the instructions for all the menu options.

Depending on the option that the user selects in the top frame, the flow moves to a **ed***NameAction***.jsp** file. This file displays an input form in the bottom frame. Once the user clicks the Finish button on the input form, the flow moves to **do***NameAction***.jsp** file. The **do***NameAction***.jsp** file posts and processes the input values, and, depending on the validity of the input values, displays a success or an error message.

The following lists the actions a user can perform in the Edit Services dialog and the corresponding JSP files.

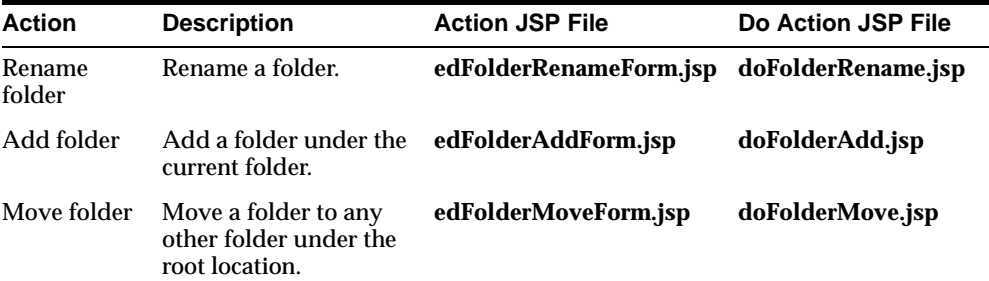

<span id="page-122-0"></span>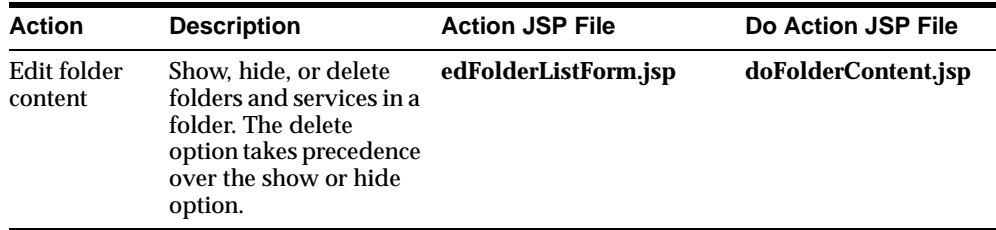

# **Configuring Jobs**

Users can edit their jobs by clicking the Edit link corresponding to that job. The **edJob.jsp** frameset file displays the Edit User Jobs dialog. The dialog contains two frames:

- The top frame (**edJobMenu.jsp**) displays the options available to the user.
- The bottom frame (**insJob.jsp**) displays the instructions for all the menu options.

Depending on the option selected by the user, the input form in the bottom frame is displayed by the **ed***NameAction***Form.jsp** file. When the user clicks the Finish button on the input form, the flow moves to a **do***NameAction***.jsp** file. The **do***NameAction***.jsp** file posts and processes the input values, and, depending on the validity of the input values, displays a success or an error message. The following displays the flow of control when a user edits a job.

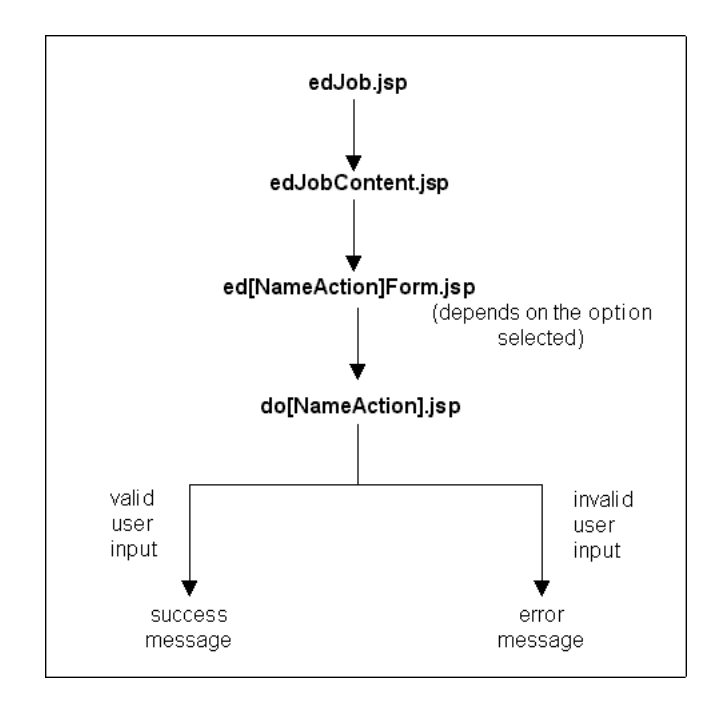

The following lists the actions a user can perform in the Edit User Jobs dialog and the corresponding JSP files.

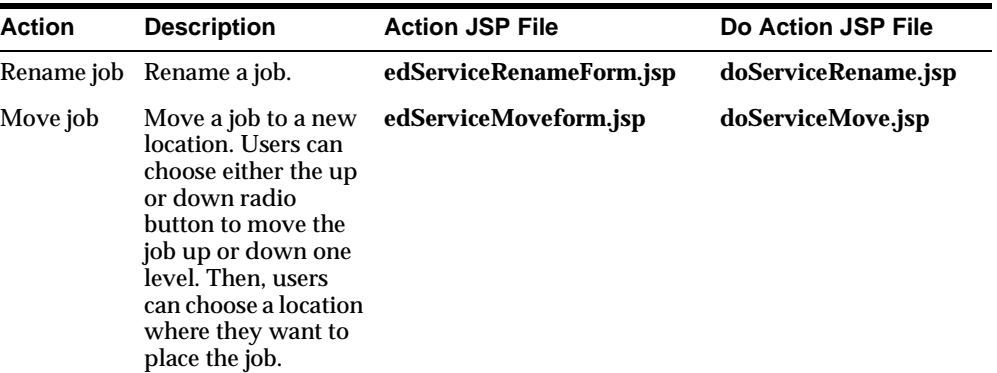

<span id="page-124-0"></span>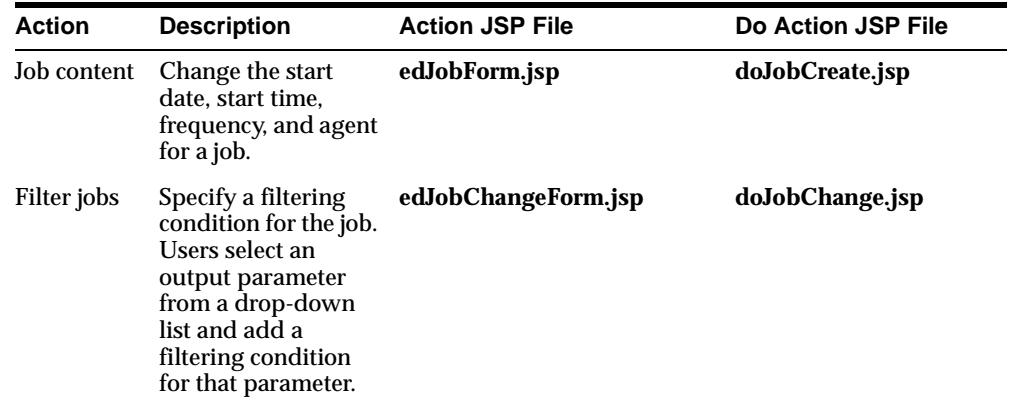

# **Configuring the User Profile**

The **edUserPref.jsp** file is the frameset file that displays the Edit User Preferences dialog. This dialog consists of two frames:

- The top frame (**edUserPrefMenu.jsp**) displays the menu options available to the user.
- The bottom frame (**insUserPref.jsp**) displays the instructions for all the menu options.

The Edit User Preferences dialog allows users to perform two types of actions:

- **Changing Password**
- **[Configuring Agents](#page-125-0)**

# **Changing Password**

The **edUserPref.jsp** file displays the Edit User Preferences dialog. Once the user selects the Change Password option, the flow moves to the **edPasswordChangeForm.jsp** file. This file displays the input form for retrieving the old and new password from the user. Once the user clicks the Finish button on the input form, the flow moves to the **doPasswordChange.jsp** file. Depending on the validity of user input (old and new passwords), a success or error message is

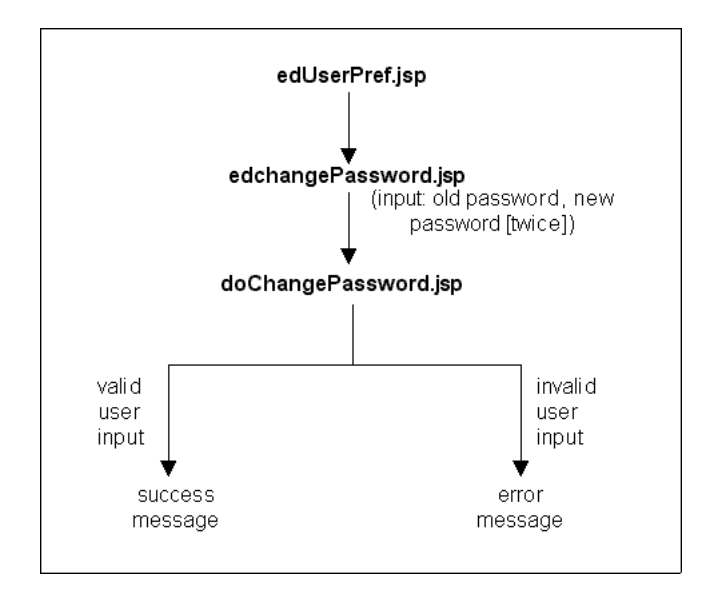

<span id="page-125-0"></span>displayed. The following displays the flow of control when a user changes passwords.

# **Configuring Agents**

Agents enable Portal-to-Go to transmit notifications to users. Notifications are alerts that are sent to a user's device to notify the user of a specific event, such as a stock reaching a target price, in the case of a stock service, or a flight delay, in the case of a travel service.

The **edUserPref.jsp** file displays the Edit User Preferences dialog, which allows users to perform the following actions. These actions are displayed in the top frame:

- Create an agent
- Specify a default agent
- Edit an agent
- Delete an agent

Depending on the action selected by the user, an input form is displayed in the bottom frame by an **ed***NameAction***Form.jsp** file. When the user clicks the Finish button on the input form, the flow moves to a **do***NameAction***.jsp** file. The **do***NameAction***.jsp** file posts and processes the input values, and, depending on the validity of the input values, displays a success or an error message.

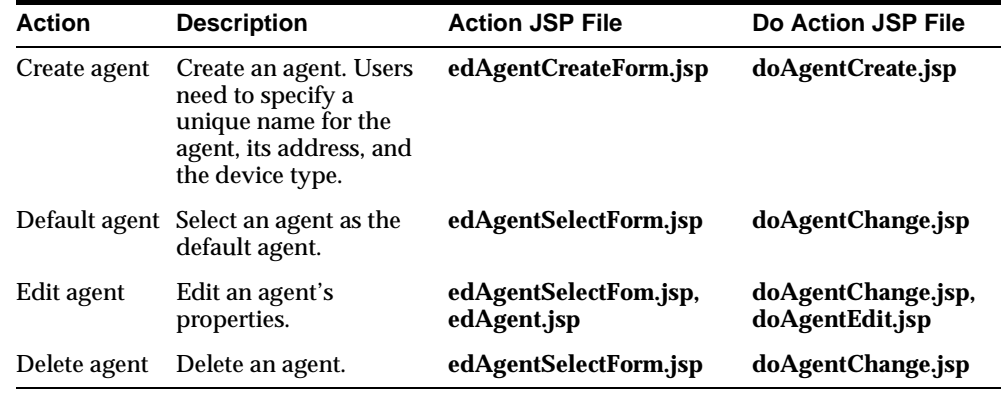

<span id="page-126-0"></span>The following displays the actions a user can perform to manipulate agent information and the corresponding JSP files.

# **Debug Messages**

A debug feature in the Personalization Portal puts detailed information in the **sys\_ panama.log** file. The .jsp file **initPRequst.jsp** initializes the **papzRequest** bean. The last argument of the initialize method call is true or false, which indicates whether you want the debug messages to appear in the log file or not.

The default value is set to false. To get detailed debug messages, set the value to true. Because the **initPRequst.jsp** file is a component file that is included in other container files, you should change the timestamp of the container file (for example, **PapzMain.jsp**). After you make these two changes, detailed debug messages, with the correct timestamp, will be printed in the log file.

# **National Language Support**

This release of Portal-to-Go supports single-byte, multi-byte, and fixed-width encoding schemes which are based on national, international, and vendor-specific standards.

# **Overview**

If the character set is single byte, and that character set includes only composite characters, the number of characters and the number of bytes are the same. If the character set is multi-byte, there is generally no such correspondence between the number of characters and the number of bytes. A character can consist of one or more bytes, depending on the specific multi-byte encoding scheme.

A typical situation is when character elements are combined to form a single character. For example, in the Thai language, up to three separate character elements can be combined to form one character, and one Thai character would require up to 3 bytes when TH8TISASCII or another single-byte Thai character set is used. One Thai character would require up to 9 bytes when the UTF8 character set is used.

# **Multibyte Encoding Schemes**

Multibyte encoding schemes are needed to support ideographic scripts used in Asian languages like Chinese or Japanese since these languages use thousands of characters. These schemes use either a fixed number of bytes to represent a character or a variable number of bytes per character.

### **Fixed-width Encoding Schemes**

In a fixed-width multibyte encoding scheme, each character is represented by a fixed number of *n* bytes, where *n* is greater than or equal to two.

### **Variable-width Encoding Schemes**

A variable-width encoding scheme uses one or more bytes to represent a single character. Some multibyte encoding schemes use certain bits to indicate the number of bytes that represent a character. For example, if two bytes is the maximum number of bytes used to represent a character, the most significant bit can be toggled to indicate whether that byte is part of a single-byte character or the first byte of a double-byte character. In other schemes, control codes differentiate single-byte from double-byte characters. Another possibility is that a shift-out code is used to indicate that the subsequent bytes are double-byte characters until a shift-in code is encountered.

# **Setting the Multi-Byte Encoding for the Personalization Portal**

The portal gets the encoding for the text of the site from the setting in the PAPZ logical device, which is in the repository. The default encoding is ISO-8559-1, which is the standard for the Western European languages. The portal sets the content for each page with the encoding specified by the logical device. To change the default encoding to multi-byte encoding, which enables the display of various Asian languages, click PAPZ under Logical Devices in the Service Designer and change the encoding according to the IANA standards for your particular language.

# **Localization**

To localize the display of information, you can modify the static text for the JSP pages in the Service Designer and the Personalization Portal.

### **Service Designer**

To localize the Service Designer, you can modify the following local strings resource files:

- **PASMException.properties** (error messages)
- **PASMSuggestion.properties** (suggestions for some of the error messages)
- **Resources.properties** (labels for the Service Designer GUI)

These files are located in the directory:

...\Service Designer\classes\oracle\panama\pasm

### **Personalization Portal**

To localize the Personalization Portal, you can modify the following local strings resource files:

- oracle\panama\personalization\jsp\resources\LocalStrings.properties
- oracle\panama\personalization\resources\LocalStrings.properties

These directories are extracted when you unzip **panama\_papz.zip**.

# **Working with Portal-to-Go XML**

This document describes the XML formats Portal-to-Go uses to represent service content and its internal objects. Topics include:

- Why XML?
- [Oracle XML Parser](#page-131-0)
- [Portal-to-Go XML Formats](#page-132-0)
- [Adapter Result Format](#page-133-0)
- [Simple Result Format](#page-134-0)
- [The Portal-to-Go Repository](#page-145-0)
- [XML Tools](#page-157-0)

# **Why XML?**

Extensible Markup Language (XML) is a standards-based language for creating structured documents. In an XML document, markup tags describe the content of the document, rather than its visual presentation:

```
<account_dept>
    <employee>
       <emp_name>Scott</emp_name>
       <emp_ID>20</emp_ID>
    </employee>
    <employee>
       <emp_name>Laura</emp_name>
       <emp_ID>30</emp_ID>
    </employee>
</account_dept>
```
<span id="page-131-0"></span>Because it isolates content from presentation, XML is an ideal language for exchanging data between diverse platforms. Transformers, in the form of XSLT stylesheets or Java classes, render the data in the format best suited to a particular platform.

# **Oracle XML Parser**

Portal-to-Go uses the Oracle XML Parser for Java, version 2.0.2.8. The parser supports the W3C XML 1.0 Standard Recommendation. While the parser supports various character encoding standards, Portal-to-Go uses UTF-8 character encoding.

Version 2.0.2.8 of the parser requires a version attribute in the XSL stylesheet, while prior versions do not. If you have created your own result and/or device transformers, you have to include the XML version number in the XSL stylesheet.

For example:

```
<xsl:stylesheet version="1.0"
xmlns:xsl="http://www.w3.org/1999/XSL/Transform">
```
Without the version attribute, you will receive a runtime error in the Portal-to-Go log file in the form of "missing version attribute from the stylesheet."

The Oracle XML Parser exposes two interfaces:

- The Document Object Model (DOM) Level 1 API, as specified in the W3C Recommendation
- The Simple API for XML 1.0 (SAX) interface

To improve performance and usability, the APIs reside in a single archive. The Oracle XML Parser is provided as a **.jar** file comprising the following four packages:

- oracle.xml.parser
- org.w3c.dom
- org.xml.sax
- org.xml.sax.helpers

In addition to the standard interfaces, the parser provides numerous extensions. For more information on the extension, see the Portal-to-Go API specifications.

# <span id="page-132-0"></span>**Portal-to-Go XML Formats**

In Portal-to-Go, XML serves two primary functions: to define the format of service content and to define repository objects. The content formats include the following:

- Simple Result
- Adapter Result

The Simple Result DTD defines the format of deliverable service content. Adapter Result is an intermediary format for service content.

The object formats include:

- Provisioning DTD
- Repository XML

The Provisioning DTD defines the structure of user objects. You can use the Provisioning DTD to transfer user information between Portal-to-Go and an external provisioning system.

Repository XML is not defined by a DTD, since repository objects can have extended attributes which cannot be validated. An extended attribute can be an XML document, such as XSLT, or a Java program. Transformer and adapter objects have extended attributes.

Portal-to-Go XML is intended to be extensible. You can modify the DTDs that Portal-to-Go provides, or create your own. This enables you to implement specialized functionality or to customize Portal-to-Go object characteristics.

### **Symbols**

This document contains references for the Portal-to-Go XML formats. The references list the attributes and subelements for every element in the Simple Result and Provisioning DTDs. It uses the following DTD symbols to indicate the usage of subelements.

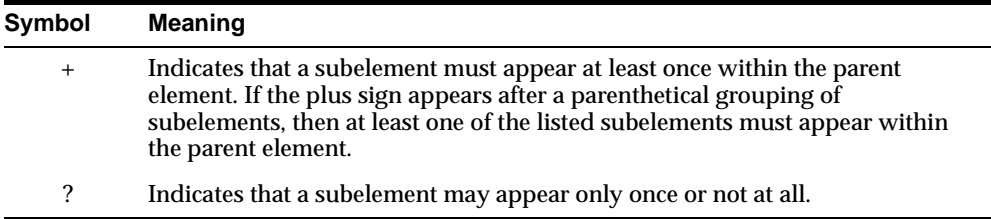

# <span id="page-133-0"></span>**Adapter Result Format**

The Adapter Result (also called raw result) format is a simplified, user interface-independent content format. Adapter Result documents must be converted to Simple Result format prior to conversion to their final target format. This intermediary step, called preprocessing, enables you to apply a service-specific transformation to the content returned by an adapter. Result transformers convert Adapter Result documents. Adapter Result format provides an efficient means of exchanging data between chained services.

**Note:** Currently, only services based on the Web Integration adapter can use the Adapter Result format.

Portal-to-Go does not specify an Adapter Result DTD. You can define the content any way you like. While the content is not validated by Portal-to-Go, it must be well-formed. The only element Portal-to-Go requires in Adapter Result content is the <AdapterResult> tag. The remaining structure of the content is important only to the transformer that processes it. For example:

<AdapterResult>

```
 <Value name="target">
       /parm/epayment/amex
   </Value>
    <Value name="creditcard">
       Please enter your credit card no:
   </Value>
   <Value name="expdate">
       Please enter expiration date:
   </Value>
</AdapterResult>
```
The sample uses a single element type, the Value tag. The first Value element contains a link to another service in the Portal-to-Go repository tree (using JNDI-naming format).

A result transformer converts the Adapter Result content as follows:

```
<SimpleResult>
    <SimpleForm link="/parm/epayment/amex">
       <SimpleFormItem name="creditcard" description="Please enter 
                         your credit card no:"/>
       <SimpleFormItem name="expdate" description="Please enter
```
expiration date:"/>

 </SimpleForm> </SimpleResult>

# <span id="page-134-0"></span>**Simple Result Format**

The elements in the Simple Result DTD represent the elements of an abstract user interface. These include text items, menus, forms, and tables. When converting source content to Simple Result format, adapters map the source content to the appropriate Simple Result element. Likewise, when converting the content from Simple Result format to the target format, transformers map the Simple Result elements to the appropriate elements in the target format.

# **Content Model**

The Simple Result DTD defines the following content model.

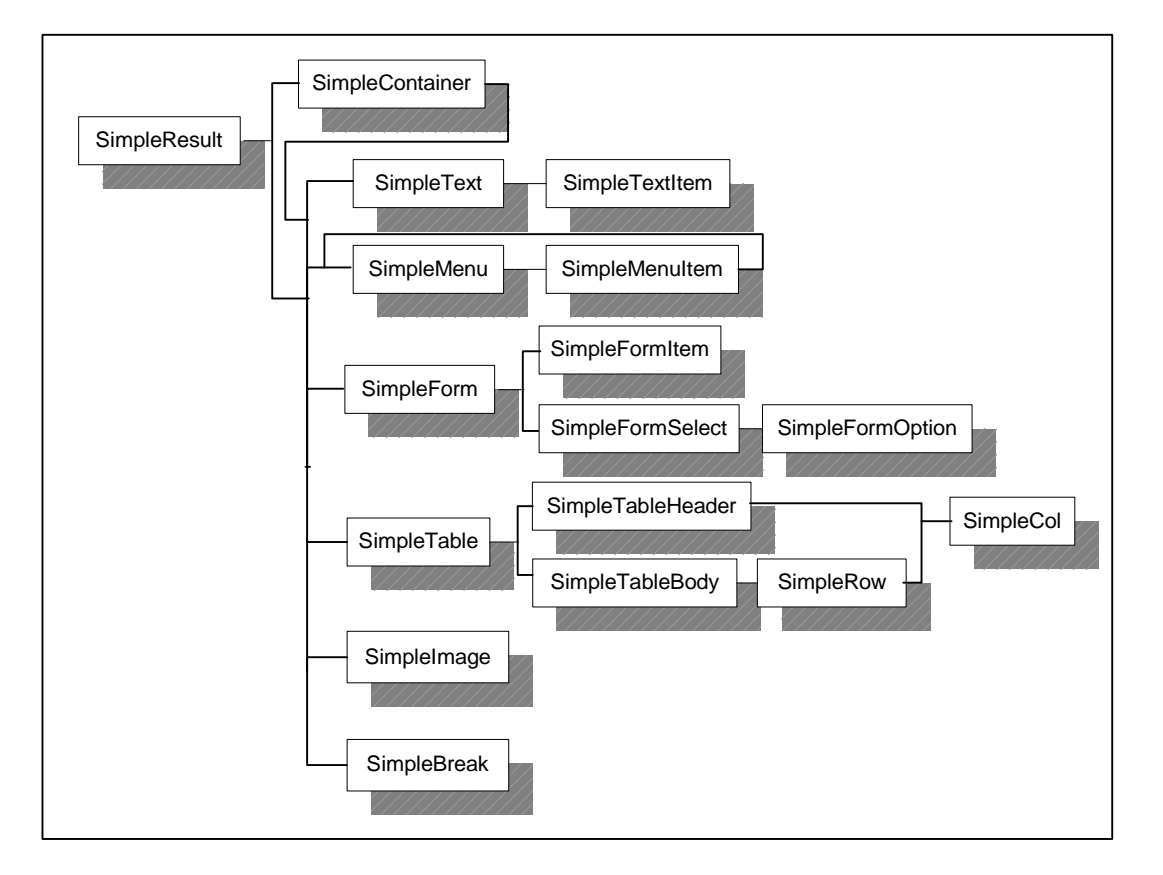

[Appendix A, "Simple Result DTD Notes",](#page-212-0) describes the content of the Simple Result DTD in detail and in a clear format.

# **Element Reference**

This section describes the components of the Simple Result DTD.

### **SimpleResult Element**

The SimpleResult element is the root element of a Portal-to-Go service request. This element contains the actual content delivered to the end user.

#### **Attributes**

#### **name**

The name of the element. This is an optional attribute.

#### **title**

The title of the element. This is an optional attribute.

#### **link**

A link for this element. This is an implied link and should not be used for mandatory links in an element. It should be used for "see also" type links only.

### **Subelements**

(SimpleContainer

- SimpleText
- SimpleMenu
- SimpleForm
- SimpleTable
- SimpleImage
- SimpleBreak
- SimplePhone
- SimpleEmail
- SimpleHref

SimpleHelp)+

# **SimpleContainer Element**

The SimpleContainer element is used as a logical container for one or more elements.

### **Attributes**

#### **name**

The name of the element. This is an optional attribute.

#### **title**

The title of the element. This is an optional attribute.

#### **link**

A link for this element. This is an implied link and should not be used for mandatory links in an element. It should be used for "see also" type links only.

#### **Subelements**

(SimpleText SimpleMenu SimpleForm SimpleTable SimpleImage SimpleBreak)+

### **SimpleText Element**

The SimpleText element contains one or more blocks of plain text.

### **Attributes**

#### **name**

The name of the element. This is an optional attribute.

#### **title**

The title of the element. This is an optional attribute.

#### **link**

A link for this element. This is an implied link and should not be used for mandatory links in an element. It should be used for "see also" type links only.

#### **Subelements**

SimpleTextItem+

#### **SimpleTextItem Element**

The SimpleTextItem element represents a block of plain text, typically a single paragraph.

#### **Attributes**

#### **name**

The name of the element. This is an optional attribute.

#### **title**

The title of the element. This is an optional attribute.

#### **link**

A link for this element. This is an implied link and should not be used for mandatory links in an element. It should be used for "see also" type links only.

#### **Contents**

#PCDATA

#### **SimpleMenu Element**

The SimpleMenu element represents a simple menu with selectable menu items.

#### **Attributes**

#### **name**

The name of the element. This is an optional attribute.

#### **title**

The title of the element. This is an optional attribute.

#### **link**

A link for this element. This is an implied link and should not be used for mandatory links in an element. It should be used for "see also" type links only.

#### **Subelements**

SimpleMenuItem+

#### **SimpleMenuItem Element**

The SimpleMenuItem element represents a single, selectable option in a menu. The option may be another SimpleMenu element.

#### **Attributes**

#### **name**

The name of the element. This is an optional attribute.

#### **title**

The title of the element. This is an optional attribute.

#### **link**

A link for this element. This is an implied link and should not be used for mandatory links in an element. It should be used for "see also" type links only.

#### **target**

The link target for this item.

#### **section**

Used by the WIDL adapter. This is the section identifier within the WIDL file.

#### **separator**

A separator to precede or follow a menu item. Possible values:

- before
- after
- none

The default is none.

### **SimpleForm Element**

The SimpleForm element displays one or more input fields.

### **Attributes**

#### **name**

The name of the element. This is an optional attribute.

#### **title**

The title of the element. This is an optional attribute.

#### **link**

A link for this element. This is an implied link and should not be used for mandatory links in an element. It should be used for "see also" type links only.

#### **target**

The link target for this item.

#### **section**

Used by the WIDL adapter. This is the section identifier within the WIDL file.

#### **Subelements**

(SimpleFormItem

SimpleFormSelect)+

#### **SimpleFormItem Element**

The SimpleFormItem element is a single input item in a form. The content of this element, which is in parsable character format, specifies default values for the form item.

#### **Attributes**

#### **name**

The name of the element. This is an optional attribute.

#### **title**

The title of the element. This is an optional attribute.

#### **link**

A link for this element. This is an implied link and should not be used for mandatory links in an element. It should be used for "see also" type links only.

#### **default**

Provides a default value for optional fields. The default value is used only if the field is empty.

#### **mandatory**

Indicates whether the form item is mandatory. Possible values are:

- yes
- no

The default is no.

#### **maxLength**

Specifies a maximum input length.

#### **Contents**

#PCDATA

#### **SimpleFormSelect Element**

The SimpleFormSelect element is a selectable option menu in a form. The content of this element, which is in parsable character format, specifies default values for the form item.

#### **Attributes**

#### **name**

The name of the element. This is an optional attribute.

#### **title**

The title of the element. This is an optional attribute.

#### **link**

A link for this element. This is an implied link and should not be used for mandatory links in an element. It should be used for "see also" type links only.

#### **Subelements**

```
SimpleFormOption+
```
### **SimpleFormOption Element**

The SimpleFormOption element is an item in a selectable option menu. The content of this element, which is in parsable character format, specifies default values for the form item.

#### **Attributes**

#### **name**

The name of the element. This is an optional attribute.

#### **title**

The title of the element. This is an optional attribute.

#### **link**

A link for this element. This is an implied link and should not be used for mandatory links in an element. It should be used for "see also" type links only.

#### **value**

The actual value, as character data, assigned when the user selects this option.

#### **Contents**

#PCDATA

The contents of this element comprise the text of the option.

### **SimpleTable Element**

The SimpleTable element represents simple tablular data.

#### **Attributes**

#### **name**

The name of the element. This is an optional attribute.

#### **title**

The title of the element. This is an optional attribute.

#### **link**

A link for this element. This is an implied link and should not be used for mandatory links in an element. It should be used for "see also" type links only.

#### **Subelements**

SimpleTableHeader?

SimpleTableBody

### **SimpleTableHeader Element**

The SimpleTableHeader element represents column headings.

#### **Attributes**

#### **name**

The name of the element. This is an optional attribute.

#### **title**

The title of the element. This is an optional attribute.

#### **link**

A link for this element. This is an implied link and should not be used for mandatory links in an element. It should be used for "see also" type links only.

#### **Subelements**

```
SimpleCol+
```
#### **SimpleTableBody Element**

The SimpleTableBody element contains the actual tabular data.

#### **Attributes**

#### **name**

The name of the element. This is an optional attribute.

#### **title**

The title of the element. This is an optional attribute.

#### **link**

A link for this element. This is an implied link and should not be used for mandatory links in an element. It should be used for "see also" type links only.

#### **Subelements**

SimpleRow+

#### **SimpleRow Element**

The SimpleRow element contains a single row of data.

### **Attributes**

This element includes the general attributes.

#### **Subelements**

SimpleCol+

### **SimpleCol Element**

The SimpleCol element represents a single table cell. It stores a single value for a table cell.
#### **Attributes**

#### **name**

The name of the element. This is an optional attribute.

#### **title**

The title of the element. This is an optional attribute.

#### **link**

A link for this element. This is an implied link and should not be used for mandatory links in an element. It should be used for "see also" type links only.

#### **Contents**

#PCDATA

# **SimpleImage Element**

The SimpleImage element references an external image.

### **Attributes**

### **target**

The link target for the image.

# **SimpleBreak Element**

The SimpleBreak element provides a logical break in the layout. This is an empty element.

# **SimplePhone Element**

The SimplePhone element references a phone number.

#### **Attributes**

**target** The phone number

# **SimpleEmail Element**

The SimpleEmail element references an email address.

### **Attributes**

**target** The email address

# **SimpleHref Element**

The SimpleHref element provides an anchor to another resource.

### **Attributes**

**target** The link target for the reference.

#### **SimpleHelp**

The SimpleHelp element indicates a help text.

**Note:** For more information, see [Appendix A, "Simple Result DTD](#page-212-0)  [Notes,"](#page-212-0) .

# **The Portal-to-Go Repository**

The Portal-to-Go repository holds the persistent Portal-to-Go objects, such as end users, user groups, services, adapters, and transformers. Internally, Portal-to-Go stores these objects as database objects in an Oracle8*i* database. In most cases, you create or modify repository objects using the Service Designer. However, you can also export, modify, and import the repository as an XML file, using utilities provided by Portal-to-Go. To use these utilities, you must understand the XML structure of the repository, as described in this section.

Portal-to-Go provides an XML editor that you can use to modify the XML definitions of objects directly in the repository. You can also modify objects in an XML file. To do so, you export the repository using LoadXml or the download utility, and edit the resulting XML file. When finished, you re-import the file into the repository, committing your changes. See ["XML Tools"](#page-157-0) for more information on using the XML Editor or the LoadXML utility.

Repository XML enables you to distribute populated repositories easily. It also enables you to access the repository programmatically, and to integrate Portal-to-Go with other systems.

**Important:** Changes made directly to the repository XML are not validated by the Service Designer. Use caution to ensure that the changes you make do not cause conflicts or errors.

# **Provisioning DTD**

The Provisioning DTD defines the XML format for Portal-to-Go users. You can use it to import users into the repository programmatically, or to import a large number of users at once. As illustrated in the following content model, the Provisioning DTD declares only two elements:

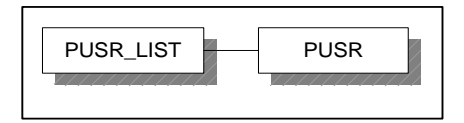

# **PanamaObjects Element**

The PanamaObjects element is the root provisioning document element.

# **Subelements**

PUSR\_LIST

# **PUSR\_LIST Element**

The Portal-to-Go user list.

# **Subelements**

PUSR+

# **PUSR Element**

The PUSR element represents a Portal-to-Go user.

### **Attributes**

#### **externalId**

A user's unique identifier in an external provisioning system. For example, this may be a telephone number or an account number. You can use this attribute to tie a Portal-to-Go user to another account. This is an optional attribute.

#### **display name**

User's display name. This is an optional attribute.

#### **enabled**

Indicates whether the user is enabled. Possible values are:

- **True**
- False

#### **password**

The user's password. In exported repositories, this appears in encrypted form. For uploading, this can be either an encrypted or plain text password. If the string is greater in length than 32 characters, and all uppercase, Portal-to-Go assumes that it is an encrypted password.

#### **administrator**

Indicates whether the user has administrator privileges. Possible values are:

- **True**
- False

#### **designer**

Indicates whether the user has designer privileges. Possible values are:

- **True**
- False

#### **name**

The Portal-to-Go user identifier.

#### **anonymous**

Indicates whether the user is anonymous. Possible values are:

- **True**
- False

#### **userRoot**

The users home folder.

#### **group**

The name of the group to which the user belongs.

# **Repository XML Reference**

The XML file you import into the repository must contain appropriately formatted repository objects. Since objects in the repository, such as transformers, can have extended attributes, Portal-to-Go does not validate repository XML documents. Therefore, Portal-to-Go does not define a Repository DTD.

Your XML definition should use the following elements for repository objects.

# **PanamaObjects Element**

The PanamaObjects element is the root element.

#### **Subelements**

PGRP\_LIST PUSR\_LIST TRAN\_LIST

# **PGRP\_LIST Element**

The Portal-to-Go group list.

#### **Attributes**

#### **name**

The name of the element. This is an optional attribute.

#### **title**

The title of the element. This is an optional attribute.

#### **link**

A link for this element. This is an implied link and should not be used for mandatory links in an element. It should be used for "see also" type links only.

#### **Subelements**

PGRP

## **PGRP Element**

The PGRP element represents a Portal-to-Go user group.

#### **Attributes**

**name** The name of the element. This is an optional attribute.

#### **PUSR\_LIST Element**

The Portal-to-Go user list.

#### **Subelements**

PUSR

## **PUSR Element**

The PUSR element represents a Portal-to-Go user.

#### **Attributes**

**externalId** External identifier. This is an optional attribute.

#### **display name**

User's display name. This is an optional attribute.

#### **enabled**

Indicates whether the user is enabled. Possible values are:

- True
- False

#### **password**

The user's password. In exported repositories, this appears in encrypted form. For uploading, this can be either an encrypted or plain text password. If the string is greater in length than 32 characters, and all uppercase, Portal-to-Go assumes that it is an encrypted password.

#### **administrator**

Indicates whether the user has administrator privileges. Possible values are:

- True
- False

#### **designer**

Indicates whether the user has designer privileges. Possible values are:

- True
- False

#### **name**

The user name.

#### **anonymous**

Indicates whether the user is anonymous. Possible values are:

- True
- False

### **userRoot**

The user's home folder.

#### **group**

The name of the group to which the user belongs.

# **TRAN\_LIST Element**

The Portal-to-Go transformer list.

#### **Subelements**

XTRA

JTRA

# **XTRA Element**

The XTRA element represents an XSLT Portal-to-Go transformer.

#### **Attributes**

**name** The name of the element.

#### **Subelements**

EXT\_ATTR

## **EXT\_ATTR Element**

Extended attribute. The actual XML element that comprises the XSLT implementation.

# **JTRA Element**

The JTRA element represents a Portal-to-Go Java transformer.

#### **name**

The name of the element.

#### **className**

The complete class name including attributes.

### **LDEV\_LIST Element**

The Portal-to-Go logical device list.

#### **Subelements**

LDEV

#### **LDEV Element**

The LDEV element represents a Portal-to-Go logical device.

### **Attributes**

#### **needsURLCaching**

Indicates whether the logical device needs URL caching. If true, URL-encoding request parameters are cached on the server and only small pointers are encoded within the URL that is sent to the logical device. Use this option for devices with limited memory. Possible values are:

■ True

■ False

**name**

The name of the logical device.

#### **mimeType**

MIME type.

#### **encoding**

Character encoding format, such as UTF-8 or ASCII.

#### **defaultTransformer**

The default transformer used by the logical device.

#### **prolog**

A string inserted in front of the output from the transformer, such as an XML document type.

# **ADAP\_LIST Element**

The Portal-to-Go adapter list.

#### **Subelements**

ADAP

# **ADAP Element**

The ADAP element represents a Portal-to-Go adapter.

#### **valid**

Indicates whether the adapter is valid (accessible). Possible values are:

- **True**
- False

#### **name**

The adapter name.

## **className**

The Java class name.

# **PSRV\_LIST Element**

The Portal-to-Go service object list.

## **Subelements**

FOLD LINK MAST BOMA

# **FOLD Element**

The FOLD element represents a Portal-to-Go service folder.

### **Attributes**

#### **url**

The location of the service folder, relative to the root URL of the service tree. This attribute is set by the Portal-to-Go system. It cannot be edited.

#### **name**

The service folder name.

#### **visible**

Indicates whether the folder is visible. Possible values are:

- **True**
- False

#### **valid**

Indicates whether the folder is valid (available). Possible values are:

- True
- False

### **folder**

The master folder where the service folder is located.

#### **owner**

The user name of the folder owner.

#### **areaId**

A value which determines whether a folder is visible, depending on a user's physical location.

#### **group**

The user group that is allowed to access the folder. This is an optional attribute.

# **LINK Element**

The LINK element represents a Portal-to-Go service link.

### **Attributes**

### **url**

The location of the service link, relative to the root URL of the service tree. This attribute is set by the Portal-to-Go system. It can not be edited.

#### **name**

The service link name.

#### **visible**

Indicates whether the link is visible. Possible values are:

- **True**
- False

#### **valid**

Indicates whether the link is valid (accessible). Possible values are:

- True
- False

#### **folder**

The folder where the link is located.

#### **owner**

The user name of the link owner.

#### **service**

Name of the linked service.

# **MAST Element**

The MAST element represents a Portal-to-Go master service.

# **Attributes**

#### **url**

The location of the master service, relative to the root URL of the service tree. This attribute is set by the Portal-to-Go system. It can not be edited.

#### **name**

The master service name.

#### **visible**

Indicates whether the master service is visible. Possible values are:

- True
- False

#### **valid**

Indicates whether the master service is valid (accessible). Possible values are:

- **True**
- False

#### **folder**

The folder where the master service is located.

#### **owner**

The user name of the master service owner.

#### **areaID**

A value identifying the geographic location of the user.

#### **cost**

The amount charged for using the service.

#### **adapter**

The adapter used by the master service.

# **BOMA Element**

The BOMA element represents a bookmark.

### **Attributes**

### **url**

The location of the bookmark, relative to the root URL of the service tree. This attribute is set by the Portal-to-Go system. It can not be edited.

#### **name**

The bookmark name.

#### **visible**

Indicates whether the bookmark is visible. Possible values are:

- **True**
- False

#### **valid**

Indicates whether the bookmark is valid (accessible). Possible values are:

- **True**
- False

### **folder**

The folder where the bookmark is located.

#### **href**

The URL of the external datasource.

# **AGEN\_LIST Element**

The Portal-to-Go user agent list.

#### **Subelements**

AGEN

# **AGEN Element**

The AGEN element represents a Portal-to-Go user agent.

#### **address**

The address of the user agent.

#### **name**

The name of the user agent.

#### <span id="page-157-0"></span>**user**

The Portal-to-Go user associated with the user agent.

#### **logicalDevice**

The logical device.

#### **uniqueName**

An identifying attribute set by Portal-to-Go.

# **XML Tools**

Portal-to-Go includes the following tools for working directly with the XML interface:

- **XML Editor**
- **[LoadXml](#page-160-0)**
- [Upload and Download Utilities](#page-162-0)

# **XML Editor**

The Portal-to-Go XML Editor is a text editor that allows you to create, modify, and delete repository objects using the XML object interface. The XML Editor provides a graphical navigation tree for accessing objects in the repository.

**Important:** The XML Editor does not validate the changes you make to repository objects. Use caution to ensure that the changes you make do not create conflicts or errors in the repository. You should back up the repository before modifying it with the XML Editor.

#### **Requirements**

To use the XML Editor, you must have an RMI server running on the Portal-to-Go server.

#### **Synopsis**

oracle.panama.util.client.xmleditor.XmlEditor

# **Using the XML Editor**

To start the XML Editor:

- **1.** Log on to your Portal-to-Go host.
- **2.** From the Unix command line enter the following:

Java oracle.panama.util.client.xmleditor.XmlEditor

**3.** The Logon dialog appears. Enter the following information and click OK.

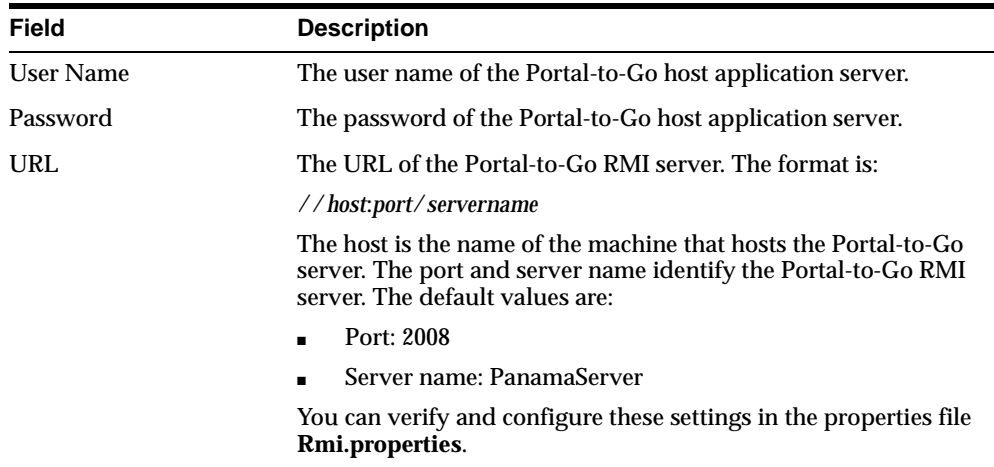

The XML Editor Screen appears.

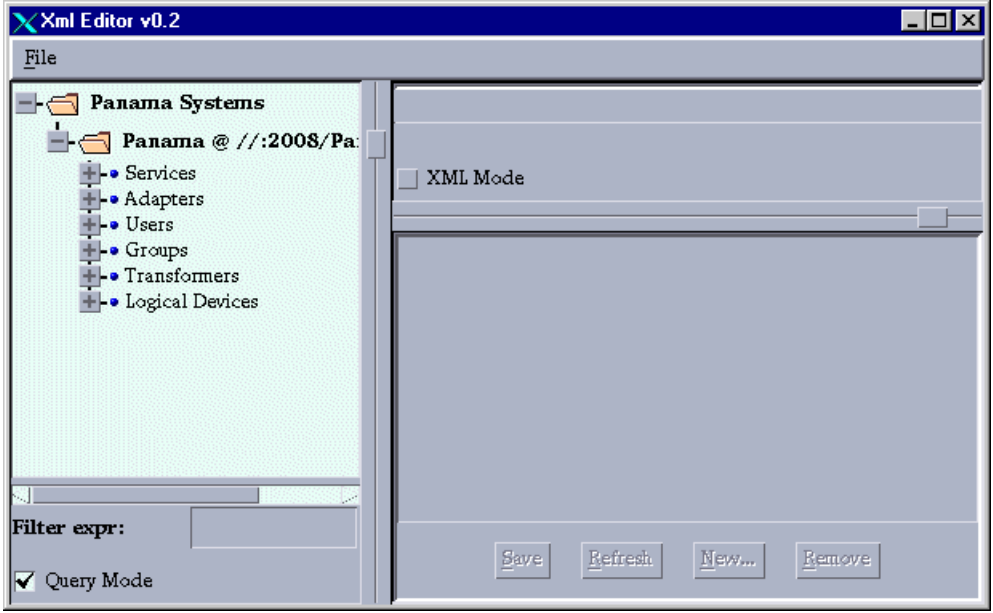

To edit a repository object:

- **1.** Select the object from the object tree in the left panel of the screen. The object's XML definition appears in the text box to the right.
- **2.** Make the desired changes to the object definition.
- **3.** Click the Save button to save the changes to the object.

To remove an object from the repository:

- **1.** Select the object from the object tree. The object's XML definition appears in the text box.
- **2.** Click the remove button. The object is removed from the repository.

#### **Query Mode**

When the query mode check box is selected, the XML Editor refreshes object definitions from the repository database each time an object is selected. This is recommended, especially when more than one user may be editing repository objects. You can also use the Refresh button to refresh an object definition from the repository database.

# <span id="page-160-0"></span>**LoadXml**

The LoadXML utility allows you to download and upload Portal-to-Go repository objects as XML files.

LoadXml reads from stdin and writes to stdout. All logging and error messages are written to stderr. The XML in the file you import with LoadXml must conform to the Repository XML.

The upload function performs the following:

- **1.** Checks for the objects in the repository by logical unique name.
- **2.** Loads all dependencies.
- **3.** If the objects exist in the repository, LoadXml updates the objects.
- **4.** If the objects do not exist, LoadXml creates new objects.
- **5.** After each object type is successfully loaded, LoadXml performs a commit. The commit includes all referenced objects (dependencies).

In the unload XML result all objects have an attribute called  $\Box$ objectId, this is the system unique object key. You must look up objects by unique name attribute and not the object key. If you start the program without giving an option, all options are listed.

LoadXML imports and exports the repository identified by the database connect string in the **System.properties** file. In the development environment, this file is located in the classes/oracle/panama/core/admin directory.

Portal-to-Go does not validate the XML file you import into the repository with LoadXml. To avoid errors, work in an XML file that you have exported from the repository. This gives you a "known good" Repository XML framework for adding, removing, and modifying individual elements.

# **Synopsis**

```
oracle.panama.core.util.LoadXml [-l username/password] [-x[adgnstu] [expr]] [-c# 
[-p]]
```
# **Options**

The LoadXml utility takes the following options:

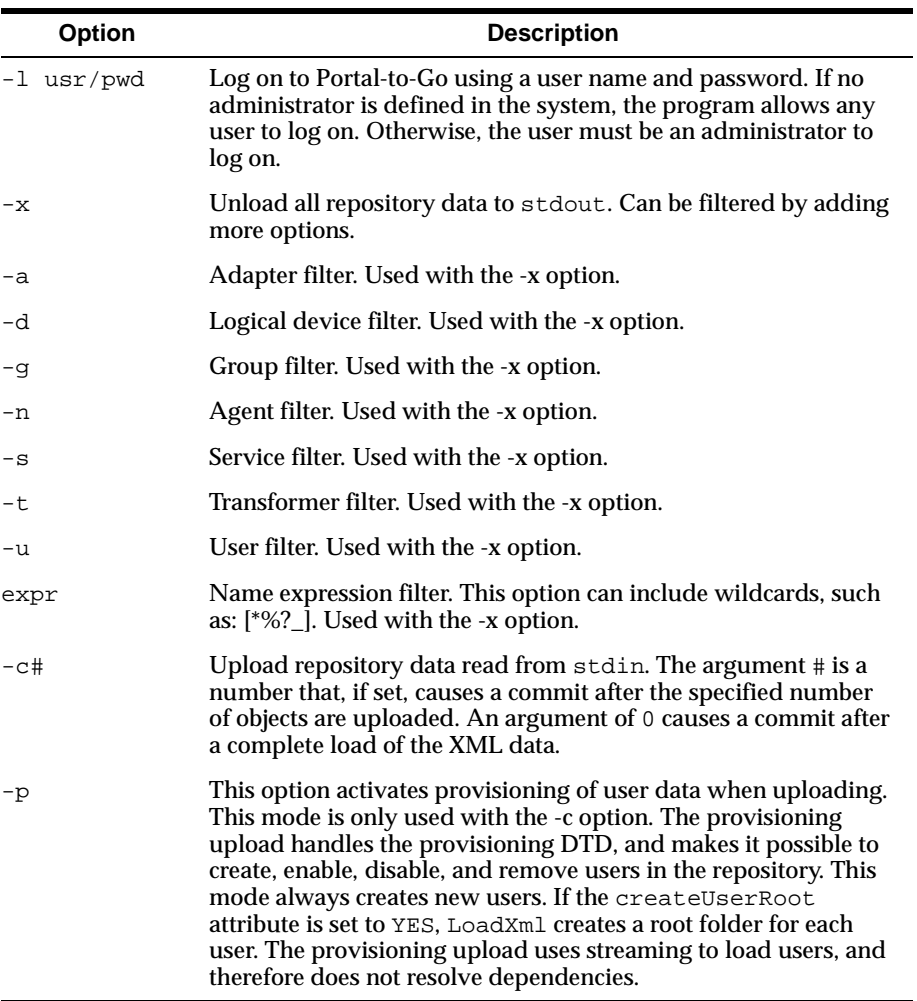

# **Unload Example**

In this example, XML data is written to standard output.

java oracle.panama.core.util.LoadXml -l adm/adm -x > outputfile.xml

## <span id="page-162-0"></span>**Upload Example**

In this example, XML data is read from standard input. It must contain all referenced objects.

prompt\$ java oracle.panama.core.util.LoadXml -l adm/adm -c0 < inputfile.xml

# **Upload and Download Utilities**

You can use the upload and download utilities to import and export the Portal-to-Go repository as an XML file. These utilities invoke LoadXml. They are located in the ServiceDesigner/sample directory of your development environment. You invoke upload from a command prompt as follows:

```
upload.bat repository.xml
```
This loads the contents of the file **repository.xml** into the repository. It accesses the repository specified by the connect string in the client-side **System.properties** file.

To download a repository:

```
download.bat repository.xml
```
This places the contents of the repository in a file named **repository.xml**.

XML Tools

# **Adapters**

This document describes how to create and manage Java classes and stylesheets that implement Portal-to-Go adapters. Topics include:

- What Is a Portal-to-Go Adapter?
- [Creating Adapters](#page-166-0)
- [Importing an Adapter into the Repository](#page-176-0)
- [Extending the Stripper Adapter](#page-178-0)

# **What Is a Portal-to-Go Adapter?**

A Portal-to-Go adapter is a Java application that retrieves data from an external source and renders it in Portal-to-Go XML. When invoked by a master service, an adapter returns an XML document that contains the service content.

In the Portal-to-Go architecture, adapters constitute the interface between the Portal-to-Go server and the content source.

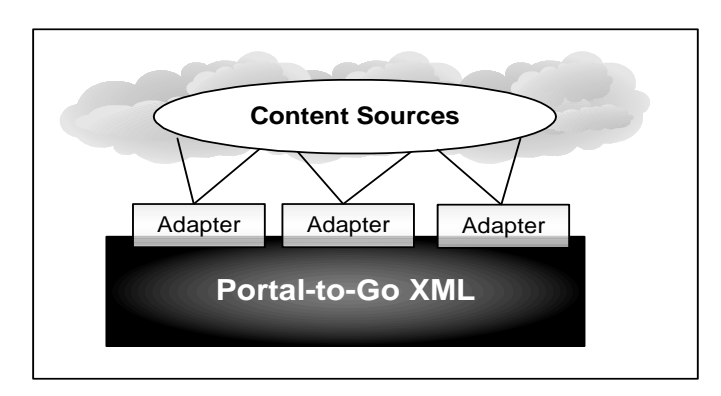

Portal-to-Go adapters primarily return content. But they can also perform other functions. For example, the Provisioning adapter, which is included in the Portal-to-Go initial repository, manages Portal-to-Go users. You can use it to create, remove, and modify users.

# **Using Portal-to-Go Adapters**

To use a Portal-to-Go adapter, you create a master service that invokes the adapter. Master services encapsulate the primary Portal-to-Go functionality; they make information and applications available to the end users.

Portal-to-Go provides adapters that retrieve Web and database content. [Chapter 5,](#page-68-0)  ["Portal-to-Go Services"](#page-68-0) describes the adapters provided by Portal-to-Go, and how to create services that use them.

# **Implementing Portal-to-Go Adapters**

You create your own Java adapters for Portal-to-Go by implementing the Adapter interface. The adapter you create can be simple or very complex. It can be a self-contained application or, as in the case of the Web Integration adapter, it can invoke external applications. How the adapter retrieves information is transparent to Portal-to-Go. It must simply expose the entry points and return the value types that Portal-to-Go expects.

# **Content Formats**

Adapters return content that conforms to a Portal-to-Go content DTD. In most cases, adapters return content that conforms to the Simple Result DTD. The Simple

<span id="page-166-0"></span>Result DTD contains elements that represent the components of an abstract UI, such as tables, forms, and menus.

Adapters can also return content in Adapter Result format. Adapter Result format is a intermediary, user interface-independent content format. You can use it to pass raw data between Portal-to-Go components, such as chained services. Since device transformers operate only on Simple Result format, a result transformer associated with a master service must convert an Adapter Result document to Simple Result format before the content can be delivered.

For more information on Portal-to-Go XML, see [Chapter 8, "Working with](#page-130-0)  [Portal-to-Go XML."](#page-130-0)

# **Creating Adapters**

Generally, an adapter performs the following functions:

- **1.** Connects to a data source.
- **2.** Retrieves content.
- **3.** Converts the content to a Portal-to-Go XML format.

The adapter should know the content source format and how to map it to a Portal-to-Go results format.

Follow these rules to create an adapter:

- **1.** Implement the Adapter interface.
- **2.** Provide an empty, default constructor.
- **3.** Make the class thread-safe.
- **4.** Implement the following methods in the Adapter class:
	- init()
	- invoke()
	- qetInitDefinition()
	- getAdapterDefinition()

The master service calls the  $init()$  function once, the first time the adapter is invoked. The  $init()$  function should perform initialization functions for the adapter. The master service calls the invoke() function every time the adapter is invoked. The getInitDefinition() and getAdapterDefinition() methods enable Portal-to-Go to create an adapter definition for an adapter.

Portal-to-Go calls the methods in the following order:

- **1.** Default constructor
- **2.** getInitDefinition()
- **3.** init()
- **4.** getAdapterDefinition()
- **5.** invoke()

The invoke() method is then called again every time the adapter is invoked.

# **Adapter Definition**

An adapter definition defines the parameters used by an adapter. To create an adapter definition, you instantiate the AdapterDefinition interface. Each adapter has two adapter definitions: one for the input parameters required to initialize the adapter, and one for all adapter parameters—initializing, runtime, and output.

To make its parameters available to master services, each adapter must implement the following methods.

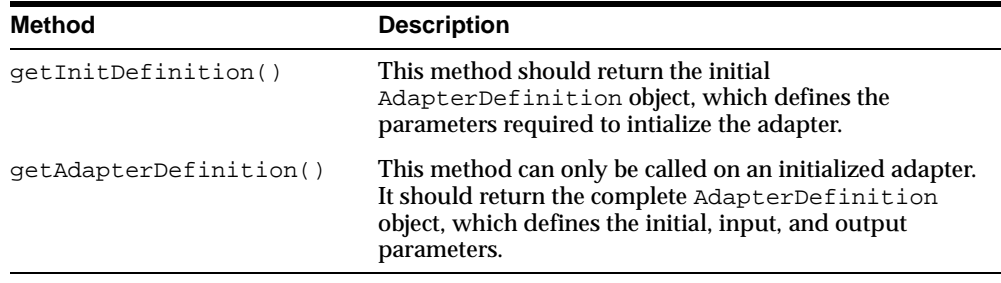

# **Sample Adapter Class**

The following sample Java class is a complete, but minimal, adapter implementation. It greets a user by name. It takes a single initialization parameter, the string used for the greeting, and a single input parameter, the name of the user.

// Copyright (c) 1999, 2000 by Oracle Corporation, all rights reserved. // // Title: HelloAdapter // Usage: Demonstrate Panama Adapter with init/input parameters import org.w3c.dom.Element;

```
import org.w3c.dom.Document;
import org.w3c.dom.Text;
import oracle.panama.Argument;
import oracle.panama.Arguments;
import oracle.panama.ArgumentType;
import oracle.panama.ServiceRequest;
import oracle.panama.adapter.Adapter;
import oracle.panama.adapter.AdapterDefinition;
import oracle.panama.adapter.AdapterException;
import oracle.panama.adapter.AdapterHelper;
import oracle.panama.core.util.XMLUtil;
import oracle.panama.core.xml.XML;
public class HelloAdapter implements Adapter {
    private boolean initialized = false;
     /** Greeting phrase, default is Hello */
    private String greeting = "Hello";
     /** Init parameter name for the greeting phrase */
    public static final String GREETING = "greeting";
     /** Input parameter name for the name to greet */
    public static final String NAME = "name";
     /** This is the initialization method, called once when the adapter
      * is instantiated for the very first time. Whatever you do here
      * should be synchronized to ensure that things are not initialized
      * twice.
      * @param args The parameters needed for initialization
      */
    public void init (Arguments args) throws AdapterException {
         synchronized (this) {
             initialized = true;
    greeting = args.getInputValue( GREETING );
 }
     }
     /**
      * This is the main request handler, invoked each time a client makes
      * a request. This is a simple example that is capable of returning 
      * output according to Portal-to-Go simpleresult.dtd.
```
\* @param sr The ServiceRequest object

```
 * @return Element The XML element holding the result
      * @exception Exception Not used here.
      */
     public Element invoke (ServiceRequest sr) throws AdapterException {
         // This adapter returns this XML element:
         // <SimpleResult>
         // <SimpleText title="Oracle Portal-to-Go Server Hello Sample">
         // <SimpleTextItem name="message" title="Portal-to-Go says:">
        // <greeting> <name>!
         // </SimpleTextItem>
         // </SimpleText>
         // </SimpleResult>
         // Create result element
         Document doc = sr.getOwnerDocument();
         Element result = XML.makeElement(doc, "SimpleResult");
         // Create SimpleText element
         Element st = XML.makeElement(result, "SimpleText");
         st.setAttribute ("title", "Oracle Portal-to-Go Server HelloAdapter 
Sample");
         result.appendChild (st);
         // Create SimpleTextItem element
         Element sti = XML.makeElement(st, "SimpleTextItem");
         sti.setAttribute ("name", "message");
         sti.setAttribute ("title", "Portal-to-Go says:");
         st.appendChild (sti);
         // Create actual text
String name = sr.getArguments().getInputValue( NAME );
        Text txt = XML.makeText(sti, greeting + " " + name + "!"); sti.appendChild (txt);
        return result;
     }
     // The following method is required. If there are any initialization
     // parameters for this adapter they would be set here.
     private AdapterDefinition initDef = null;
     public AdapterDefinition getInitDefinition() {
if (initDef == null) {
     synchronized (this) {
if (initDef == null) {
```

```
 initDef = AdapterHelper.createAdapterDefinition();
     // Any init parameters would be set here..
     initDef.createInit( ArgumentType.SINGLE_LINE, GREETING, "Greeting phrase", 
null );
}
 }
}
return initDef;
     }
     private AdapterDefinition adpDef = null;
     public AdapterDefinition getAdapterDefinition() throws AdapterException {
if (adpDef == null) {
     synchronized (this) {
if (adpDef == null) {
     if (initDef == null)
throw new AdapterException ("Adapter is not properly initialized");
    adpDef = initDef;adpDef.createInput( ArgumentType.SINGLE LINE, NAME, "Name to greet", null );
}
 }
}
return adpDef;
     }
     public static void main(String[] arg) {
         oracle.panama.core.util.Locator.getInstance();
         System.out.println("Start HelloAdapter");
         HelloAdapter ha = new HelloAdapter();
         Arguments args = oracle.panama.core.csc.CSCFactory.makeArguments();
         try {
     args.setInputValue( GREETING, "Hey" );
             AdapterDefinition ad = ha.getInitDefinition();
             System.out.println("InitDefinition:\n" + ad);
             ha.init(args);
             ad = ha.getAdapterDefinition();
             System.out.println("AdapterDefinition:\n" + ad);
     args.setInputValue( NAME, "Joe" );
     ServiceRequest sr = 
oracle.panama.core.csc.CSCFactory.makeServiceRequest(null, args);
    Element result = ha.invoke(sr);
             System.out.println("Result:\n" + XMLUtil.valueOf(result));
         } catch (Exception ex) {
             System.out.println("Exception " + ex.getMessage());
             ex.printStackTrace();
```

```
 ((oracle.panama.PanamaException)ex).getDetail().printStackTrace();
    System.exit(-1);
 }
         System.out.println("Exit HelloAdapter");
System.exit(-1);
     }
}
```
#### When invoked, the adapter returns this result:

```
<SimpleResult>
    <SimpleText title="Oracle Portal-to-Go Server Hello Sample">
       <SimpleTextItem name="message" title="Portal-to-Go says:">
         <greeting> <name>!
       </SimpleTextItem>
    </SimpleText>
</SimpleResult>
```
The following sections describe each method in the sample adapter.

### **init()**

The init() method initializes the adapter. Every adapter in Portal-to-Go must implement an  $init()$  method. Portal-to-Go calls the initialization method once, when the adapter is first instantiated.

The init() method takes an argument of type Arguments. Arguments is a convenience class for passing arguments. It includes various methods for setting and retrieving argument values. If invoked without an  $Argument$  object,  $init()$ throws an AdapterException. The sample init() method retrieves the initialization parameter value, the form of greeting, by calling args.getInputValue(). It passes the form of the greeting to the method, as the parameter GREETING. The default greeting set by the adapter is "Hello".

The contents of the initialization method must be synchronized to ensure that the class is not initialized again in another thread.

The sample sets the state variable, initialized, to true. Any adapter you create should similarly keep track of its own state. In a typical adapter implementation, the  $init()$  method would also contain logic for connecting to the content source.

# **invoke()**

The invoke() method is the primary request handler. The master service calls this method every time a client makes a request. The adapter must be initialized before invoke() can be called.

The invoke() method takes an argument of type ServiceRequest. It returns an XML element that holds the result.

Upon receiving an end user request, the Portal-to-Go request manager creates a ServiceRequest object. The ServiceRequest contains any parameter values specified by the user, service alias, or master service. The ServiceRequest object also contains user information.

The sample invoke() builds a Simple Result document, using methods in the packages org.w3c.dom.Element and org.w3c.dom.Text. First, it creates the root result element:

Element result = XML.makeElement("SimpleResult");

Next, it creates a SimpleText element, sets its title attribute, and appends the element to the root element:

```
Element st = XML.makeElement("SimpleText");
st.setAttribute ("title", "Oracle Panama Server HelloAdapter Sample");
result.appendChild (st);
```
As defined in the Simple Result DTD, a SimpleTextItem is a required child element of SimpleText. The sample invoke() method creates a SimpleText element, sets its title attribute, and appends the element to the root element:

```
Element sti = XML.makeElement("SimpleTextItem");
sti.setAttribute ("name", "message");
sti.setAttribute ("title", "Portal-to-Go says:");
st.appendChild (sti);
```
It then retrieves the input parameter value, appends it to the result document, and returns the result to the caller, the master service:

```
String name = sr.getArguments().getInputValue( NAME );
Text txt = XML.makeText( greeting + " " + name + "!");sti.appendChild (txt);
return result;
```
# <span id="page-173-0"></span>**getInitDefinition()**

Every adapter must implement  $\det\text{InitDefinition}($ ). This method enables master services to determine the initialization parameters used by the adapter.

The AdapterDefinition class encapsulates adapter parameters. Your adapter should instantiate an AdapterDefinition object to hold the parameter definitions. In the getInitDefinition() method, you define the initialization parameters in the AdapterDefinition object and return the AdapterDefinition.

The method creates the initalization parameter with the following call:

```
initDef.createInit( Argument.SINGLE_LINE, GREETING, "Greeting phrase", null );
```
The createInit() method has the following signature:

```
public InitArgument createInit(int type, 
                                  String parameterName, 
                                  String comment, 
                                  String[] options);
```
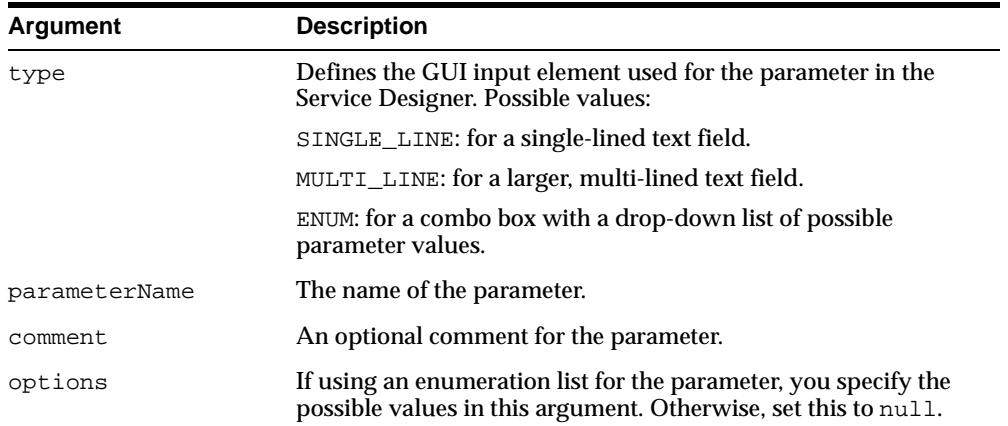

#### The following table describes the method's arguments:

# **getAdapterDefinition()**

getAdapterDefinition() defines the adapter's runtime input parameters. You should create an AdapterDefinition object to hold the input parameters. You use the AdapterDefinition.createInput() method to create input parameter definitions. This method is similar to createInit(). It has the following signature:

```
public InputArgument createInput( int type, 
                                      String parameterName, 
                                      String comment, 
                                      String[] options);
```
See ["getInitDefinition\(\)"](#page-173-0) for descriptions of each argument.

The getInitDefinition() method cannot be invoked on an uninitialized adapter. Therefore, the method first tests the adapter's state.

# **Managing Arguments**

Portal-to-Go provides the following interfaces for managing adapter arguments:

- InitArgument
- InputArgument
- OutputArgument

The interfaces implement the Arguments interface. They include methods for creating, setting, and retrieving arguments. You can use the OutputArgument interface to filter content returned by an adapter and to link adapter output to service input.

# **Filtering Adapter Output**

By filtering adapter output, you can apply a test to the content returned by an adapter. This enables you to deliver a service to an end user only if the results of the service (particularly a service invoked as a scheduled job) meet a specified condition.

For example, an end user may want to check the price of a certain stock and receive a notification if the stock reaches a certain price. You can use output filtering to create a test on the results of the scheduled adapter invocation, and deliver the service only if the result meets a condition the user sets.

# **Filtering Adapter Output Sample Code**

The following code shows how to use output filters. The sample assumes that an output filter has been defined for a column in the database content source.

```
// Call provided API 
// Get the arguments from the ServiceRequest 
Arguments args = serviceRequest.getArguments();
```

```
// Assume that we have created our own SimpleResult wrapper 
MySimpleResult simpleResult = new MySimpleResult(); 
MySimpleResult notFoundResult = MySimpleResult.NOT_FOUND_MESSAGE; 
MyRow row;
boolean match = true; 
int nRows = 0; 
MyResult result = <get the content \dots >;
while ((row = result.nextRow()) := null) {
    // Call provided API 
    // only do this expensive op. if there is any filters defined. 
    if (args.hasOutputFilters()) { 
      match = true;for (int i = 0; i < row.getColumnCount(); i ++) {
          // Call provided API 
          OutputArgument farg =
            args.getOutputArgument(row.getColumnName(i));
          if (farg != null &&
          !farg.compare(row.getColumnValue(i))) { // if any filtering
                                                   // compare value.
             match = false; 
             break; 
 } 
       } 
    } 
    if (match) { // only append row if it match the filtering. 
      simpleResult.append(row);
       nRows ++; 
    } 
} 
// Call provided API 
serviceRequest.setAnyResult(nRows != 0); // Let the ServiceRequest
   // know if any result was fetched or not. This is used 
   // by the notification component to determine if the 
   // result should be sent or not. 
return nRows != 0 ? simpleResult.getElement() :
notFoundResult.getElement(); 
...
```
# <span id="page-176-0"></span>**Importing an Adapter into the Repository**

After you create and compile the class that implements the adapter, you import the adapter into the Portal-to-Go repository.

**Note:** You do not have to import an adapter into the repository if the adapter is in the CLASSPATH.

By importing the adapter into the repository, you make it available to master services. You use the Service Designer to import the adapter into the Portal-to-Go repository. Before importing the adapter, place the Java class in an archive, either a JAR or ZIP file, which you include in the system CLASSPATH.

You use the Create New Adapter form to install an adapter in the repository. To invoke the form:

**1.** Right-click Adapters in the Portal-to-Go Repository tree view.

**2.** Click Create New Adapter.

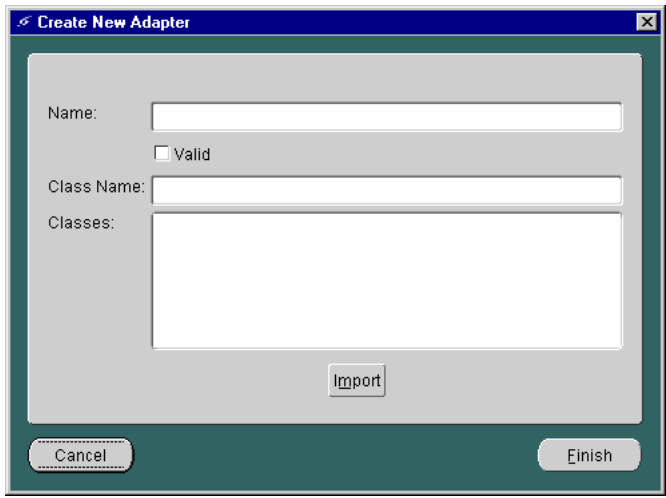

The form includes the following parameters:

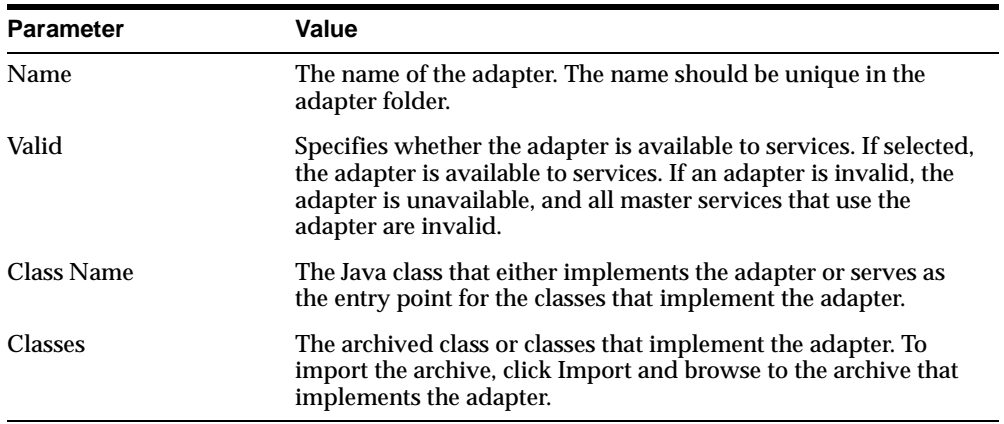

# **Deleting an Adapter**

You can delete an adapter as follows. If you delete an adapter used by active services, the Service Designer flags the services.

To delete an adapter:

- **1.** Select the adapter in the Portal-to-Go repository tree view.
- **2.** Right-click the adapter and click Delete.

# <span id="page-178-0"></span>**Modifying Adapters**

To modify an adapter:

- **1.** Select the adapter in the Portal-to-Go repository tree view. The General tab of the properties panel appears in the right frame.
- **2.** Modify the parameters and click Apply.

# **Extending the Stripper Adapter**

The stripper adapter dynamically retrieves content from a given URL and processes the markup tags in the content. Unlike the WIDL adapter, the stripper adapter does not require you to map the source page to output and input bindings in a WIDL file. Instead, the stripper adapter retrieves and processes arbitrary content.

After retrieving content, the stripper adapter calls a Java class to process the markup tags in the content. The stripper adapter locates the processing classes, or strip levels, that are available to it in the **Strip.properties** file. This file also contains proxy settings, which you must set to use the strip adapter.

Portal-to-Go provides two strip levels:

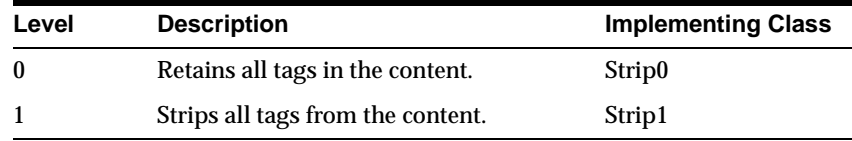

To customize markup processing, you can create you own strip levels. To create a strip level, you extend the StripAbs class. You then plug the strip level class into Portal-to-Go by referencing it in the **Strip.properties** file.

# **Naming the Strip Level Class**

You must name your strip level class as follows:

**Strip***n***.java**

Where *n* is an integer representing the next available strip level. For example, given that Portal-to-Go provides strip levels 0 and 1, the first strip level you create should be level 2: **Strip2.java**.

# **Required Methods in the Strip Level Class**

The strip level you create must implement the following methods:

- public String exec (String in)
- public int getLevel()

The exec() method should process the content or invoke the logic that processes the content retrieved by the adapter. The getLevel() should simply return the strip level.

# **Installing the Strip Level Class**

Once you create and compile the strip level class, include it in the package oracle.panama.adapter.stripper.

Finally, include a reference to the strip level in the **Strip.properties** file. For example:

```
//New strip level 3
stripper.strip3 = oracle.panama.adapter.stripper.Strip3
```
# **10**

# **Transformers**

This document describes how to create and manage Portal-to-Go transformers. Topics include:

- What is a Portal-to-Go Transformer?
- [Transformers Provided by Portal-to-Go](#page-182-0)
- [Creating Transformers](#page-182-0)
- [Java Transformers](#page-183-0)
- [XSLT Stylesheets](#page-186-0)
- **[Testing the Transformer](#page-188-0)**
- [Managing Transformers with the Service Designer](#page-189-0)

# **What is a Portal-to-Go Transformer?**

Portal-to-Go transformers are Java programs or XSLT stylesheets that convert a Portal-to-Go document into either the target format or another Portal-to-Go format.

Generally, transformers encapsulate the logic for presenting content. Since presentation logic is often platform- and device-dependent, centralizing the presentation logic in transformers enables services to be portable across platforms and devices.

Portal-to-Go supports the following types of transformers:

- Result transformer
- Device transformer

Result transformers typically convert content from Adapter Result format to Simple Result format. The Adapter Result format is an intermediary format layer that

enables efficient exchange of user interface-independent data. You may use it, for example, to link chained services. A chained service is a Portal-to-Go service that invokes another service. An adapter can pass the service link using the Adapter Result format. A result transformer must render the Adapter Result document in Simple Result format before Portal-to-Go can deliver it to the user.

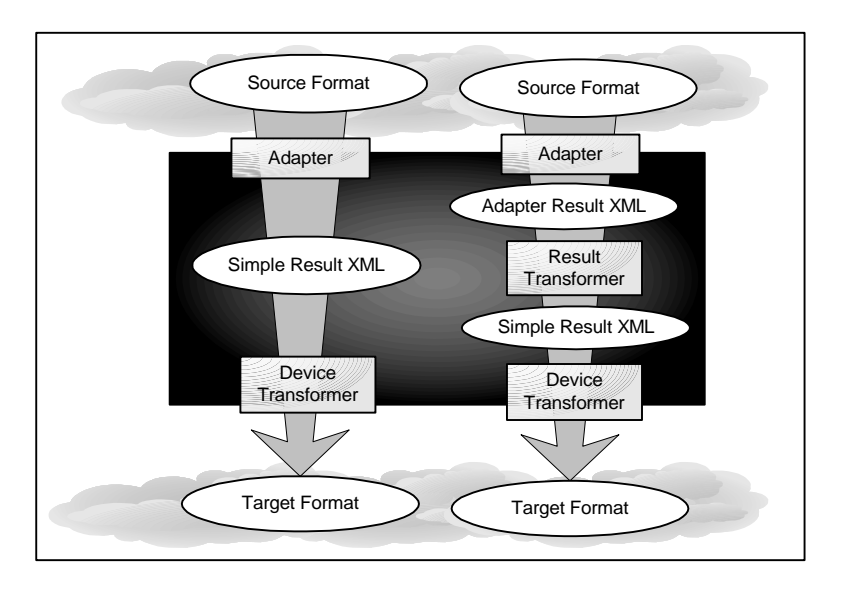

Device transformers convert Simple Result documents into the format of the target device. You can use two types of device transformers in Portal-to-Go:

- Default transformer
- Custom transformer

Portal-to-Go requires you to associate a transformer to each logical device. The transformer associated with a logical device is the device's default transformer.

Default transformers are typically generalized for a markup format, but they can also be specific to a target device.

Portal-to-Go uses the device's default transformer to convert any service targeted for that type of device, unless a custom device transformer overrides the default transformer. A custom device transformers enables you to control how a specific service appears on a specific device. While several logical devices can use a single default transformer, a custom transformer can be associated with only one master <span id="page-182-0"></span>service and one logical device. The custom transformer optimizes the presentation of that service for a particular device.

**Note:** A logical device is a repository object that represents either a physical device or an abstract device, such as an email server.

# **Transformers Provided by Portal-to-Go**

Portal-to-Go provides transformers that convert Portal-to-Go XML for the following target formats:

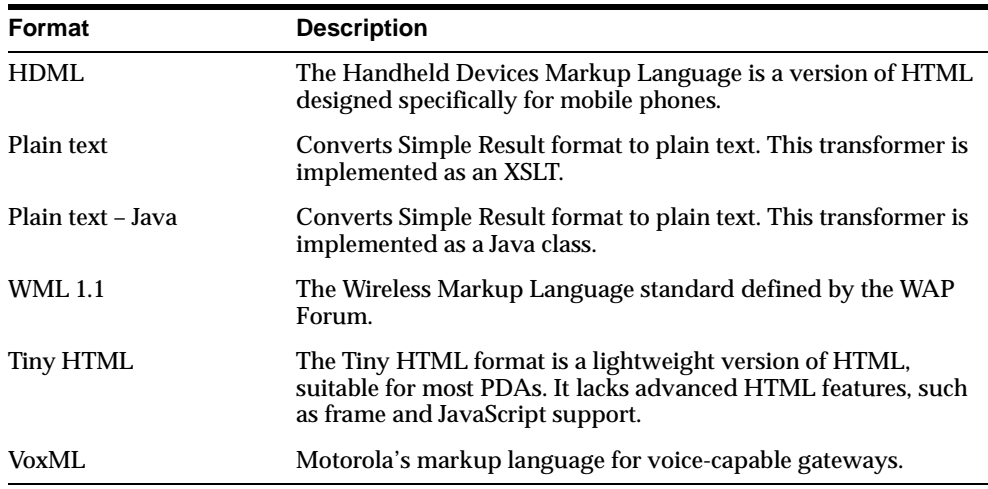

## **Creating Transformers**

The Portal-to-Go initial repository includes transformers for several target formats, including WML, HDML, and VoxML. By modifying the transformers provided with Portal-to-Go, or creating new ones, you can target new device platforms and optimize content presentation for specific devices.

Transformers not only map source tags to target format tags, they can manipulate content. They can rearrange, filter, and add text (such as boilerplate text). This enables you to present content in the format, as well as the form factor best suited for the target device.

<span id="page-183-0"></span>When you create a transformer, you map the elements in the source content to the result format. For example, the Tiny HTML transformer, which is included in the initial Portal-to-Go repository, maps several Simple Result elements as follows:

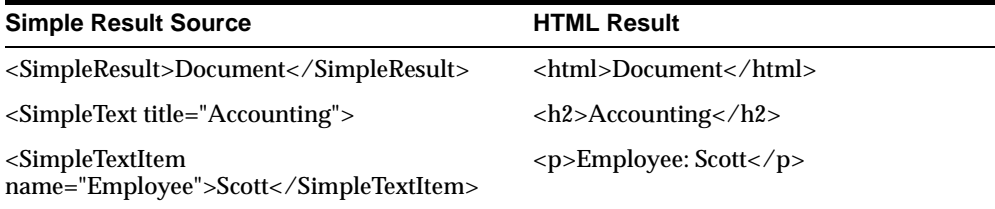

Similarly, when you create a transformer, you create a logical mapping between the abstract user interface elements represented by the Simple Result elements and the target format.

You can implement Portal-to-Go transformers as either Java transformers or XSLT stylesheets.

## **Java Transformers**

To create a Java transformer for Portal-to-Go, you extend the Transformer interface. The class must be thread-safe and it must provide an empty constructor. The transformer should return a String object, which is the result document.

You can create Java transformers using either the DOM interface or the SAX interface. The DOM interface accesses and manipulates the compiled document object. The SAX interface interacts directly with the parsing process. The Oracle parser supplements these standards-based interfaces with extensions. For more information, see the *Portal-to-Go API Specification*.

The following section describes the components of a transformer class implementation.

### **Sample Java Device Transformer**

Portal-to-Go includes a Java transformer that converts Simple Result documents to plain text. While the transformer does not create markup tags in the resulting document, it does apply simple text formatting elements, such as line breaks and tabs. Though simple, these elements illustrate how you can convert Simple Result elements into another format.

package oracle.panama.core.xform; import org.w3c.dom.NodeList;

```
import org.w3c.dom.Element;
import oracle.panama.PanamaException;
import oracle.panama.core.LogicalDevice;
import oracle.panama.core.Service;
import oracle.panama.Arguments;
import oracle.panama.core.parm.PanamaRequest;
import oracle.panama.core.parm.AbstractRequest;
public class SimpleResultToText implements Transform {
     public SimpleResultToText() {}
     private String format(Element el) {
        if (el == null) {
             return "";
         }
         StringBuffer buf = new StringBuffer();
         String name = el.getTagName();
        if (name != null && name.length() > 0) {
             buf.append(name);
             buf.append(": ");
 }
         buf.append(el.getNodeValue());
         return buf.toString();
     }
     public String transform(Element element, LogicalDevice device) 
                                     throws PanamaException {
        PanamaRequest req = AbstractRequest.getCurrentRequest();
        Service service = req.getService();
         StringBuffer buf = 
           new StringBuffer((service == null) ? "" : service.getName());
         NodeList list = element.getElementsByTagName("*");
         Element el;
        String tag;
         boolean newRow = false;
        for (int i = 0; i < list.getLength(); i ++) {
             el = (Element)list.item(i);
            tag = el.getTagName();
             if (tag.equals("SimpleRow")) {
                 newRow = true;
                buf.append("\n\n");
             } else if (tag.equals("SimpleCol")) {
                 if (!newRow) {
                     buf.append("\t");
                 } else {
```

```
 newRow = false;
 }
                buf.append(format(el));
            } else if (tag.equals("SimpleText") || 
                       tag.equals("SimpleForm") || 
                       tag.equals("SimpleMenu")) {
                newRow = true;
               buf.append("\n\n'\n');
            } else if (tag.equals("SimpleTextItem") || 
                       tag.equals("SimpleFormItem") || 
                       tag.equals("SimpleMenuItem")) {
                if (!newRow) {
                    buf.append("\n");
                } else {
                   newRow = false; }
                buf.append(format(el));
 }
 }
        return buf.toString();
    }
```
The following sections describe each method in the transformer.

### **SimpleResultToText()**

The SimpleResultToText() method is the default constructor for instantiating the transformer. Any transformer you create must also provide an empty default constructor.

### **format()**

}

This transformer uses the format() method to format text, form, and menu items. The format() method uses the tag name as the item label, followed by the text of the item. Element.getTagName() returns the name of the element.

For example, given the following XML element:

```
<User>Scott</User>
```
The format() method returns:

User: Scott

### <span id="page-186-0"></span>**transform()**

The transform() method is the only required method in a transformer class. In the sample, the transform() method places each element from the source document in a node list. A node list is an indexed collection of elements.

NodeList list = element.getElementsByTagName("\*");

The  $transform()$  method then steps through every element in the node list, testing each against the elements in the Simple Result DTD. If the source element matches the test Simple Result element, the method formats the element. It then appends the results to a buffer which, when finished, is returned to the caller.

# **XSLT Stylesheets**

XSLT stylesheets are XML documents that specify the processing rules for other XML documents. The XSLT processor included with the Oracle XML processor conforms to the final W3C XSLT specification, Working Draft of August 13, 1999.

An XSLT stylesheet, like a Java transformer, is specific to a particular DTD. It should handle all elements declared in a DTD. When it finds the element in a source document, it follows the rules defined for the element to format its content.

XSLT stylesheets can include complex pattern matching and result handling logic. They typically include literal result elements, such as the target format markup tags.

### **Sample XSLT Device Transformer**

The following transformer, which is included in the Portal-to-Go initial repository, is the XSLT version of the Java transformer described in ["Sample Java Device](#page-183-0)  [Transformer"](#page-183-0). It converts Simple Result documents to plain text.

```
<xsl:stylesheet version="1.0" xmlns:xsl="http://www.w3.org/XSL/Transform/1.0">
    <xsl:template match="/">
       <xsl:apply-templates></xsl:apply-templates>
    </xsl:template>
       <xsl:template match="SimpleTextItem | SimpleFormItem | SimpleMenuItem">
       <xsl:text></xsl:text>
       <xsl:value-of select="."></xsl:value-of>
    </xsl:template>
    <xsl:template match="SimpleRow">
       <xsl:text></xsl:text>
       <xsl:for-each select="./SimpleCol">
          <xsl:text></xsl:text>
          <xsl:value-of select="."></xsl:value-of>
```
 </xsl:for-each> </xsl:template> </xsl:stylesheet>

The sample illustrates the processing sequence for XSLT stylesheets. The stylesheet first matches, or selects, a Simple Result element using pattern-matching semantics. The  $\ll$ sal: template match="/"> element, for example, matches the document's root element. It then uses the apply-template element to process the contents of a found element, including all sub-elements. A select attribute limits the processing scope to a specified sub-element.

The stylesheet then descends the source element tree, selecting and processing each sub-element. Character instructions, such as value-of and for-each, manipulate the content of matching elements. The value-of element extracts the actual content of the element. The for-each element applies iterative processing.

The sample does not include literal text elements. The following illustrates the use of literal text elements:

```
<xsl:template match="SimpleTextItem">
  P <xsl:value-of select="."/>
  \langle/P>
</xsl:template>
```
This XSLT element maps the content of SimpleTextItem to HTML paragraph tags. For example, if passed the following Portal-to-Go element:

<SimpleTextItem>Scott</SimpleTextItem>

The XSLT segment would produce the following:

<P> Scott  $<$ /P>

### **Sample XSLT Result Transformer**

The following result transformer segment shows how a result transformer can enable chain services. It uses the results of a user's selection to link to a target, which is the subsequent service in the chain.

```
<xsl:template match="AdapterResult">
   <SimpleResult>
       <SimpleMenu name="Query Results">
          <xsl:for-each select="Table/Row">
```

```
\langle xsl: \text{if } test = "position() \& #60; 8" \rangle <SimpleMenuItem>
                     <xsl:attribute name="target">
         REQUEST_NAME__?PAservicepath=___SERVICE_URL_ENC_
       &#38;PAsection=Result&#38;href=<xsl:value-of
       select="./href"></xsl:value-of></xsl:attribute>
                     <xsl:value-of select="./Title"></xsl:value-of>
                  </SimpleMenuItem>
             \langle xsl:if \rangle </xsl:for-each>
        </SimpleMenu>
    </SimpleResult>
</xsl:template>
```
The XML parser processes the document using the result transformer. Variables are preceded and terminated by underscore characters. The previous result transformer, for example, includes the variables REQUEST NAME and SERVICE URL ENC.

REQUEST\_NAME represents the name of the JSP file that executes the request. SERVICE URL\_ENC represents the path to a Portal-to-Go service in URL-encoded format. In the example, this is the path to a subsequent service in a service chain.

For example, given the following string:

http://www.panama.com/master/parm.jsp?PAservicepath=/master/getQuote

- REQUEST\_NAME is "parm.jsp"
- SERVICE NAME is "getQuote"
- \_SERVICE\_URL is "/master/getQuote"

You can select the values of these variables in a transformer directly with a construct such as the following:

<xsl:value-of select="//\_REQUEST\_NAME"/>

## **Testing the Transformer**

Portal-to-Go provides a command-line utility you can use to test the transformers you create. The Xslt utility takes a source document and an XSLT stylesheet, and writes the result document to standard output.

You invoke  $x$ slt from the command prompt as follows:

```
java oracle.panama.util.Xslt mystylesheet.xsl < myxml.xml
```
# <span id="page-189-0"></span>**Managing Transformers with the Service Designer**

The Service Designer enables you to manage transformers in the Portal-to-Go repository. Using the Service Designer, you can create and update transformers, and remove them from the repository.

### **Creating a Transformer in the Repository**

You use the Create New Transformer form in the Service Designer to create a transformer in the repository. To display the form:

- **1.** Right-click Transformers in the Portal-to-Go repository tree view.
- **2.** Click Create New Transformer to display the first form in the sequence.

The Create New Transformer form appears.

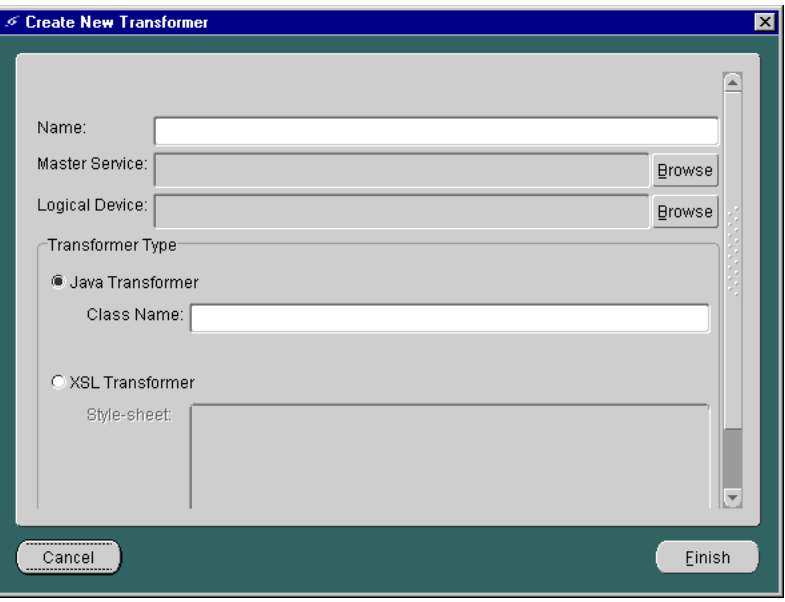

The form includes the following parameters:

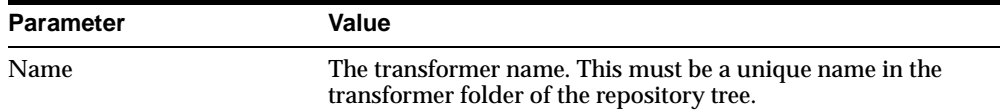

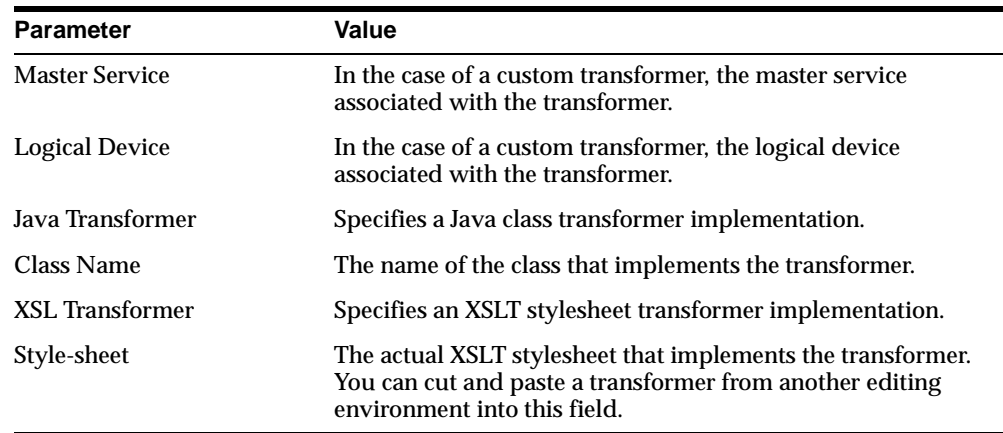

### **Modifying a Transformer**

To modify a transformer in the Portal-to-Go repository, follow these steps:

- **1.** Expand the Transformers folder in the Portal-to-Go repository tree view.
- **2.** Click the transformer you want to modify. The General tab of the properties panel appears.

Modify the parameters as required and click Apply. For information on the parameters in the transformer properties panel, see ["Creating Transformers"](#page-182-0).

### **Removing a Transformer from the Repository**

To remove a transformer from the repository:

- **1.** Expand the Transformers folder in the Portal-to-Go repository tree view.
- **2.** Right-click the transformer you want to delete.
- **3.** Click Delete. The Confirm Delete dialog appears.
- **4.** Click Yes to confirm the action.

# **11**

# **Logical Devices**

This document explains how to create and manage logical devices. Topics include:

- **Overview**
- **[Creating a Logical Device](#page-193-0)**
- **[Modifying a Logical Device](#page-195-0)**
- [Deleting a Logical Device](#page-196-0)
- [Determining the Client Device Type](#page-196-0)

## **Overview**

A logical device is a repository object that represents either a physical device, such as a Nokia mobile phone, or an abstract device, such as email. Logical devices represent the interface between Portal-to-Go transformers and the target devices or applications.

Portal-to-Go determines the type of device that is requesting a service using the user agent parameter of the HTTP request. When adding support for a new device type, you generally need to:

- **1.** Create the logical device in the repository.
- **2.** Create a transformer for the device.
- **3.** Configure Portal-to-Go to recognize the new device.

In many cases, when adding support for a new device type, you can simply modify or re-use an existing transformer or logical device.

# <span id="page-193-0"></span>**Creating a Logical Device**

You use the Logical Devices form sequence in the Portal-to-Go Service Designer to create a logical device in the repository.

To display the form sequence:

- **1.** Right-click Logical Devices in the Portal-to-Go repository tree view.
- **2.** Click Create New Device to display the first form in the sequence.

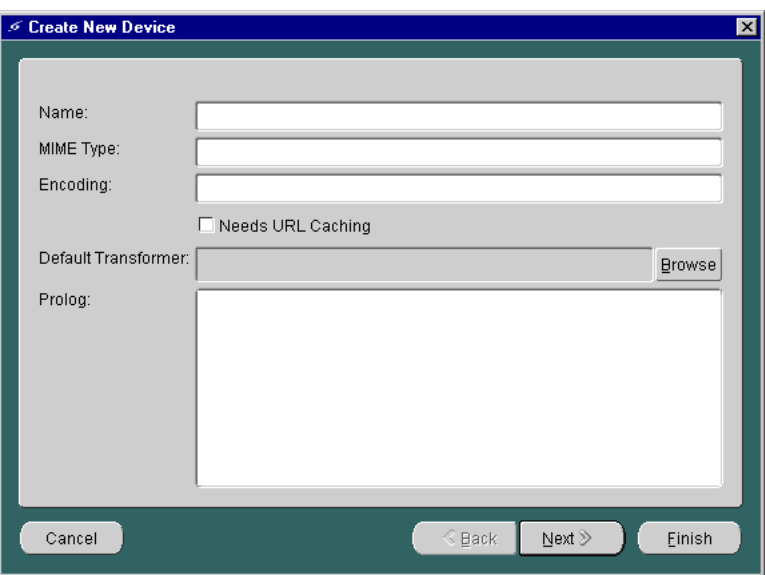

The first form in the Create New Device sequence has the following parameters:

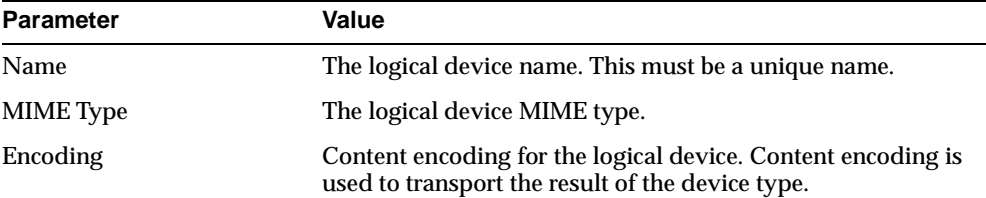

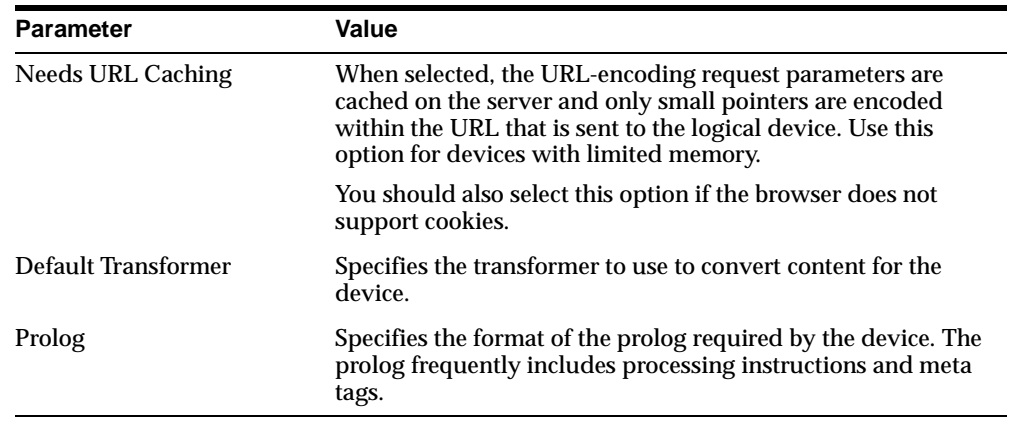

The second form in the Create New Device sequence appears as follows:

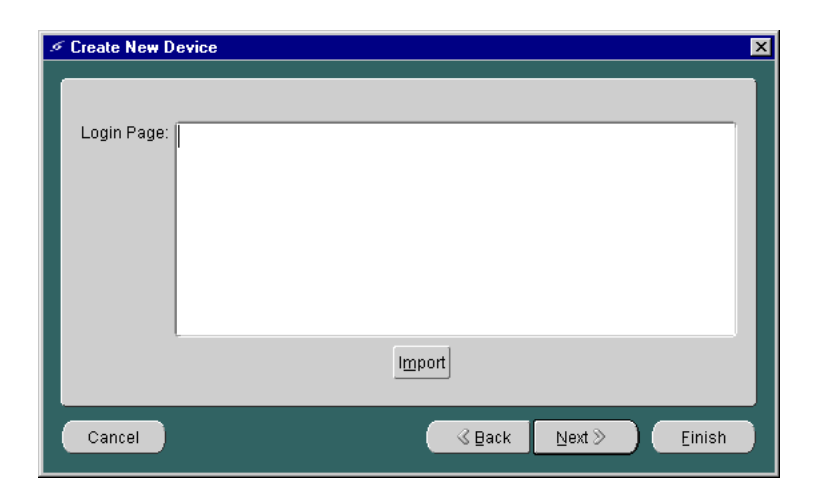

The second form in the Create New Device sequence includes the following parameter:

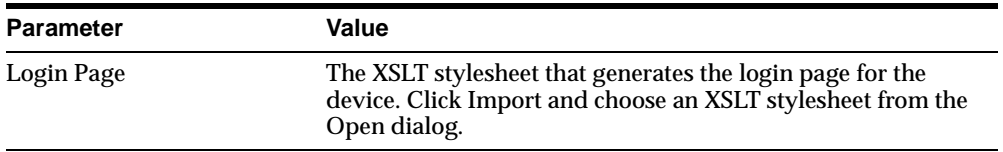

<span id="page-195-0"></span>The third form in the Create New Device sequence appears as follows:

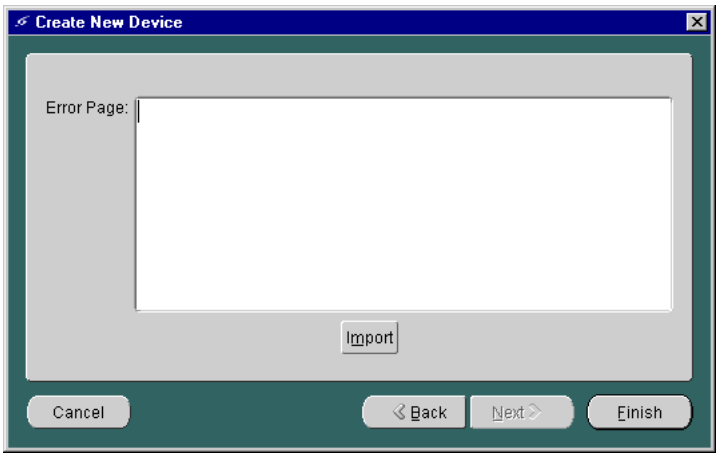

The third form in the Create New Device sequence has the following parameter:

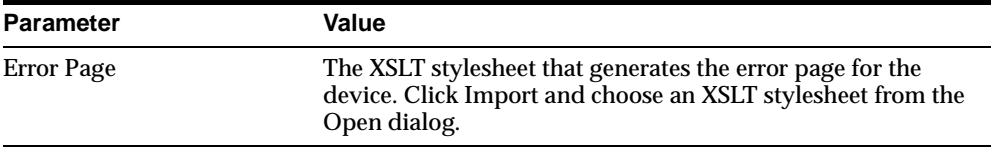

Click Finish to create the object in the repository.

# **Modifying a Logical Device**

The Portal-to-Go Service Designer enables you to modify a logical device in the repository. To modify a logical device:

- **1.** Expand the Logical Device folder in the Portal-to-Go repository tree view.
- **2.** Click the device you want to modify. The Edit Logical Device form appears in the right frame.
- **3.** Modify the desired parameter(s). You can toggle between the General, Login Page, and Error Page tabs.
- **4.** Click Apply.

# <span id="page-196-0"></span>**Deleting a Logical Device**

To delete a logical device from the repository:

- **1.** Expand the Logical Device folder in the Portal-to-Go repository tree view.
- **2.** Right-click the device you want to delete.
- **3.** Click Delete.
- **4.** Click Yes in the Confirm Delete dialog to confirm the action.

# **Determining the Client Device Type**

When Portal-to-Go receives a service request, it determines the device type that submitted the request by querying the user agent parameter of the HTTP header. The **System.properties** file specifies the Portal-to-Go class that queries the header and makes the determination:

locator.useragent.class=oracle.panama.core.xform.UserAgentImpl

The UserAgentImpl class is a generic implementation of the UserAgent interface. The UserAgent interface takes the HTTP user agent parameter and returns the device type as a string corresponding to the device name in the repository. If the device type is unknown, it returns NULL.

You can create your own implementation of the UserAgent interface to implement specialized logic for determining the client device type. For example, if the HTTP gateway that passes requests to Portal-to-Go includes the telephone number of the client, you can implement a user agent that uses the telephone number to retrieve end user information from a directory.

Once you implement your own user agent, you must point the user agent class locator in the **System.properties** file to your implementation:

locator.useragent.class=oracle.panama.core.xform.MyUserAgentImpl

Portal-to-Go uses a properties file, **useragent.properties**, to map the HTTP user agent parameter to a logical device in the Portal-to-Go repository. The UserAgentImpl class retrieves this information from **useragent.properties** dynamically. When you add logical devices to the repository, you should map the device to the corresponding HTTP user agent parameter in the **useragent.properties** file.

To determine what information Portal-to-Go actually receives in the HTTP header, you can check the Portal-to-Go system log files. For full request manager logging,

set the request manager debug flag. Using the probe monitor, click Debug, then click "Change debug flag".

> **Note:** The **useragent.properties** file also specifies the default logical device that Portal-to-Go uses if it cannot determine the device type. By default, this is set to WML11.

The **useragent.properties** file uses the following syntax to map an HTTP user agent parameter to a Portal-to-Go logical device:

```
[ID].useragent=[UserAgent startstring from HTTP Request]
[ID].logicaldevice=[which logical device to use]
```
The logical device should appear on the line immediately following the corresponding user agent string. They should use the same ID, which is simply a unique number in the **useragent.properties** file. The ID associates a user agent string in the request with a logical device. For example:

```
30.useragent=MOTO
30.logicaldevice=Motorola
```
The UserAgentImpl class matches the actual header string to the longest matching user agent mapping in the **useragent.properties** file. That is, given the following mappings:

```
42.useragent=UP.Browser/3.01-IG01
42.logicaldevice=HDML
```

```
43.useragent=UP.Browser
43.logicaldevice=WML11
```
The UserAgentImpl class would match the header string "UP.Browser/3.01" to the HDML logical device, rather than the WML11 logical device.

Once you create or modify a device mapping, you can restart Portal-to-Go or force a re-read of the property file using the probe runtime monitor (on port 8090), so that the changes to the property file take effect.

# **12**

# **Integrating Portal-to-Go**

This document discusses the features that enable you to integrate Portal-to-Go with other systems. It provides information on the listening agents and servers Portal-to-Go uses to enable email and Short Message Service (SMS) support. Topics include:

- **Asynchronous Notifications**
- **[Notification Engine](#page-199-0)**
- **SMS** Listener
- **[Probe Runtime Monitor and Management](#page-202-0)**
- **RMI** Server
- **[FTP Server](#page-204-0)**

# **Asynchronous Notifications**

Asychronous notifications are scheduled requests that Portal-to-Go delivers to end users. The end user configures notifications from the Personalization Portal. The Portal-to-Go system manages asynchronous notifications using the Oracle8*i* Advanced Queuing package. Portal-to-Go uses asychronous notifications to perform requests and notifications.

### **Request Queue**

Portal-to-Go processes requests as follows:

**1.** A job is created or updated with a start date and a specified interval. An agent is connected to the job. The agent specifies the address and device type to which the result is sent.

- <span id="page-199-0"></span>**2.** If the start date is greater than the current date, the job is placed in the job scheduler.
- **3.** When the scheduler executes the job, the Job object is activated and invoked. The result is placed in the notification queue. The Job object calculates the new execution date and saves it to the database. Once saved, the new execution date is added to the job scheduler with the new execution time.
- **4.** If the job fails, it is not added to the job scheduler, and can only be activated by updating the start date again.

### **Notification Queue**

Portal-to-Go processes notifications as follows:

- **1.** The notification queue receives a message, such as an SMS or email message.
- **2.** The notification queue immediately dispatches the message to the notification listener.

### **Component Requirements**

Asynchronous messaging requires the following:

- The repository must be stored in Oracle8*i*.
- The database JOB option must be installed in Oracle8*i* and activated. See the **init.ora** file configuration in the Oracle8*i* documentation.
- The database AQ option must be installed in Oracle8*i* and activated. See the **init.ora** file configuration in your Oracle8*i* documentation.

# **Notification Engine**

The notification engine implements the interface

oracle.panama.util.NotificationListener, and is registered in the system properties key locator.notification.dispatcher.class.

The current implementation of the notification engine is the class:

oracle.panama.util.NotificationDispatcherImpl

This class dispatches messages to SMS or email agents using the following helper classes:

- oracle.panama.util.sms.SmsSender
- oracle.panama.util.mail.MailSender

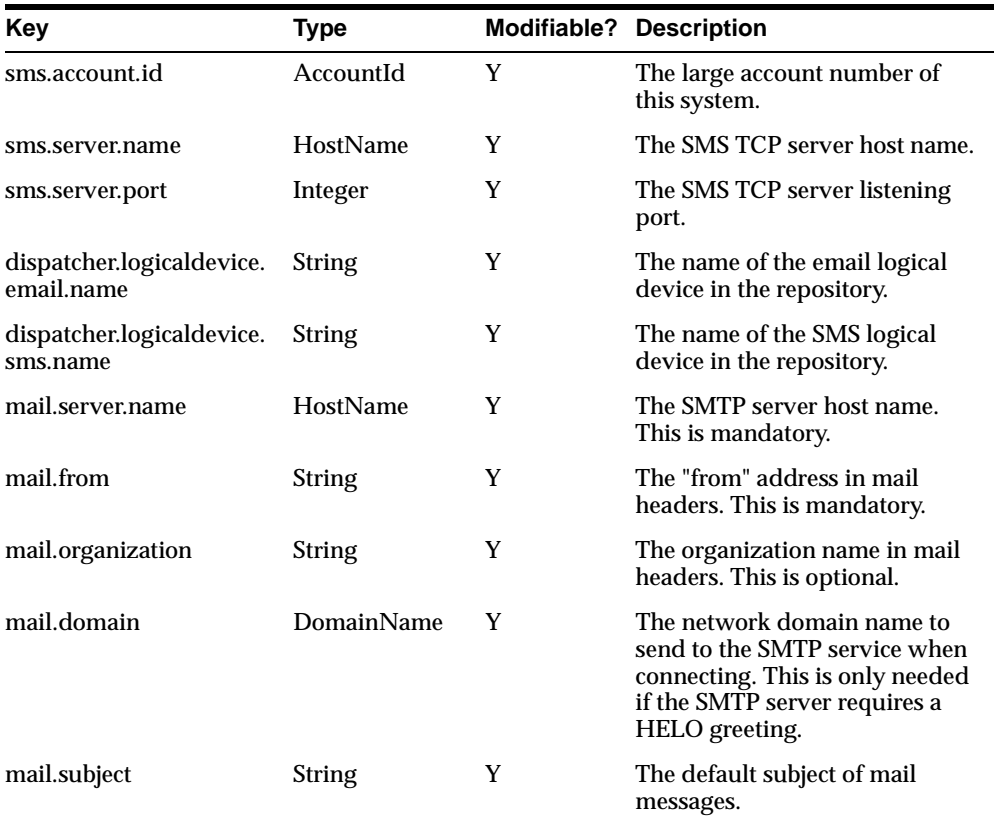

You can customize all notification engine properties in the **Notification.properties** file, which you can find in the oracle/panama/core/admin directory. This property file contains the following parameters:

### **Component Requirements**

The current notification implementation requires the following components:

- An SMS-C TCP server available on the network.
- An SMTP service available on the network.

### **Limitations**

The current notification engine has the following limitations.

- <span id="page-201-0"></span>■ It can only construct SMS, Universal Computer Protocol, UCP messages of operation 01.
- The current character encoding is based on ISO-8859-1 for both SMS and email messages.

### **SMS Listener**

The SMS Listener processes SMS requests and returns results as SMS messages. It processes requests by performing the following:

- **1.** Authenticates the user by finding an agent with the actual address (phone number).
- **2.** Selects the agent by searching the order of logical devices specified in the **Notification.properties** file. These include SMS and TTML devices. The message appears as a single line with the relative path of the service name. The path is relative to the users home/root folder.
- **3.** Invokes the service.
- **4.** Sends the result back to the caller by placing the message in the notification queue.

The SMS Listener uses notification functionality and shares properties configured in the **Notification.properties** file in the oracle/panama/core/admin directory.

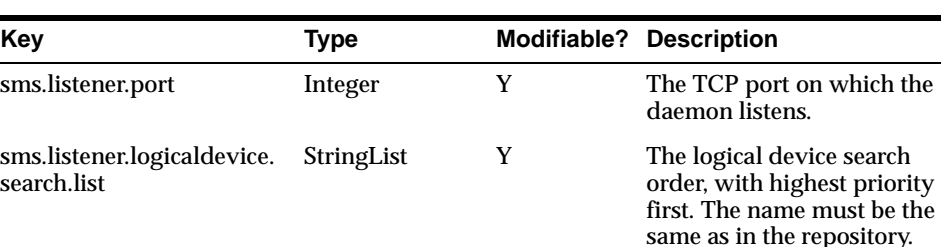

This properties file has the following parameters:

#### The implementation is managed by the daemon:

oracle.panama.util.sms.SmsServer

### **Component Requirements**

The SMS listener contains the following component requirements:

- <span id="page-202-0"></span>■ The notification components, both the queue and the engine, must be up and running.
- The caller must have a valid agent which specifies a telephone number, and a device that matches a device in the property file.

# **Probe Runtime Monitor and Management**

The probe is a daemon that displays runtime information about:

- Log files
- Active objects
- Active sessions
- Active threads

The probe performs simple runtime management including:

- Shutting down an active object instance
- Refreshing persistent attributes on an active object
- Setting the global debug flag to on or off
- Reloading properties for device recognition when adding a new device to a running system.

By default, the Portal-to-Go installation process installs and initiates the probe runtime monitor with the listening port 8090. To access the probe, from a browser enter the following URL:

http://*host\_name*:8090

You can configure the probe component by editing the **www-server.properties** file in the oracle/panama/core/probe directory.

The **www-server.properties** file has the following parameters:

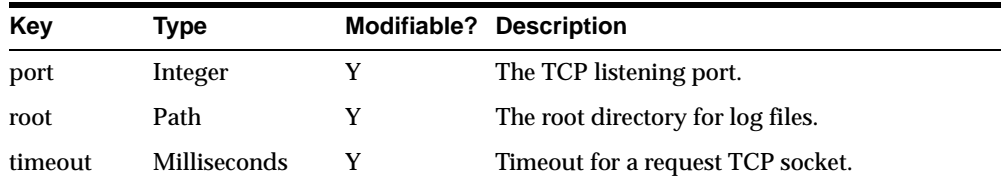

<span id="page-203-0"></span>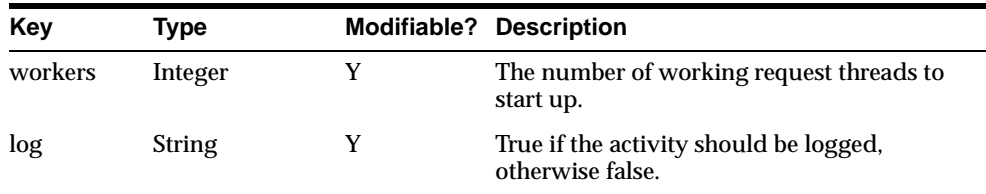

The following daemon manages the implementation:

oracle.panama.core.probe.WebServer

## **RMI Server**

You can manage objects in the Portal-to-Go repository from a remote client using the RMI (Remote Method Invocation) server. The RMI server is a daemon that enables you to access and manipulate Portal-to-Go objects using an RMI interface. Currently, Portal-to-Go automatically generates the RMI component from the interface definitions using introspection of the compiled Java interfaces. See oracle.panama.core.util.GenerateRMI for more information.

An RMI session is stateless and each update call is always completed with a commit or rollback. For this reason, you can manage all persistent objects from a remote client. Management actions take immediate effect when the RMI server works at the object level of the system. To connect to an RMI daemon, you must provide a valid administrator user name and password.

You can configure the RMI component by editing the **Rmi.properties** file in the oracle/panama/core/admin directory.

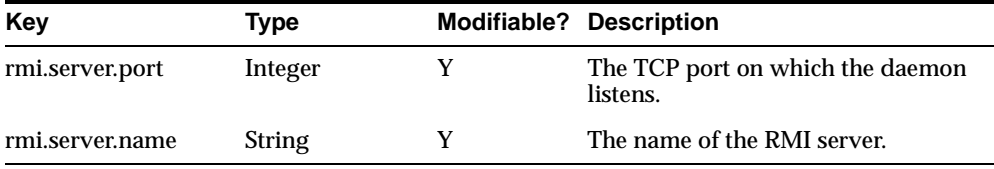

The **Rmi.properties** file has the following parameters:

The implementation is managed by the daemon:

oracle.panama.core.rmi.server.ServerImpl

# <span id="page-204-0"></span>**FTP Server**

The FTP server is a daemon that publishes the repository as an FTP file system. The repository folder is represented as an FTP directory, and repository objects are represented as FTP files. The FTP server makes it possible to upload and download users, services, and other repository objects as XML documents.

FTP support allows you to:

- Authenticate users (only administrators can use this utility).
- List directories and files.
- Download XML-enabled persistent objects.
- Upload XML-enabled persistent objects.
- Create subdirectories (service tree folders only).
- Delete directories (service tree folders only).
- Delete any object.
- Rename directories and files.

**Note:** When uploading new objects, you do not need to assign values to the unique name or objectid\_ attributes. The upload feature uses "update or create" logic. If either the unique name or objectid\_ attribute is set to the same value as an existing object, then the existing object is updated. The unique name of a service is the  $url$  attribute. For all other objects, the unique name is the name attribute.

The FTP component can be configured by editing the **Ftp.properties** file in the oracle/panama/core/admin directory.

The **Ftp.properties** file has the following parameter:

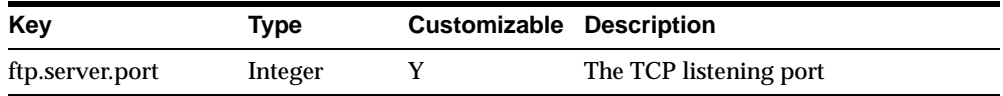

# **13**

# **Portal-to-Go Extensibility**

This document discusses the components you can use to extend Portal-to-Go functionality. Topics include:

- **Overview**
- **[Daemons](#page-207-0)**
- [Hooks](#page-208-0)
- **[Extending the Core Components](#page-208-0)**

### **Overview**

Portal-to-Go supports system-wide extensibility. Not only can you create adapters and transformers that extend its core functionality, you can modify the internal processing of its core objects and create specialized components for system monitoring and integration.

Portal-to-Go uses the **System.properties** file to determine at runtime which components to use for system processes. When you create a class to implement specialized functionality, you plug the class into the Portal-to-Go architecture by identifying the class as a key value in the **System.properties** file.

Portal-to-Go supports the following types of plug-in classes:

- **Daemons:** Daemons are processing objects that execute in their own thread. Typically, they listen for and respond to events.
- **Hooks**: Hooks process objects that execute in the same thread as Portal-to-Go.

To customize or implement a new component in the Portal-to-Go architecture:

**1.** Create the class that implements the component customization or extension.

- <span id="page-207-0"></span>**2.** Reference the class in the **System.properties** file.
- **3.** Configure any parameters that are specific to the component in the appropriate properties files.

You must implement the pluggable class as a singleton (only a single instance of the class can exist in the system at a time), with static class methods. You should include the class in the system CLASSPATH, so that it can be loaded by the standard Java Virtual Machine class loader. When changing a component, you must shut down and restart the Portal-to-Go server processes.

### **Daemons**

You create your own Portal-to-Go system daemons by implementing the following interfaces:

- oracle.panama.util.NotificationListener
- oracle.panama.core.admin.LogListener

### **Notification Listeners**

You use the notification listener interface to implement your own Portal-to-Go notification engine. The notification engine responds to incoming messages. Currently, the default implementation of the notification engine handles email (SMTP) and Short Message Service (SMS) messages.

You can use only one notification engine in a Portal-to-Go system.

You specify domain-specific runtime parameters for the notification engine in the **Notification.properties** file. This file contains settings for the SMS listener port and the server name.

### **Log Listeners**

You implement the log listeners interface to create classes that respond to log events.

You can create any number of log listeners in Portal-to-Go.

# <span id="page-208-0"></span>**Hooks**

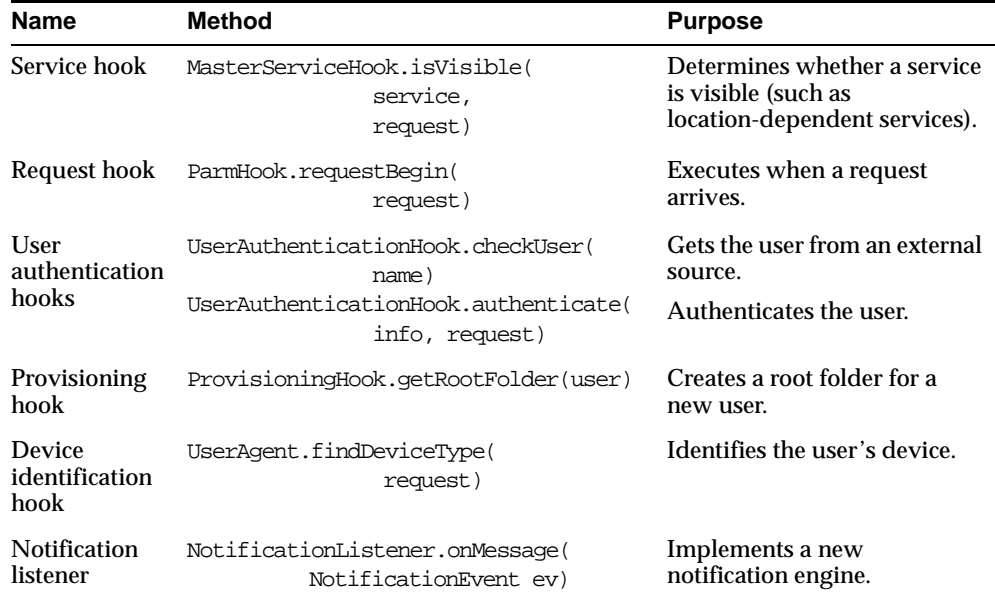

Portal-to-Go provides the following types of hooks:

# **Extending the Core Components**

In some cases, you may want to alter the internal processing for the Portal-to-Go objects. You can accomplish this using programmatic hooks provided by Portal-to-Go.

While you can extend internal object processing, you cannot alter the fundamental object model. The following sections provide a sample implementation that extends the master service. For more information regarding the hooks in object functionality, see the Portal-to-Go API specification.

### **Step 1: Override the Existing Implementation**

You must be able to construct each persistent object with either a known object identifier or an empty constructor, as follows:

```
public class MyMasterService extends MasterService { 
   public MyMasterService() { 
     super(); 
   }
```

```
 public MyMasterService(Long id) { 
    super(id);
   } 
// override some logic. 
public void invoke(ServiceRequest request) throws Exception { 
   super.invoke(request); 
  sendMessageToOnlinePaymentSystem(request);
   } 
}
```
### **Step 2: Plug in the Implementation with a Locator**

Each persistent object has two methods that the persistent locator must implement. The persistent locator must also implement the singleton pattern, as follows:

```
MasterService lookupMasterService(Long id); 
MasterService newMasterService(); 
public class MyPersistentLocator extends PersistentLocatorImpl { 
private static PersistentLocator instance = null; 
   // Always calls to the empty constructor of the superclass
   protected MyPersistentLocator() { 
     super(); 
   } 
   // The thread-safe singleton getter
   public static PersistentLocator getInstance() { 
    if (instance == null) {
       MyPersistentLocator impl = null; 
       synchronized (MyPersistentLocator.class) { 
        if (instance == null) {
           impl = new MyPersistentLocator(); 
           instance = impl; 
 } 
 } 
     // do the initialization here needed for some components, 
     // to avoid recursive loops 
     // watch out for initialize() methods 
    if (impl != null) {
       impl.initialize(); 
     } 
 } 
   return instance;
```

```
} 
// Override newMasterService 
public MasterService newMsterService() { 
   return new MyMasterServiceImpl(); 
} 
// Override lookupMasterService 
public MasterService lookupMasterService(Long id) { 
   MasterService m = (MasterService)getMasterSet().get(id); // always
                                             // check the cache first
  if (m == null) \{ // no hit
     m = new MyMasterServiceImpl(id); // activate an existing 
                                     // object from storage 
   } 
   return m; 
   } 
}
```
### **Step 3: Reference the Class in the System Properties File** Reference the new locator in the **System.properties** file:

locator.persistent.class=MyPersistentLocator

**A**

# **Simple Result DTD Notes**

The Simple Result DTD is the Portal-to-Go internal representation of the result returned by an adapter. If an adapter does not return the result in this format, the master service must use the result transformer to convert the result into the Simple Result format.

The following notes describe the content of the DTD including the elements, the usage, the attributes, the children, and the DTD declarations.

### **SimpleResult**

#### **Element**

SimpleResult is the result element.

#### **Usage**

This element contains the result.

### **Children**

[SimpleContainer](#page-213-0)

### **Attributes**

title

### **DTD Declaration**

<!ELEMENT SimpleResult (SimpleContainer+)> <!ATTLIST SimpleResult title CDATA #IMPLIED

### <span id="page-213-0"></span>**SimpleContainer**

#### **Element**

>

SimpleContainer is a compound UI consisting of several simple UI elements.

### **Usage**

Used as a logical container for one or more simple elements.

**Children [SimpleText](#page-214-0)** [SimpleMenu](#page-215-0) [SimpleForm](#page-216-0) [SimpleTable](#page-219-0) [SimpleImage](#page-222-0) [SimpleBreak](#page-223-0) [SimpleHref](#page-224-0) **[SimplePhone](#page-223-0)** [SimpleEmail](#page-224-0)

[SimpleHelp](#page-225-0)

### **DTD Declaration**

<!ELEMENT SimpleContainer (SimpleHelp?, (SimpleText | SimpleMenu

| SimpleForm | SimpleTable

| SimpleImage | SimpleBreak | SimpleHref | SimplePhone |

SimpleEmail)+)>

<!ATTLIST SimpleContainer

title CDATA #IMPLIED

>

### <span id="page-214-0"></span>**SimpleText**

### **Element**

SimpleText is used for displaying one or more blocks of text.

### **Usage** Used for plain text.

**Children** SimpleTextItem

### [SimpleHelp](#page-225-0)

### **Attributes** title

**DTD Declaration** <!ELEMENT SimpleText (SimpleHelp?, SimpleTextItem+)> <!ATTLIST SimpleText>

### **SimpleTextItem**

### **Element**

SimpleTextItem is a block of text.

### **Usage**

Holds one block of text, normally a single paragraph.

### **Children**

#PCDATA (the actual text)

### **Comments**

There is no line feed at the end of each SimpleTextItem. See ["SimpleBreak".](#page-223-0)

### **Attributes**

name

### <span id="page-215-0"></span>title

**DTD Declaration** <!ELEMENT SimpleTextItem (#PCDATA)> <!ATTLIST SimpleTextItem name CDATA #IMPLIED title CDATA #IMPLIED >

### **SimpleMenu**

**Element**

SimpleMenu displays a simple menu.

**Usage**

A single menu with selectable links.

**Children**

SimpleMenuItem

[SimpleHelp](#page-225-0)

**Comments**

A SimpleBreak should be inserted wherever a linefeed is desired.

**DTD Declaration** <!ELEMENT SimpleMenu (SimpleHelp?, SimpleMenuItem+)> <!ATTLIST SimpleMenu>

### **SimpleMenuItem**

**Element** SimpleMenuItem is a single, selectable option in a SimpleMenu.
#### **Usage**

This is a menu item that links to something.

### **Children**

[SimpleMenu](#page-215-0)

#### **Attributes**

target (the link target for this item)

icon (the name of the icon without an extension. The file extension is appended by the device transformer.)

#### **DTD Declaration**

<!ELEMENT SimpleMenuItem (SimpleMenu?)>

<!ATTLIST SimpleMenuItem

target CDATA #REQUIRED

icon CDATA #IMPLIED

 $\geq$ 

## **SimpleForm**

#### **Element**

SimpleForm displays one or more input fields.

#### **Usage**

Used as a data-entry form.

## **Children**

[SimpleFormItem](#page-217-0)

#### [SimpleHelp](#page-225-0)

#### **Attributes**

target (the link target for this form) submit (the text for the submit button, default is "Submit")

#### <span id="page-217-0"></span>**DTD Declaration**

<!ELEMENT SimpleForm (SimpleHelp?, (SimpleFormItem | SimpleFormSelect)+)> !ATTLIST SimpleForm target CDATA #REQUIRED submit CDATA #IMPLIED  $\geq$ 

## **SimpleFormItem**

#### **Element**

SimpleFormItem is a single input item in a simple form.

#### **Usage**

Used for user input.

#### **Children**

#PCDATA (a default value from the server, it deprecates the default attribute)

#### **Attributes**

value (see the description for "default")

default (a default value for optional fields, it is deprecated by the value of the element. See the child element for more information.)

name (the name of the variable)

title (specifies a title for the element, which may be used in the presentation of this object)

mandatory (indicates that the form item is mandatory)

maxLength (provides a maximum input length)

size (the width of the input field, if the input field is larger than the device screen, it is displayed in multiple lines)

format (the format of inputs, see the WML 1.1 specification for more information)

type (whether the input field should have "password" style, valid values are *text* or *password*)

#### **DTD Declaration**

<!ELEMENT SimpleFormItem (#PCDATA)> <!ATTLIST SimpleFormItem name CDATA #REQUIRED title CDATA #IMPLIED value CDATA #IMPLIED default CDATA #IMPLIED mandatory (yes | no) "no" maxLength CDATA #IMPLIED size CDATA #IMPLIED format CDATA #IMPLIED type (text|password) "text" >

## **SimpleFormSelect**

**Element** SimpleFormSelect is a selectable option menu in a simple form.

**Usage** Presents a selectable number of options to the user. This is a radio box group.

## **Children** [SimpleFormOption](#page-219-0) [SimpleHelp](#page-225-0)

**Attributes** name (the name of the variable) title (the display name for the variable)

#### <span id="page-219-0"></span>**DTD Declaration**

<!ELEMENT SimpleFormSelect (SimpleHelp?, SimpleFormOption+)>

<!ATTLIST SimpleFormSelect

name CDATA #REQUIRED

title CDATA #IMPLIED

>

## **SimpleFormOption**

#### **Element**

SimpleFormOption is a single option in a simple form.

#### **Usage**

A single option.

#### **Children**

#PCDATA (the text of the option)

#### **Attributes**

value (the value assigned when this option is selected)

#### **DTD Declaration**

<!ELEMENT SimpleFormOption (#PCDATA)>

<!ATTLIST SimpleFormOption

value CDATA #REQUIRED

>

## **SimpleTable**

#### **Element**

SimpleTable is for displaying tabular data.

#### **Usage**

Used for simple tabular data only.

**Children** SimpleTableHeader [SimpleTableBody](#page-221-0)

**Attributes** title (the title for the table)

**DTD Declaration** <!ELEMENT SimpleTable (SimpleTableHeader?, SimpleTableBody)> <!ATTLIST SimpleTable title CDATA #IMPLIED >

**SimpleTableHeader**

**Element** SimpleTableHeader contains the table header.

**Usage** Contains table header information, such as column headers.

#### **Children**

[SimpleCol](#page-222-0)

**Attributes**

none

#### **DTD Declaration**

<!ELEMENT SimpleTableHeader (SimpleCol+)>

<!ATTLIST SimpleTableHeader>

## <span id="page-221-0"></span>**SimpleTableBody**

# **Element**

SimpleTableBody contains the actual tabular data.

#### **Usage**

Contains table data rows.

#### **Children** SimpleRow

**Attributes**

none

## **DTD Declaration**

<!ELEMENT SimpleTableBody (SimpleRow+)> <!ATTLIST SimpleTableBody>

## **SimpleRow**

## **Element** SimpleRow contains a single row of data.

## **Usage**

Stores a table row.

#### **Children** [SimpleCol](#page-222-0)

# **Attributes**

none

## **DTD Declaration**

<!ELEMENT SimpleRow (SimpleCol+)>

<!ATTLIST SimpleRow>

## <span id="page-222-0"></span>**SimpleCol**

**Element** SimpleCol contains a single table cell.

**Usage** Stores a single value for a table cell.

**Children** #PCDATA (the column value)

**DTD Declaration** <!ELEMENT SimpleCol (#PCDATA)>

<!ATTLIST SimpleCol>

## **SimpleImage**

**Element** SimpleImage displays an image.

**Usage** Used to reference an external image.

#### **Children**

none

#### **Attributes**

target (the URL for this image, without an extension) alt (the alternative text, if the device does not support images) width (the width of the image) height (the height of the image)

**DTD Declaration**

<!ELEMENT SimpleImage EMPTY>

<!ATTLIST SimpleImage

 target CDATA #REQUIRED alt CDATA #IMPLIED width CDATA #IMPLIED height CDATA #IMPLIED  $\rm{>}$ 

## **SimpleBreak**

#### **Element**

SimpleBreak provides a logical break in the layout.

#### **Usage**

Used to provide a logical break.

#### **Children**

none

#### **Attributes**

none

#### **DTD Declaration**

<!ELEMENT SimpleBreak EMPTY>

<!ATTLIST SimpleBreak>

## **SimplePhone**

**Element** SimplePhone references a phone number.

#### **Usage** A phone number.

**Children** #PCDATA (the name of the phone)

#### **Attributes**

target (a phone number, for example, +46705104725)

#### **DTD Declaration**

<!ELEMENT SimplePhone (#PCDATA)>

<!ATTLIST SimplePhone>

## **SimpleEmail**

**Element** SimpleEmail references an email address.

**Usage** Used to reference an email address.

**Children** #PCDATA (the name of the user)

**Attributes** target (the email address)

**DTD Declaration** <!ELEMENT SimpleEmail (#PCDATA)> <!ATTLIST SimpleEmail target CDATA #REQUIRED

>

## **SimpleHref**

**Element**

SimpleHref provides an anchor to another resource.

**Usage**

An anchor to another resource.

<span id="page-225-0"></span>**Children** #PCDATA (the name of the link)

**Attributes** target (the link)

**DTD Declaration** <!ELEMENT SimpleHref (#PCDATA)> <!ATTLIST SimpleHref target CDATA #REQUIRED >

**SimpleHelp**

**Element** SimpleHelp indicates a help text.

**Usage** Used for help text.

**Children** #PCDATA (the name of the help text)

**Attributes** none

**DTD Declaration** <!ELEMENT SimpleHelp (#PCDATA)>

<!ATTLIST SimpleHelp>

# **Glossary**

#### **adapter**

A dynamically loaded Java class that acquires content from an external source, such as a Web site or a database, and converts the content into Portal-to-Go XML. Pre-built adapters include the Web Integration adapter, SQL adapter, and Strip adapter.

#### **Adapter Result format**

A general, user interface-independent content format. Content in Adapter Result format requires conversion to Simple Result format before it can be converted to the final target format.

#### **bookmark**

A link from a service to an external, device-compatible data source that does not require Portal-to-Go processing.

#### **core**

The Portal-to-Go component that manages the Portal-to-Go repository and service requests.

#### **device portal**

The interface where mobile device users access their Portal-to-Go services.

#### **device transformer**

A transformer that converts content from Simple Result format into the target format.

#### **DOM Interface**

Document Object Model. The interface that allows programs and scripts to access and transform processed XML documents.

#### **DTD**

Document Type Declaration. A file that defines the format elements for a type of XML document.

#### **end user**

A person who accesses a Portal-to-Go service from a client device.

#### **filtering**

The process of transforming content by replacing existing markup tags with tags that represent another format.

#### **HDML**

Handheld Device Markup Language. A reduced version of HTML designed to enable wireless pagers, cellular phones, and other handheld devices to access Web page content.

#### **HTML**

HyperText Markup Language. The document format that defines the page layout, fonts, and graphic elements, as well as the hypertext links to other documents on the Web.

#### **JSP**

JavaServer Pages. A technology based on Java servlets which separates the functions of Web page layout and content generation. JavaServer Pages technology enables the creation of server-generated Web pages incorporating dynamic content.

#### **logical device**

An object that describes either a physical device, such as a cellular phone, or an application, such as email. There is a default device transformer for each logical device.

#### **master service**

The core implementation of a service. The master service object invokes a specific adapter, and identifies the transformer used to convert content for the target device.

#### **Personalization Portal**

A Web-based interface that end users access to select services and configure their device portal. Users access the Personalization Portal from their desktop computers.

#### **Portal-to-Go XML**

A set of DTDs and XML document conventions used by Portal-to-Go to define content and internal objects.

#### **private service tree**

A service tree that is owned by a specific end user.

#### **provisioning adapter**

The adapter used to create, modify, and delete user objects in the Portal-to-Go repository.

#### **public service tree**

A service tree that is owned by the Portal-to-Go system, and can be accessed by any end-user.

#### **repository**

An Oracle8*i* database which stores all Portal-to-Go objects, such as users, groups, adapters, and services.

#### **request**

A query to initiate a desired Portal-to-Go service. Requests are submitted on behalf of end-users to the Portal-to-Go server.

#### **request manager**

The Portal-to-Go component that processes requests for services. The request manager authenticates the user, submits the request to the Portal-to-Go core, and retrieves the device type and any presentation settings. The request manager also forwards converted content from the transformer to the user.

#### **request object**

An XML document representing a request for service.

#### **result transformer**

A transformer that converts content from Adapter Result format into Simple Result format.

#### **RMI**

Remote Method Invocation. A standard for creating and calling remote objects. RMI allows Java components stored in a network to be run remotely.

#### **sample repository**

The initial Portal-to-Go repository, which includes pre-built objects such as transformers, adapters, and logical devices.

#### **service**

A core object used in a Portal-to-Go server to represent a unit of information requested by, and delivered to, a Portal-to-Go client. An end user typically sees a service as a menu item on a device or as a link on a Web page.

#### **service alias**

A pointer to a master service. When a service alias is placed in a service tree, the corresponding service becomes available to the owner or owners of the service tree.

#### **service designer**

The visual interface for creating and managing Portal-to-Go users, user groups, adapters, transformers, and services.

#### **service tree**

A tree data structure containing one or more services. Service trees make services available to end users.

#### **Simple Result format**

A content format that contains abstract user interface elements such as text items, menus, forms, and tables.

#### **source format**

The original format of content retrieved from an external data source by a Portal-to-Go adapter. For example, the source format of Web page content is HTML.

#### **Strip adapter**

An adapter that retrieves and adapts Web content dynamically.

#### **strip level**

The class used by the strip adapter to process markup tags in source content.

#### **SQL adapter**

An adapter that retrieves and adapts content from any JDBC-enabled data source.

#### **stylesheet**

An XSLT (eXtensible Stylesheet Language Transformations) instance that implements content presentation for XML documents. Portal-to-Go transformers can be either XSLT stylesheets or Java programs.

#### **target format**

The format required to deliver data to a specific type of client device.

#### **Thin HTML**

A minimal version of HTML implemented by a transformer in the starter Portal-to-Go repository. Thin HTML does not include support for frames, JavaScript, or other advanced features.

#### **transformer**

A Portal-to-Go object that converts content returned by Portal-to-Go adapters. Result transformers convert Adapter Result documents into Simple Result documents. Device transformers convert Simple Result documents into the target format.

#### **TTML**

Tagged Text Mark-up Language. A lightweight version of HTML suitable for most PDAs.

#### **user agent**

An object that associates an end user with a device type.

#### **user group**

A Portal-to-Go object that represents a set of users that are grouped together based on common criteria such as interests, subscription level, or geographic location.

#### **VoxML**

A markup language that enables the use of voice to interface with applications.

#### **WAP**

Wireless Application Protocol. A wireless standard from Motorola, Ericsson, and Nokia for providing cellular phones with access to email and text-based Web pages. WAP uses Wireless Markup Language (WML).

#### **Web Integration adapter**

An adapter that retrieves and adapts Web content using WIDL files to map the source content to Portal-to-Go XML.

#### **WIDL**

Web Interface Definition Language. A meta-data language that defines interfaces to Web-based data and services. WIDL enables automatic and structured Web access by compatible applications.

#### **WIDL file**

A file written in Web Interface Definition Language that associates input and output parameters with the source content that you want to make available in a Portal-to-Go service.

#### **WML**

Wireless Markup Language. A markup language optimized for the delivery of content to wireless devices.

#### **XML**

Extensible Markup Language. A flexible markup language that allows tags to be defined by the content developer. Tags for virtually any data item, such as product, sales representative, or amount due, can be created and used in specific applications, allowing Web pages to function like database records.

#### **XSLT**

Extensible Stylesheet Language Transformations. A stylesheet format for XML documents.

# **Index**

## **A**

[ADAP element, 8-23](#page-152-0) [ADAP\\_LIST element, 8-23](#page-152-0) [Adapter Result format, 5-14,](#page-81-0) [8-4](#page-133-0) [AdapterDefinition class, 9-10](#page-173-0) [adapters, 1-4,](#page-19-0) [2-2](#page-25-0) [arguments, 9-11](#page-174-0) [configuration parameters, 9-14](#page-177-0) [creating, 9-3](#page-166-0) [deleting, 9-14](#page-177-0) [filtering output, 9-11](#page-174-0) [importing into the repository, 9-13](#page-176-0) [modifying, 9-15](#page-178-0) [parameters, 9-4](#page-167-0) [sample class, 9-4](#page-167-0) [Address, user agent parameter, 6-5](#page-100-0) [administrator, user role, 6-1](#page-96-0) [adminUserLogin.jsp file, 7-7](#page-116-0) [AGEN element, 8-27](#page-156-0) [AGEN\\_LIST element, 8-27](#page-156-0) [agents.](#page-98-0) *See* user agents. [aliases, 2-3,](#page-26-0) [5-24](#page-91-0) [creating, 4-8,](#page-53-0) [5-24](#page-91-0) [parameters, 5-25](#page-92-0) [Anonymous, 6-1](#page-96-0) [arguments, adapter, 9-11](#page-174-0) [asynchronous notifications, 12-1](#page-198-0) [authenticate method, 6-13](#page-108-0) [authenticating users, 6-13](#page-108-0)

#### **B**

[beginTag parameter, 5-15](#page-82-0)

[BOMA element, 8-26](#page-155-0) [bookmarks, 2-4,](#page-27-0) [5-26](#page-93-0) [creating, 5-26](#page-93-0) [parameters, 5-27](#page-94-0)

## **C**

[cache implementation, 2-6](#page-29-0) [caption, parameter property, 5-11](#page-78-0) [chained services, 5-14,](#page-81-0) [8-4](#page-133-0) [chained services, creating, 4-15](#page-60-0) [checkUser method, 6-13](#page-108-0) client device type [recognizing, 11-5](#page-196-0) [configuration files, 2-4](#page-27-0) connect string [storing, 4-7](#page-52-0) [system parameter, 2-5](#page-28-0) [cost, master service parameter, 5-4](#page-71-0) [createInit method, 9-10](#page-173-0) [createInput method, 9-11](#page-174-0)

#### **D**

[database sessions, specifying minimum, 2-5](#page-28-0) [debug flag, setting, 12-5](#page-202-0) [designer, user role, 6-1](#page-96-0) [device recognition, 11-5](#page-196-0) [class, 2-7](#page-30-0) device transformer [Java sample, 10-4](#page-183-0) [specifying in a master service, 5-19](#page-86-0) [XSLT sample, 10-7](#page-186-0) [Device, user agent parameter, 6-5](#page-100-0)

[devices, supporting new, 11-6](#page-197-0) [Display Name, user parameter, 6-3](#page-98-0) [DOM API support, 8-2](#page-131-0) [Download utility, 8-33](#page-162-0)

#### **E**

[edit service window, Personalization Portal, 7-9](#page-118-0) [edService.jsp file, 7-9](#page-118-0) [endTag parameter, 5-15](#page-82-0) error [logging, 2-8](#page-31-0) [messages, 2-8](#page-31-0) [error page parameter, 11-4](#page-195-0) [EXT\\_ATTR element, 8-22](#page-151-0) [extended attributes, 8-22](#page-151-0) [External ID, user parameter, 6-3](#page-98-0)

## **F**

[filtering adapter output, 9-11](#page-174-0) [FOLD element, 8-24](#page-153-0) [folders, 2-3](#page-26-0) [creating, 4-8](#page-53-0) [parameters, 5-23](#page-90-0) [format method, 10-6](#page-185-0) [FTP server, 12-7](#page-204-0) [Ftp.properties, 12-7](#page-204-0)

## **G**

[general parameters, master services, 5-5](#page-72-0) [getAdapterDefinition method, 9-4,](#page-167-0) [9-10](#page-173-0) [getInitDefinition method, 9-4,](#page-167-0) [9-10](#page-173-0)

#### **H**

[HDML, support for, 1-6](#page-21-0) [HREF, bookmark parameter, 5-27](#page-94-0) [HTTP error, when using a phone simulator, 4-13](#page-58-0) [HTTP user agent parameter, 11-5](#page-196-0)

#### **I**

[implementation walkthroughs, 4-1](#page-46-0) [init method, 9-8](#page-171-0)

[initialization parameters, adapter, 5-6](#page-73-0) [input parameters, adapter, 5-10](#page-77-0) [invoke method, 9-9](#page-172-0)

### **J**

[JDBC driver, setting, 2-5](#page-28-0) [JNDI naming, in service links, 8-4](#page-133-0) jobs [editing in Personalization Portal, 7-13](#page-122-0) [processing sequence, 12-1](#page-198-0) [JTRA element, 8-22](#page-151-0)

### **L**

[LDEV element, 8-22](#page-151-0) [LDEV\\_LIST element, 8-22](#page-151-0) [LINK element, 8-25](#page-154-0) [linked services, 4-15](#page-60-0) [LoadXML utility, 8-31](#page-160-0) [log listeners, creating, 2-6,](#page-29-0) [13-2](#page-207-0) logging [error, 2-8](#page-31-0) [levels, 2-6](#page-29-0) [specifying the implementing class, 2-6](#page-29-0) [transaction, 2-7,](#page-30-0) [2-9](#page-32-0) [logical devices, 2-3,](#page-26-0) [11-1](#page-192-0) [deleting, 11-5](#page-196-0) [login page, 11-3](#page-194-0) [modifying, 11-4](#page-195-0) [parameters, 11-2](#page-193-0) [login page for a device, 11-3](#page-194-0) [loginAuthenticate.jsp file, 7-7](#page-116-0) [login.jsp file, 7-7](#page-116-0) [LogListener class, 13-2](#page-207-0)

#### **M**

[MailSender class, 12-2](#page-199-0) [MAST element, 8-26](#page-155-0) [master services, 2-3](#page-26-0) [chained, 5-14,](#page-81-0) [8-4](#page-133-0) [configuring, 5-3](#page-70-0) [cost parameter, 5-4](#page-71-0) [creating,](#page-52-0)[4-7,](#page-52-0) [5-2](#page-69-0)[to](#page-69-0)[5-5](#page-72-0)

[deleting, 5-19](#page-86-0) [general panel parameters, 5-5](#page-72-0) [init parameters, 5-6](#page-73-0) [input parameters, 5-10](#page-77-0) [modifying, 5-5](#page-72-0) [MIME type parameter, 11-2](#page-193-0) [monitoring Portal-to-Go, 12-5](#page-202-0)

## **N**

[National Language Support \(NLS\), 7-17](#page-126-0) [needsURLCaching attribute, 8-22](#page-151-0) [notification, 12-1](#page-198-0) [notification engine, 12-2](#page-199-0) [notification listener, creating a, 13-2](#page-207-0) [NotificationListener interface, 12-2,](#page-199-0) [13-2](#page-207-0) [Notification.properties, 2-4,](#page-27-0) [12-4,](#page-201-0) [13-2](#page-207-0) [parameters, 12-3](#page-200-0)

## **O**

objects [refreshing attributes, 12-5](#page-202-0) [shutting down, 12-5](#page-202-0) [ordering services, 5-4](#page-71-0) [output parameters, 5-18](#page-85-0) [OutputArgument interface, 9-11](#page-174-0) [OutputType parameter, 5-13](#page-80-0)

## **P**

[PanamaObjects element, 8-17,](#page-146-0) [8-19](#page-148-0) [PapzMain.jsp file, 7-7,](#page-116-0) [7-8](#page-117-0) [parameters, adapter, 9-4](#page-167-0) [PAsection parameter, 5-12](#page-79-0) [Password Hint, user parameter, 6-3](#page-98-0) [Password, user parameter, 6-3](#page-98-0) passwords [algorithm for creating, 2-7](#page-30-0) [changing in Personalization Portal, 7-15](#page-124-0) Personalization Portal [accessing, 4-12](#page-57-0) [job edit sequence, 7-14](#page-123-0) [login sequence, 7-7](#page-116-0) [password edit sequence, 7-16](#page-125-0)

[service edit sequence, 7-11](#page-120-0) [service editing, 7-9](#page-118-0) [PGRP element, 8-20](#page-149-0) [PGRP\\_LIST element, 8-19](#page-148-0) [phone simulator, using a, 4-12](#page-57-0) [PL/SQL procedures in services, 5-8](#page-75-0) [preference files, user, 7-15](#page-124-0) [preferences.xml, 2-8](#page-31-0) [probe monitor, 12-5](#page-202-0) [properties, system, 2-5 to](#page-28-0) [2-7](#page-30-0) [property files, 2-4](#page-27-0) [rereading, 11-6](#page-197-0) [Provisioning format, 8-17](#page-146-0) [content model, 8-17](#page-146-0) [purpose, 8-3](#page-132-0) [provisioning systems, integrating, 6-12](#page-107-0) [ProvisioningHook interface, 6-13](#page-108-0) [Provisioning.properties, 2-4](#page-27-0) [PSRV\\_LIST element, 8-24](#page-153-0) [PUSR element, 8-17,](#page-146-0) [8-20](#page-149-0) [PUSR\\_LIST element, 8-17,](#page-146-0) [8-20](#page-149-0)

#### **Q**

[query form, user, 6-3,](#page-98-0) [6-8](#page-103-0)

#### **R**

[Raw Result format.](#page-133-0) *See* Adapter Result format [recognition, device, 11-5](#page-196-0) [repository connect string, 2-5,](#page-28-0) [4-7](#page-52-0) [Repository XML, 8-3,](#page-132-0) [8-19](#page-148-0) result transformer [sample, 10-8](#page-187-0) [specifying in a master service, 5-18](#page-85-0) [RMI server, 12-6](#page-203-0) [Rmi.properties, 2-4](#page-27-0) [roles, user, 6-1](#page-96-0)

### **S**

[SAX API support, 8-2](#page-131-0) [sequence field, 5-4](#page-71-0) [Service Designer, 3-1](#page-34-0) [starting, 3-2,](#page-35-0) [4-7](#page-52-0)

[walkthrough, 4-7](#page-52-0) [ServiceRequest class, using the, 9-9](#page-172-0) [Servlet adapter, 1-5](#page-20-0) [creating a service with, 5-19](#page-86-0) [Short Message Service support.](#page-201-0) *See* SMS support. [Simple Result format, 8-5](#page-134-0) [content model, 8-5](#page-134-0) [SimpleCol element, 8-14](#page-143-0) [SimpleContainer element, 8-7](#page-136-0) [SimpleForm element, 8-10](#page-139-0) [SimpleFormItem element, 8-11](#page-140-0) [SimpleFormOption element, 8-12](#page-141-0) [SimpleFormSelect element, 8-12](#page-141-0) [SimpleMenu element, 8-9,](#page-138-0) [8-15](#page-144-0) [SimpleMenuItem element, 8-9](#page-138-0) [SimpleResult element, 8-6](#page-135-0) [SimpleResultToText method, 10-6](#page-185-0) [SimpleRow element, 8-14](#page-143-0) [SimpleTable element, 8-13](#page-142-0) [SimpleTableBody element, 8-14](#page-143-0) [SimpleTableHeader element, 8-13](#page-142-0) [SimpleText element, 8-8](#page-137-0) [SimpleTextItem element, 8-8](#page-137-0) [SMS support, 12-4](#page-201-0) [SmsSender class, 12-2](#page-199-0) [SQL adapter, 1-5](#page-20-0) [initialization parameters, 5-7](#page-74-0) [input parameters, 5-14](#page-81-0) [SQL service, creating a, 4-13](#page-58-0) SQLTYPE parameter [sample, 4-14](#page-59-0) [starting the Service Designer, 3-2,](#page-35-0) [4-7](#page-52-0) STATEMENT parameter [sample, 4-14](#page-59-0) [stored procedures, calling in services, 5-8](#page-75-0) [stripLevel parameter, 5-15](#page-82-0) [stripper adapter, 1-5,](#page-20-0) [9-15](#page-178-0) [extending, 9-16](#page-179-0) [initialization parameters, 5-8](#page-75-0) [input parameters, 5-14](#page-81-0) [strip levels, 9-15](#page-178-0) [Strip.properties, 2-4,](#page-27-0) [9-15](#page-178-0) [System.properties, 2-5 to](#page-28-0) [2-7,](#page-30-0) [13-1](#page-206-0)

## **T**

[tableView.jsp file, 7-8](#page-117-0) [testing services, 4-12](#page-57-0) [Tiny HTML, support for, 1-6](#page-21-0) [TRAN\\_LIST element, 8-21](#page-150-0) [transaction logging, 2-7,](#page-30-0) [2-9](#page-32-0) [transform method, 10-7](#page-186-0) [transformers, 1-6,](#page-21-0) [2-3,](#page-26-0) [10-1](#page-180-0) [configuration parameters, 10-10](#page-189-0) [creating, 10-3](#page-182-0) [deleting, 10-11](#page-190-0) [importing into the repository, 10-10](#page-189-0) [modifying, 10-11](#page-190-0) [sample Java, 10-4](#page-183-0) [XSLT sample, 10-7](#page-186-0) [treeView.jsp file, 7-8](#page-117-0)

## **U**

[Upload utility, 8-33](#page-162-0) [URL adapter, 1-5](#page-20-0) [URL adapter parameter, 5-15](#page-82-0) [URL caching, specifying for devices, 11-3](#page-194-0) [user agents, 2-3,](#page-26-0) [7-16,](#page-125-0) [11-5](#page-196-0) [creating, 6-3](#page-98-0) [parameters, 6-5](#page-100-0) [User Customizable, parameter property, 5-12](#page-79-0) [user groups, 2-3,](#page-26-0) [6-8](#page-103-0) [adding users, 6-10](#page-105-0) [creating, 4-10,](#page-55-0) [6-8](#page-103-0) [deleting, 6-10](#page-105-0) [parameters, 6-8](#page-103-0) [removing users, 6-11](#page-106-0) [service access, 6-10](#page-105-0) [user preference files, 7-15](#page-124-0) [User Root parameter, 6-3](#page-98-0) [useragent.properties, 2-4,](#page-27-0) [11-5](#page-196-0) [UserAuthenticationHook interface, 2-7,](#page-30-0) [6-13](#page-108-0) [users, 2-3,](#page-26-0) [6-2](#page-97-0) [creating, 4-10,](#page-55-0) [6-2](#page-97-0) [deleting, 6-6](#page-101-0) [finding in the repository, 6-3](#page-98-0) [integrating provisioning systems, 6-12](#page-107-0) [modifying, 6-7](#page-102-0)

[parameters, 6-3](#page-98-0) [XML definitions, 8-17](#page-146-0)

#### **V**

[VoxML, support for, 1-6](#page-21-0)

#### **W**

[walkthroughs, 4-1](#page-46-0) [Web Integration adapter, 1-5](#page-20-0) [initialization parameters, 5-6](#page-73-0) [input parameters, 5-13](#page-80-0) [Web Integration Server, 4-6](#page-51-0) [Web Interface Definition Language files.](#page-47-0) *See* WIDL services. [WIDL Interface parameter, 5-7](#page-74-0) WIDL services [creating, 4-2](#page-47-0) [publishing, 4-6](#page-51-0) [WML, support for, 1-6](#page-21-0)

## **X**

[XML Editor, 8-28](#page-157-0) [XML parser, 8-2](#page-131-0) [XTRA element, 8-21](#page-150-0)